# **Bloco I:**

# **Edição de texto, planilhas de cálculo e apresentações**

# **Sumário**

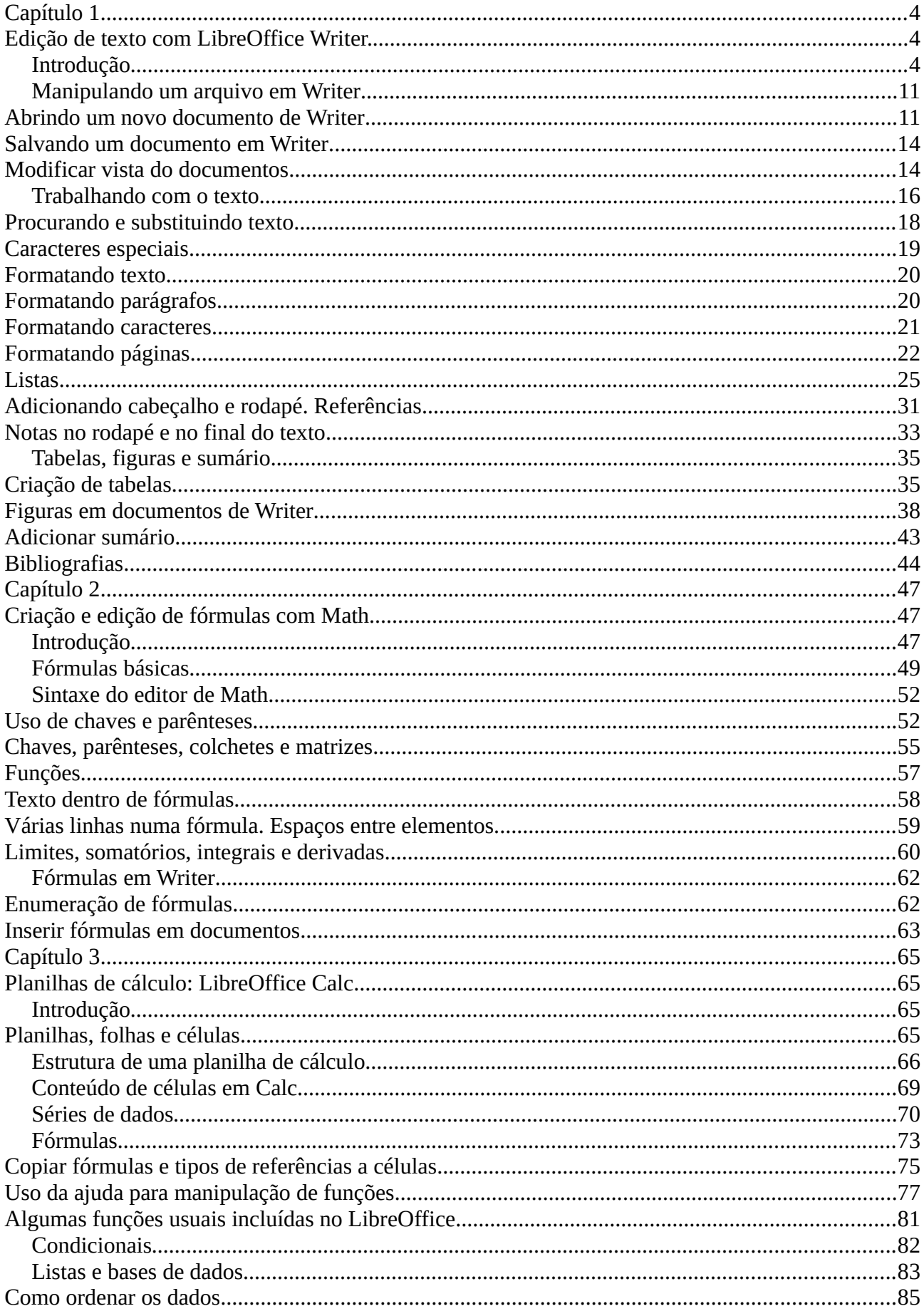

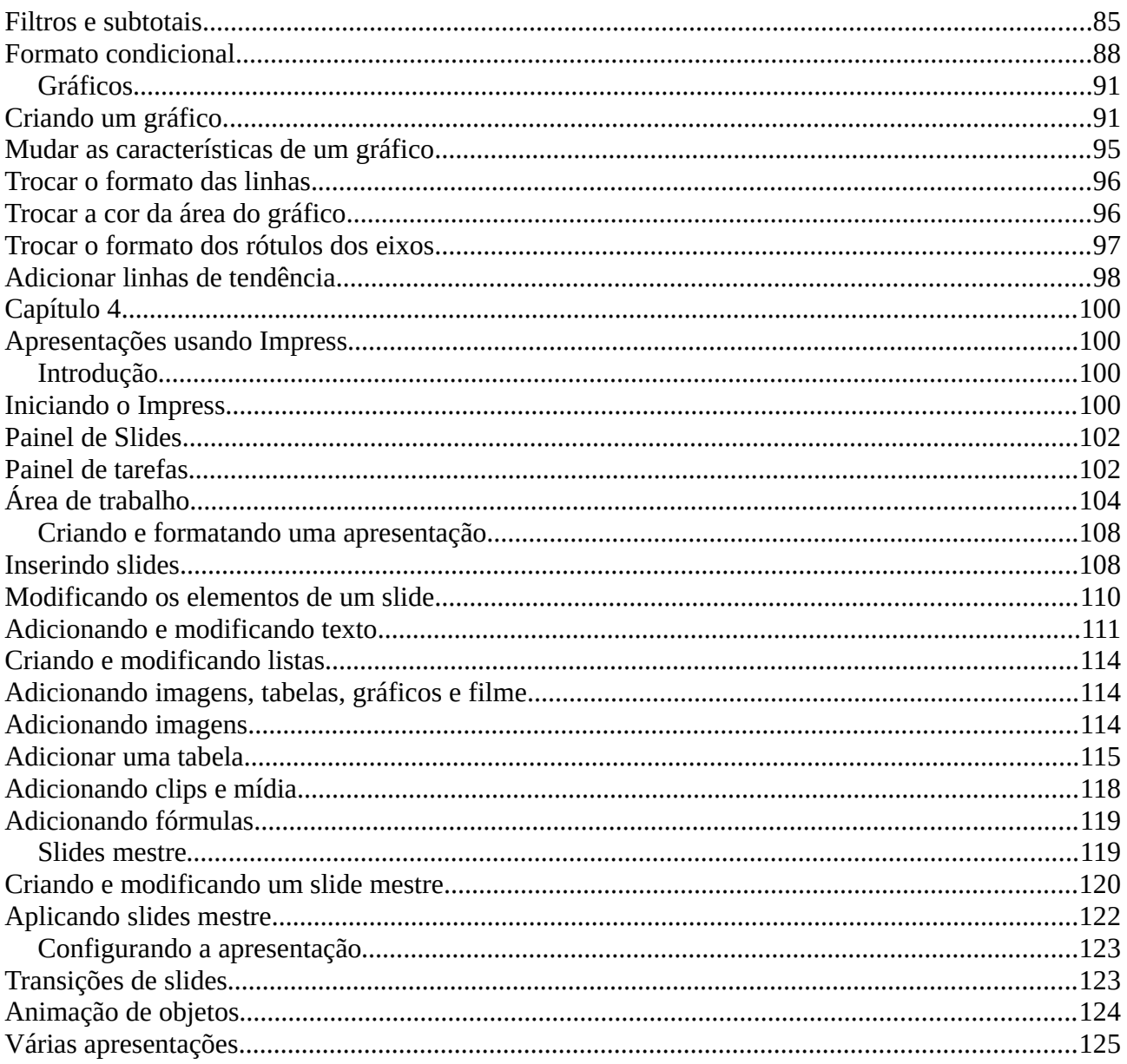

# <span id="page-3-2"></span>**Capítulo 1**

# <span id="page-3-1"></span>**Edição de texto com LibreOffice Writer.**

# <span id="page-3-0"></span>**Introdução**

Writer é um editor e processador de textos do pacote LibreOffice onde poderemos fazer correção da ortografia, procurar sinônimos, separação por sílabas, correção automática do texto, procurar e trocar parágrafos inteiros e muitas mais coisas, mas nosso objetivo é usar o editor para gerar textos didáticos e científicos usando o Writer conjuntamente com Math, o editor de fórmula de LibrOffice.

A area principal de trabalho do Writer é mostrado na [1](#page-3-3)

| $\mathbf{v}$    |                                                            |                           | Untitled 1 - LibreOffice Writer                                                                                                    |            |                                   |                                         |                      |
|-----------------|------------------------------------------------------------|---------------------------|----------------------------------------------------------------------------------------------------|------------|-----------------------------------|-----------------------------------------|----------------------|
|                 | File Edit V v Insert Format Styles Table Tools Window Help |                           |                                                                                                    |            |                                   |                                         |                      |
|                 |                                                            |                           | $\mathcal{X} \rightsquigarrow \P \mathrel{ \hspace{-.02in}[\hspace{-.10em}[\hspace{-.10em}]} \mathrel{:\hspace{-.15em}[\hspace{-.10em}[\hspace{-.10em}]\hspace{-.10em}]} \mathrel{:\hspace{-.15em}[\hspace{-.10em}[\hspace{-.10em}]\hspace{-.10em}]} \mathrel{:\hspace{-.15em}[\hspace{-.10em}]\hspace{-.10em}[\hspace{-.10em}]\hspace{-.10em}]\mathrel{:\hspace{-.15em}[\hspace{-.10em}]\hspace{-.10em}]\mathrel{:\hspace{-.15em}$ |            |                                   |                                         |                      |
| Default Style   | v v dv Liberation Serif                                    | $\bullet$ 12 $\bullet$ 25 | @ a  aÞa b   Qx   @   ^   '동 '동 '  동 물 물 물   1는 동 조   물 줄                                                                                                    |            |                                   |                                         |                      |
|                 |                                                            |                           |                                                                                                    |            | Properties                        |                                         | $\times$             |
|                 |                                                            |                           |                                                                                                    |            | 4 Styles                          |                                         |                      |
|                 |                                                            |                           | <b>Barra de formato</b>                                                                                                    |            | Default Style                     | $-80$                                   |                      |
| Barra de título | Barra de menu                                              | Barra padrão              |                                                                                                    |            | 4 Character                       |                                         | $\Box$               |
|                 |                                                            |                           |                                                                                                    |            | Liberation Serif                  | $-12$                                   |                      |
|                 |                                                            |                           |                                                                                                    |            | $a \alpha \underline{a} \cdot a$  | a a                                     | $\circ$              |
|                 |                                                            |                           |                                                                                                    |            | $\mathbf{a} \cdot \mathbf{b}$     | a a<br>$\frac{1}{2}$                    |                      |
|                 |                                                            |                           |                                                                                                    |            | 4 Paragraph                       |                                         | $\Box$               |
|                 |                                                            |                           |                                                                                                    |            | $\equiv$ $\equiv$ $\equiv$        |                                         |                      |
|                 |                                                            |                           |                                                                                                    |            | $\Sigma$ $\cdot$ $\Sigma$ $\cdot$ | $=$                                     |                      |
|                 |                                                            |                           |                                                                                                    |            | Spacing:                          | Indent:                                 |                      |
|                 |                                                            |                           |                                                                                                    |            | 11 12                             | 四 日 下                                   |                      |
|                 |                                                            |                           |                                                                                                    |            | $\frac{B}{2}$ 0.00 cm             | 호텔 0.00 cm                              |                      |
| l.o.            |                                                            |                           |                                                                                                    |            | $\frac{1}{3}$ 0.00 cm             | $\frac{1}{r}$ $\frac{1}{2^{n}}$ 0.00 cm |                      |
|                 |                                                            |                           |                                                                                                    |            | <b># 1</b>                        | <b>警</b> 0.00 cm                        | $\frac{\Delta}{\pi}$ |
| l-g-            |                                                            |                           |                                                                                                    |            | $P$ Page                          |                                         | 同                    |
| H               | Barra de estado                                            |                           |                                                                                                    |            |                                   |                                         |                      |
| -es-            |                                                            |                           |                                                                                                    |            | <b>Barra dslizante</b>            |                                         |                      |
|                 |                                                            |                           |                                                                                                    |            |                                   |                                         |                      |
| Page 1 of 1     | 0 words, 0 characters                                      | Default Style             | English (Australia)                                                                                                    | <b>m</b> B | $BDDB - + -0$                     |                                         | 100%<br>de l         |

<span id="page-3-3"></span>*Figura 1: Area de trabalho*

Vamos fazer uma pequena descrição de cada uma das barra:

- **Barra de título:** Mostra o nome do arquivo que está sendo editado. Se o arquivo e novo, o nome que aparece é *Sem título X* on de *X* é um número.
- **Barra de menu:** No momento de selecionar a um menu da barra de menu, um sub-menu aparecerá para mostrar mais opções como
	- Comandos executáveis como **Fechar** ou **Salvar** no menu **Arquivo**.
	- Comandos para abrir novos menus como **Localizar** ou **Colar especial** no menu **Editar**, indicados por três pontos (...).
	- Mais sub-menus, indicados por uma seta preta, como **Barra de ferramentas** ou **Zoom** em **Exibir**.
- **Barra padrão ou barra de funções:** Barra comum para todos os programas do pacote LibreOffice (Writer, Calc, Draw, Impress). Possui vários botões de uso corrente, facilitando o trabalho com o documento inteiro.
- **Barra de formato:** Esta barra, é mais utilizada nos trabalhos de edição. Compõe-se na realidade de várias barras que se alternam automaticamente quando você muda de objeto ou de posição dentro do texto, durante a edição.
- **Barra de estado:** A barra de status apresenta informações úteis sobre o documento em uso, além de permitir a alteração de algumas configurações.
- **Barra deslizante:** Apresenta vários recursos como: Propriedades, Estilos e Formatação, Galeria e Navegador como se fosse um atalho.<sup>[1](#page-4-0)</sup>

Vamos mostrar apenas alguns menus úteis dos diferentes menus do Writer:

- **Menu Arquivo:** O menu arquivo é a interface entre **LibreOffice** e suas diversas aplicações, contendo diversas facilidades para criação, armazenamento, impressão, finalização, enfim, todas as funções necessárias à entrada e saída de dados e documentos.
	- *Novo*: Permite criar arquivos que vão abrigar os documentos. Posso também a partir dessa opção, gerar novos documentos de todos os outros aplicativos do **LibreOffice**.
	- *Abrir*: Comando acessível através do botão **Abrir**, na Barra de Funções. Transporta para a área de edição o documento armazenado em determinado arquivo previamente gravado. Uma caixa de diálogo dá acesso aos locais de armazenamento de documentos.
	- *Documentos recentes*: São os documentos recentemente abertos ficam nessa opção.
	- *Fechar*: Encerra a edição do documento. Caso ainda não tenha sido gravado, abre-se uma caixa de diálogo com as opções Salvar, Descartar ou Cancelar.

<span id="page-4-0"></span><sup>1</sup> **Cuidado:** Quando você muda alguma opção de estilo do texto no Menu Deslizante, a mudança será para todo o texto e não apenas para a página ou seleção feita.

- *Modelos*: Recurso ideal para a criação de documentos padronizados: cartas, mensagens de fax, memorandos, agendas, apresentações, páginas da web, formulários, etc.
- *Recarregar:* Substitui o documento ativo pela versão mais recentemente grava do respectivo arquivo.
- *Versões: Permite salvar e escolher uma versão anterior do documento previamente salva.*
- *Salvar*: Atualiza o documento que foi gravado. Disponível também na Barra de Funções, através do botão com o ícone de um disquete. Caso o documento nunca tenha sido gravado, abra-se a opção **Salvar como...**
- *Salvar como:* Abre um novo menu para salvar o documento mudando o nome, local onde o documento será arquivado e o tipo de arquivo.
- *Salvar tudo:* Efetua gravação de todos os documentos abertos; portanto somente estará disponível quando houver mais de um documento em uso.
- *Exportar: Salva o documento com outro nome e/ou em outra localização.*
- *Exportar como PDF:* Salva o documento corrente em formato PDF (Portable Document Format), isto é, Formato Portátil de Documento. A opção Otimizado para Gráficas corresponde ao melhor resultado possível da exportação, que será realizada com mínima distorção.
- *Visualizar impressão: F*ornece uma pré-visualização, em tela própria, da aparência que o documento terá quando impresso. Para retornar à área de edição do Writer, clique em **Fechar visualização.**
- *Imprimir***:** Este comando dá início ao processo de impressão, abrindo a caixa de diálogo.
- *Propriedades*: Caixa de diálogo associada à seção **Geral**, contendo informações acerca do documento: nome, caminho, tamanho, a data de criação, etc.

#### • **Menu Editar**

- *Desfazer:* Clique para desfazer a última modificação introduzida.
- *Repetir:* Clique para fazer a última modificação apagada com *Desfazer*.
- *Cortar:* Retira do documento em edição uma área, molduraou texto selecionado. O conteúdo "recortado" é armazenado na *área de transferência* do sistema operacional, podendo ser reutilizado.
- *Copiar:* Semelhante à função "*cortar"*, porém deixa o original intacto e apenas transfere a parte selecionada para a área de transferência.
- *Colar:* Aplica, no ponto onde o cursor estiver posicionado, o conteúdo da área de transferência (texto, figura, tabela, etc) Pode ser acionado por meio de teclas atalho, ou através de dois outros procedimentos.
- *Colar especial*: Possibilita aplicar, no documento aberto, o conteúdo da área de transferência, de acordo com opções de formatação selecionadas na caixa de diálogo.
- *Selecionar tudo:* Seleciona todo o documento.
- *Modo de seleção:* Você pode alternar entre os diversos modos de seleção. Ao clicar no campo, surge um menu com as opções disponíveis:
	- *Padrão:* Clique no texto onde deseja posicionar o cursor; clique em uma célula para torná-la ativa. Qualquer outra seleção será então desfeita.
	- *Bloco:* Um bloco de texto pode ser selecionado.
- *Localizar:* Localiza palavras ou trechos no texto em edição, possibilitando sua substituição. Para efetuar uma busca cliquar em *Editar → Localizar e substituir*, ou ative o botão com a figura de um binóculo na barra de ferramentas principal.
- *Ir para a página:* Permite ir diretamente a uma página do documento.
- **Menu Exibir**: Este menu lista todas as configurações da área de trabalho. A configuração padrão é definida quando você utiliza o **LibreOffice** pela primeira vez, mas poderá ser modificada de acordo com seu interesse, utilizando as facilidades deste menu. Para configurar as barras de ferramentas você dispõe, ainda, do menu de contexto ativado pelo acionamento do botão direito do mouse sobre uma das barras de ferramentas existentes na área de trabalho. Alguns dos tópicos, como Fonte de Dados, a Régua, a Barra de Status, podem desaparecer se selecionadas novamente.
- **Menu Inserir:** Este menu contém comandos necessários à inserção de diversos elementos em um texto (notas, fotos, gráficos, tabelas, etc.). Apenas vamos mostrar alguns deles pois são bem intuitivos de forma geral.
	- *Quebra de página:* Inserta uma quebra de página, saltando para a próxima página independentemente do lugar no texto.
	- *Quebra manual:* Abre uma caixa de diálogo associada onde pode ser escolhido o tipo de quebra desejada.

Uma vez inserida, uma quebra manual só poderá ser removida manualmente. Selecione a região que contém a quebra e pressione a tecla [delete] para efetuar o apagamento.

- *Objecto:* Recurso que controla a inserção de vários tipos de objetos.
	- *Fórmula:* Abre o LibreOffice Math para criação de fórmulas matemáticas.

■ *Objeto OLE:* Insere objetos do tipo OLE, que são dotados de características peculiares (não são aceitos na área de transferência). Esse tipo de objeto pode ser editado quando se

ativa a sua fonte por meio de um duplo clique.

- *Referência:* Permite colocar uma referência dinâmica que poderá ser referenciada desde outra parte do texto. Explicaremos esta parte com mais detalhamento depois.
- *Caractere especial:* Abre uma caixa de diálogo que lista todos os caracteres existentes para cada fonte disponível. Alguns desses caracteres não podem ser digitados diretamente, por não estarem vinculados a teclas próprias.
- *Nota de rodapé e nota de fim:* Inserta notas de rodapé ou notas de fim de texto, colocando uma referência no lugar onde fica o cursor.
- *Sumário e índice:* Inserta um índice no texto em função dos encabeçamentos criados ao longo do texto. Voltaremos falar deste tópico depois.
- *Campo:* Permite inserir campos referenciados a outros, em seu documento. Referências cruzadas são campos referenciados no mesmo documento ou em documentos atrelados a um documento base. A vantagem do uso referências ou campos referenciados é que você não precisa ajustar o documento a cada modificação introduzida. Voltaremos para estas opções depois.
- *Seção:* Esta facilidade permite criar seções no documento em edição, as quais podem ser personalizadas e formatadas independentemente. Por exemplo, cabeçalhos e rodapés podem se referir ao nome da seção e portanto, identificarem os capítulos de um livro; as páginas
- *Envelope:* Utilidade para imprimir diretamente sobre um envelope, utilizando informações provenientes de uma base de dados, o que torna desnecessária a confecção de etiquetas adesivas.
- **Menu Formatar:** Reúne os comandos de formatação de todos os componentes editáveis.
	- *Texto:* Contem todos os comandos referentes à formatação do texto.
	- *Espaçamento:* Comando para modificar o espaço entre linhas e parágrafos.
	- *Alinhar:* Comando para alinhar o texto de um ou vários parágrafos.
	- *Listas:* Possibilita escolher o tipo de marcador ou numeração para destaque no parágrafo e a criação de listas.
	- *Clonar formato:* Cópia o formato de um texto selecionado e o modifica em outro texto selecionado depois.
- *Caractere:* Comandos referentes à formatação de caracteres. Também estão disponíveis na barra de objetos de texto. A caixa de diálogo associada dispõe de cinco guias e do recurso de pré-visualização, que auxilia na escolha da opção mais adequada.
- *Parágrafo:* Caixa de diálogo disposto em várias guias para formatar os parágrafos selecionados previamente.
- *Marcadores e numerações:* Possibilita escolher o tipo de marcador ou numeração para destaque no parágrafo. Dispõe de várias guias.
- *Página:* Recurso que engloba atributos de formatação das páginas, (tamanho, cor, cabeçalhos e rodapés, notas de rodapé, etc). Oferece opções de disposição, tipo e afastamento do conteúdo das linhas que compõem as bordas.
- *Página de rostro:* Cria uma página de título.
- *Colunas:* Permite modificar o número de colunas do texto selecionado ou do texto tudo (caso nada estivesse selecionado).
- *Anotações:* Comandos para modificar o formato dos comentários.
- **Menu Estilos:** Permite aplicar estilos de formatação a objetos ou áreas do texto, assim como criar e editar estilos de texto.
- **Menu Tabela:** Este menu contém diversas facilidades para criação de tabelas, invés de importar tabelas do **LibreOffice Calc**, poderemos fazer diretamente dentro do **LibreOffice Writer**. Abordaremos as principais funções desse software.
	- *Inserir tabela*: Permite a inserção de tabelas. Depois de inserir tabelas, as opções linhas e colunas estarão disponíveis.
	- *Inserir*: Permite a inserção de linhas e colunas, dentro de tabelas já criadas.
	- *Excluir*: Faz o processo inverso, ou seja, exclui linhas, colunas e tabelas. Selecione o que você pretende excluir e selecione esta opção.
	- *Selecionar*: Permite a seleção de linhas, colunas, células ou toda a tabela para posterior formatação.
	- *Tamanho:* Modifica o tamanho (altura e largura) das células da tabela.
	- *Mesclar células*: Junta dois ou mais células selecionadas na tabela sempre que sejam adjacentes.
	- *Dividir células*: Divide a tabela atual em duas tabelas separadas na posição do cursor. Você também pode clicar com o botão direito do mouse em uma célula da tabela para ter acesso para o comando.
	- *Mesclar tabelas*: Junta dois ou mais tableas selecionadas.
- *Dividir tabelas*: Divide a tabela.
- *Proteger células:* Bloqueia as células selecionadas para que não possa ser alterado o conteúdo delas.
- *Desproteger células:* Libera as células previamente bloqueadas.
- *Formato numérico:* Modifica o formato das células selecionadas.
- *Converter:* Existem 2 opções de conversões, a primeira converte o texto selecionado em tabela e a segunda, converte a tabela, por exemplo, colocamos uma lista de palavras em ordem alfabética e depois precisamos remover a tabela, para isso, usamos o comando De tabela para texto.
- *Fórmula:* Permite inserir fórmulas do Calc dentro do Writer.
- *Reconhecimento de números:* O LibreOffice pode formatar automaticamente as datas inseridas em tabelas, de acordo com as configurações regionais especificadas no sistema operacional.
- **Menu Ferramentas:** Este menu contém facilidades que podem ser usadas durante a edição.
	- *Ortografia e gramática:* Esta opção, sublinha as palavras em desacordo com os padrões ortográficos registrados. Uma vez atingido o final do documento, o programa pergunta se devemos retornar ao início, para completar a verificação.
	- *Verificação ortográfica automática:* Permite realizar a verificação automática, enquanto o trabalho está sendo realizado.
	- *Idioma:* Permite trocar o idioma de uma parte do texto (ou o texto tudo) para a verificação.
	- *Contagem de palavras:* Essa opção permite contar palavras, espaços e caracteres selecionados ou não.
	- *Numeração de estruturas de tópicos:* Método de numeração aplicável aos títulos do texto, possibilitando a numeração hierárquica de capítulos, seções, parágrafos, etc. É possível determinar a forma como esses vários títulos serão numerados.
	- *Numeração de linhas:* Formata e habilita a exibição de numeração referente às linhas do texto. Este recurso facilita a referência a qualquer parte do texto, principalmente durante a sua edição.
	- *Notas de rodapé e notas de fim:* Oferece opções de tipo de numeração, localização e ainda, o tipo de símbolo adotado para assinalar a nota. Possui duas guias, similar ao *Notas de rodapé e notas de fim* do **Menu Inserir**.
	- *Banco de dados bibliográficos:* Apresenta a base de dados bibliográfica referente ao texto ou ao autor de vários livros.
- *Fonte de catálogos de endereços:* Esta facilidade permite-lhe juntar um documento com dados de uma fonte de dados.
- *Macros:* Ferramenta de edição e organização de macros, que emprega o **LibreOffice Basic**. Macros são recursos de programação.
- *Gerenciador de extensões:* São extensões que podem ser adicionadas ao **LibreOffice.**
- *Personalizar:* Esse recurso permite a personalização de menus, barras de ferramentas e de status, teclas de atalho e especificação de tarefas para as macros existentes
- *Preferências:* Este comando abre um uma caixa de diálogo contendo tópicos de configuração do **LibreOffice.** Praticamente todos os recursos disponíveis estão listados, com suas possíveis opções. É uma poderosa ferramenta para a personalização do programa.
- **Menu Janela:** Este menu permite abrir uma nova janela de trabalho e também possibilita consultar a listagem de todos os documentos que se encontram abertos.
- **Menu Ajuda:** Menu da ajuda do **LibreOffice.**

## <span id="page-10-1"></span>**Manipulando um arquivo em Writer**

Nesta seção vamos ver como abrir, formatar, manipular e nos movimentar rapidamente ao longo de um arquivo de Writer.

### <span id="page-10-0"></span>**Abrindo um novo documento de Writer**

Podemos abrir um arquivo novo de Writer de várias formas diferentes. Se já existe um arquivo aberto de LibreOffice, então o novo arquivo aparecerá numa nova janela. Assim temos as seguintes opções:

*1. Centro de Início (Start Center):* Se não existe outro documento ou arquivo aberto de LibreOffice, então aparecerá o Centro de Início (ver [2\)](#page-11-0). Entre as opções do menu clicar em *Abrir* para abrir um documento anterior, em *Template* para abrir um documento com um formato determinado ou em *Documento Writer* para criar um documento novo sem formato.

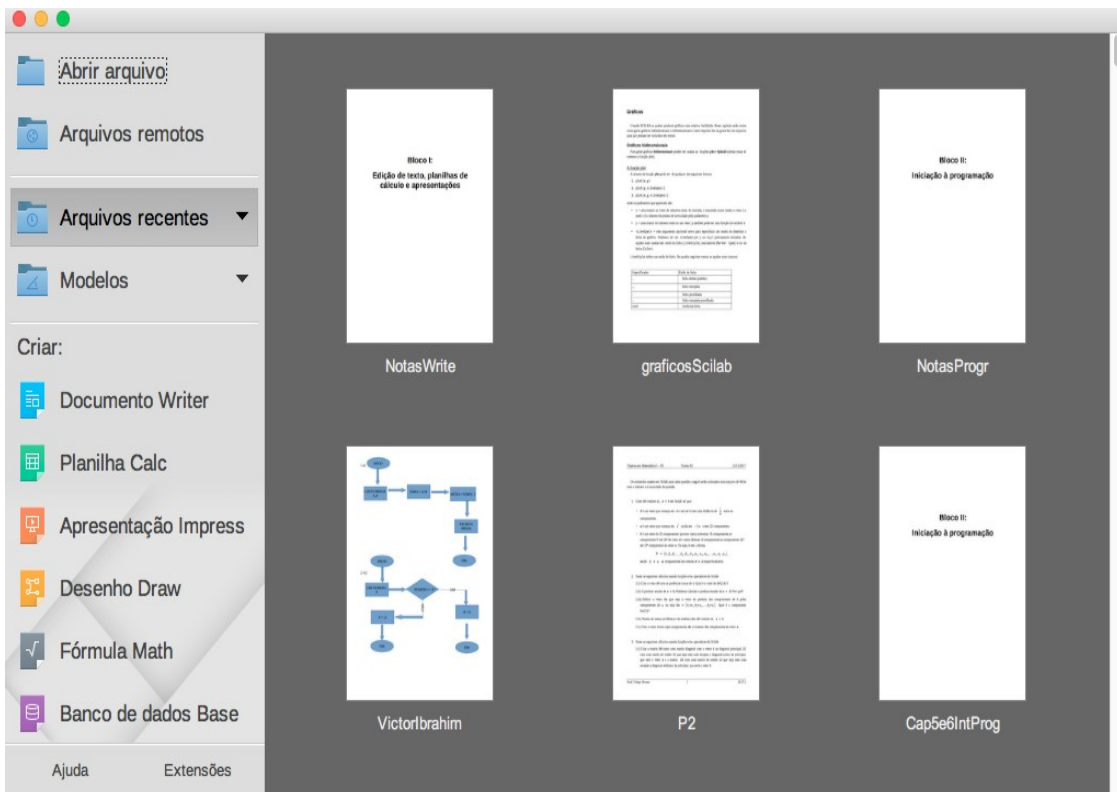

<span id="page-11-0"></span>*Figura 2: Centro de Início de LibreOffice*

*2. Início rápido:* As versões para Windows e Linux (não para Mac) permitem a opção de colocar um ícone na barra do início do sistema operativo. Para ativar o ícone, precisamos de ir para o comando **Ferramentas→Opções→LibreOffice→Memória** e selecionar *Carregar LibreOffice durante o arranque do sistema* (se estamos usando Windows) ou *Habilitar systray Quickstarter* (se estamos usando Linux). Depois de ativá-lo, o ícone aparecerá no computador.

Para abrir um documento desde o início rápido:

- Clicar com o botão esquerdo do mouse no ícone.
- <span id="page-11-1"></span>• Selecionar *Documento de texto* (ou qualquer outra opção que precisemos) no menu (observar [Erro: Origem da referência não encontrada\)](#page-11-1)

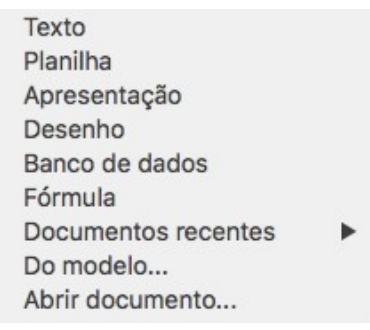

*Figura 3: Menu Início Rápido*

- *3. Menu Arquivo:* Quando o LibreOffice está aberto, podemos abrir ou criar um documento novo das formas seguintes:
	- Desde o menu **Arquivo→Novo→Documento** *de texto* (ou qualquer outra opção de documento do LibreOffice). No comando *Open* podemos procurar um documento salvo no computador para abri-lo novamente.
	- Usando a combinação das teclas *Ctrl + N.* Esta opção abre apenas um novo documento de Writer.
	- Clicando no botão *Documento novo* na *barra padrão* ([4\)](#page-12-0).

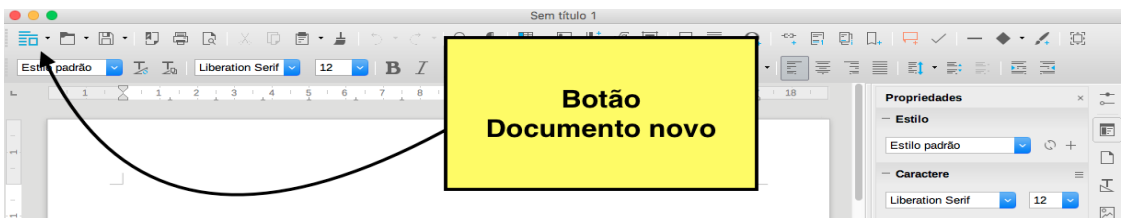

<span id="page-12-0"></span>*Figura 4: Botão Documento novo*

- Desde o menu **Arquivo→Assistente***.* Esta opção abre vários modelos de documento de texto.
- Desde o menu **Arquivo→Modelo***.* Um modelo (template em inglês) é um conjunto de estilos e formatos previamente salvados. Esses modelos são usados para assegurar que um documento novo tem exatamente o mesmo formato que outro anterior: formato dos títulos, formato da letra, enumeração das páginas, etc. A primeira instalação de LibreOffice não contem modelos, mas podem ser descarregados do site <http://templates.libreoffice.org/>

#### <span id="page-13-1"></span>**Salvando um documento em Writer**

Para salvar um documento em Writer temos as seguintes opções:

- Desde o menu **Arquivo→Salvar***.* Esta opção salva o documento diretamente com o nome anterior do arquivo. Se é a primeira vez que o salvamos, então teremos que escolher o nome e o lugar onde queremos que fique o arquivo no computador. Caso queiramos salvar o arquivo com outro nome e outra localização, escolheremos o comando **Salvar como** no menu **Arquivo***.*
- Usando a combinação das teclas *Ctrl + S.* Esta opção é equivalente à opção anterior.
- Clicando no botão *Salvar* na Barra padrão do Writer [\(5](#page-13-2)).

<span id="page-13-2"></span>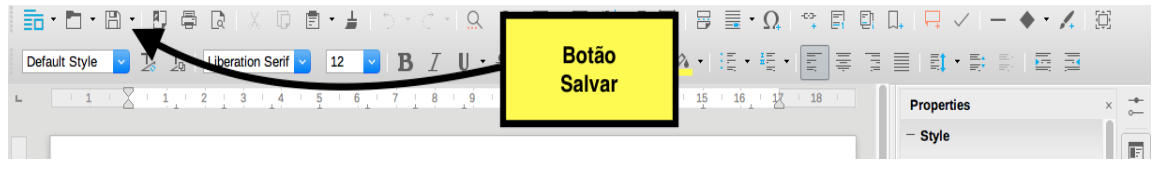

*Figura 5: Botão Salvar*

O pacote LibreOffice oferece a possibilidade de salvar os documentos de forma automática e periódica em intervalos de tempo fixos. Para ativar esta opção precisamos ir para o **menu Ferramentas→Preferências→Carregar/Salvar→Geral** e selecionar **Salvar informações de autorrecuperação a cada** e o intervalo de tempo.

Outra opção interessante que oferece o Writer é salvar um documento como um documento de *Microsoft Word.* Para isso:

- i. Salva o documento como um documento de Writer (extensão **.odt**). Caso você não salve, as mudanças feitas no documento somente aparecerão na versão do *Microsoft Word*.
- ii. Clicar no **Arquivo→Salvar como...**
- iii. Na janela que aparecerá depois, abrir as opções em *Tipo do arquivo* e selecionar algumas das opções do *Microsoft Word.*
- iv. Clicar no botão *Salvar* (observar [7](#page-14-0))*.*

#### <span id="page-13-0"></span>**Modificar vista do documentos**

Existem várias opções para visualizar um documento de Writer: *Normal, Web* e *Telha cheia*. Para trocar a visualização precisamos ir para o **Menu Exibir** e trocar a vista. Para sair de *Telha inteira* usamos a tecla *Esc* do teclado. A opção de vista *Normal* é a vista padrão do Writer. Nesta vista

pode-se usar as opções de zoom, bem desde **Exibir→Zoom** ou desde o botão da *Barra Padrão* (sempre que o botão Zoom fique em algum lugar na barra como na [6](#page-14-1))

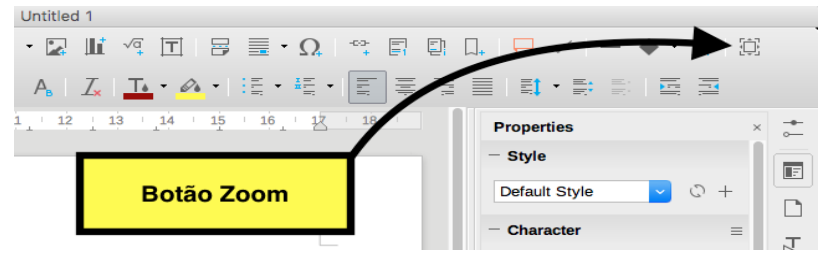

<span id="page-14-1"></span>*Figura 6: Botão Zoom na Barra Padrão*

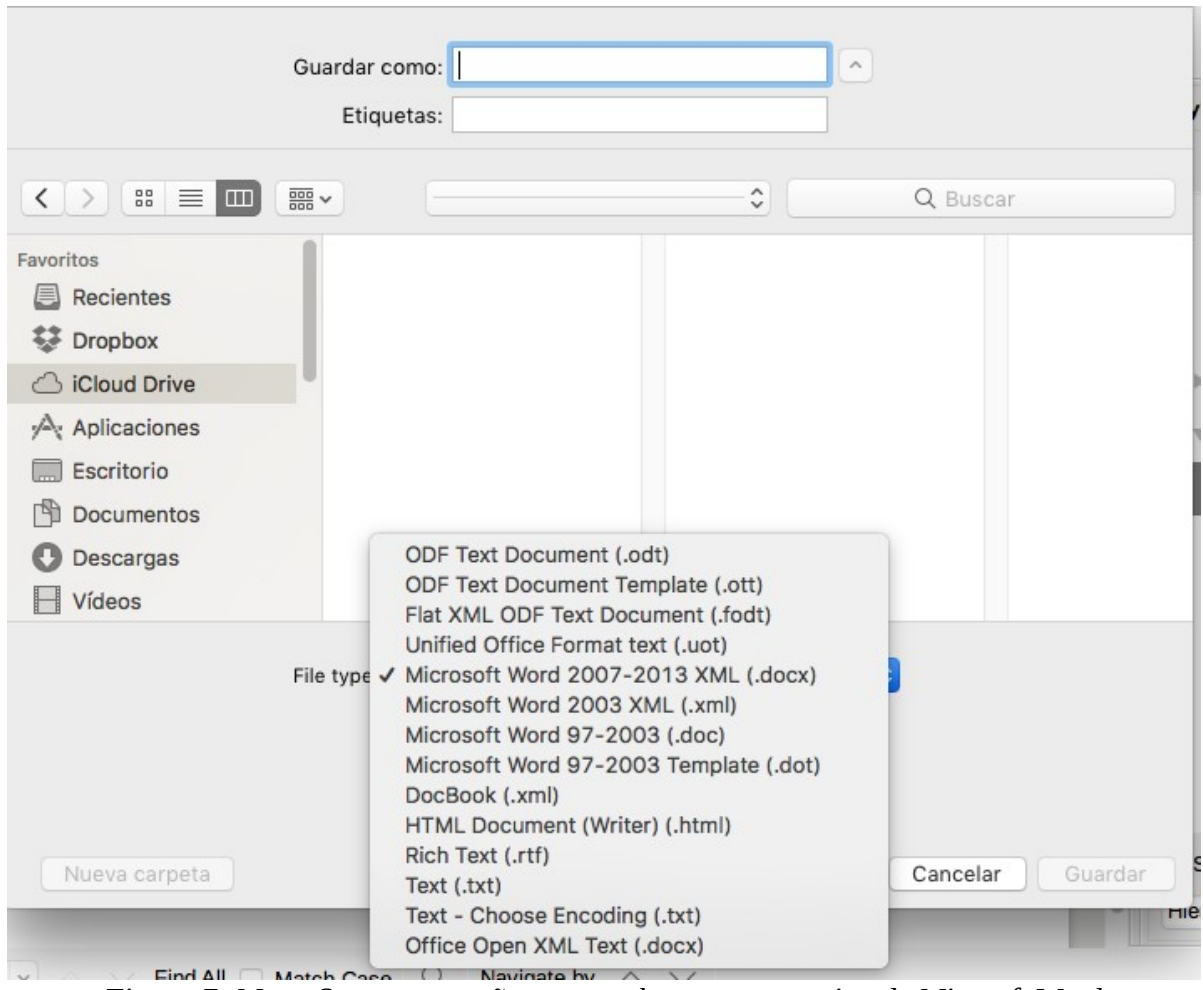

<span id="page-14-0"></span>*Figura 7: Menu Save as e opções para salvar como arquivo de Micrsoft Word*

## <span id="page-15-0"></span>**Trabalhando com o texto**

Para trabalhar com um texto, as utilidades de *copiar, cortar, colar* e *selecionar* são similares com outros editores de texto, mas Writer inclui outras opções para trabalhar com textos que não ficam um do lado do outro, textos verticais numa caixa ou textos sem formato.

- 1. Para selecionar *textos não consecutivos* como na [8](#page-15-1) temos duas opções: usar o mouse ou usar o teclado.
	- 1.1. *Mouse:*
		- Selecionar a primeira parte do texto com o mouse usando o botão esquerdo pressionado.
		- Pressionar e manter a tecla *Ctrl* e usar o mouse para selecionar o novo bloco do texto.
		- Repetir as vezes precisas até selecionar os blocos do texto.

Depois de selecionar o texto você poderá copiar, cortar, apagar, mudar de estilo ou qualquer outra coisa que precise.

> Around the World in 80 Days - Jules Verne A puzzled grin overspread Passepartout's round face; clearly he had not comprehended his master "Monsieur is going to leave home?" "Yes," returned Phileas Fogg. "We are going round the world." Passepartout opened wide his eyes, raised his eyebrows, held up his hands, and seemed about to collapse, so overcome was he with stupefied astonishment. "Round the world!" he murmured. "In eighty days," responded Mr. Fogg. "So we haven't a moment to lose." "But the trunks?" gasped Passepartout, unconsciously swaying his head from right to left. "We'll have no trunks; only a carpet-bag, with two shirts and three pairs of stockings for me, and the same for you. We'll buy our clothes on the way. Bring down my mackintosh and traveling-cloak, and some stout shoes, though we shall do little walking. Make haste!" *Figura 8: Seleção de texto não consecutivo*

#### 1.2. *Teclado:*

- <span id="page-15-1"></span>◦ Selecionar a primeira parte do texto com o teclado usando o a tecla *Shift* (*Maiúsculas)* enquanto usamos as teclas de movimento.
- Pressionar *Shift+F8* para ativar o modo *Adicionar seleção* do Writer.
- Usar as teclas de movimento para colocar o cursor no início do novo texto que queremos selecionar. Pressionando a tecla *Shift*, selecionar o novo pedaço de texto.

◦ Repetir as vezes precisas.

Para sair do modo *Adicionar seleção*, é suficiente com pressionar a tecla Esc. Também podemos ativar o modo *Adicionar seleção* desde a barra de estado como mostra a [9](#page-16-0).

- 2. Para selecionar um *texto vertical* ou "*coluna"* que está separado por espaços ou tabulações, precisamos do modo de seleção bloqueado do Writer. Para ativar esse modo temos três opções:
	- Ir para **Editar→Modo de seleção→Bloco.**
	- Pressionar *Ctrl+F8.*
	- Clicar no botão de *Estender seleção* da *barra de estado* e selecionar *Seleção em bloco* como mostra a [9](#page-16-0).

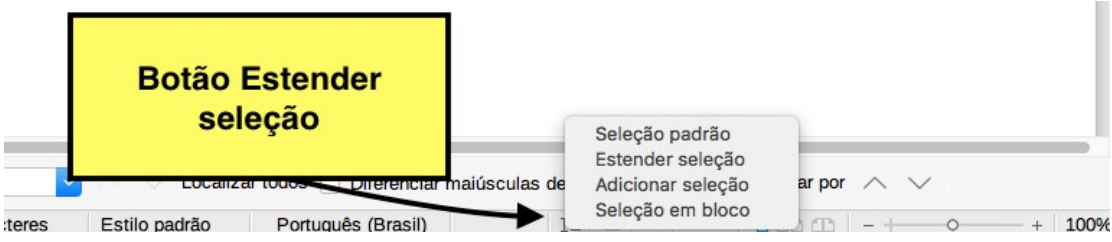

<span id="page-16-0"></span>*Figura 9: Botão de seleção na barra de estado*

Agora podemos usar o mouse ou o teclado para selecionar o texto.

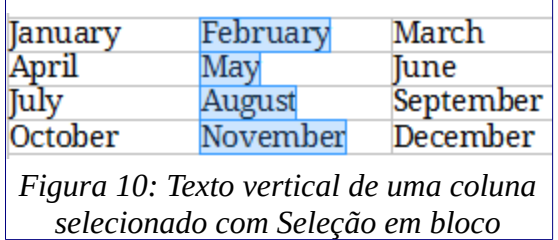

3. Quando copiamos e colamos um texto, o formato do mesmo é herdado. Porém, temos a possibilidade de colar um *texto com o formato do parágrafo onde será colado*. Para isso, depois de selecionar e copiar (ou cortar) o texto desejado e colocar o cursor na posição onde será colado, vamos para o menu **Editar→Colar Especial...** e na nova janela selecionamos a opção *Texto sem formato[2](#page-16-1)* . O Novo texto colado terá o formato do texto imediatamente anterior ao lugar onde foi colado.

<span id="page-16-1"></span><sup>2</sup> As opções que aparecem na janela **Colar Especial** dependem da origem do texto selecionado.

#### <span id="page-17-0"></span>**Procurando e substituindo texto**

Writer apresenta duas possibilidades para procurar um texto dentro de um documento: A *barra de localizar* e o comando **Localizar e substituir...** do menu **Editar**.

A *barra de localizar* fica na esquina inferior esquerda do documento como mostra a [11](#page-17-2).

<span id="page-17-2"></span>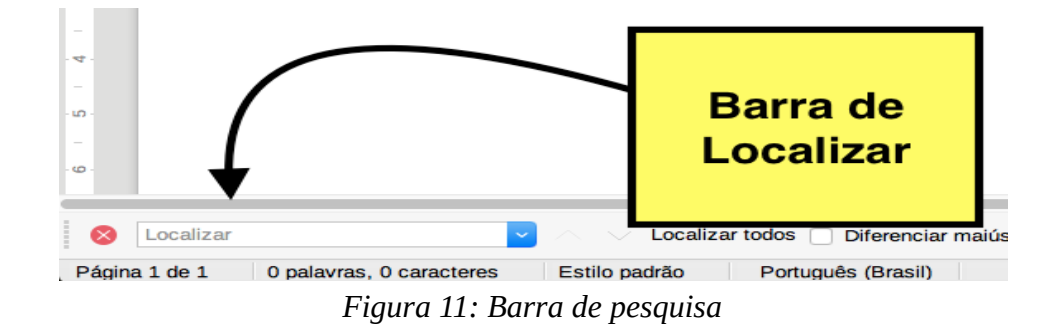

Caso a barra não apareça podemos ativá-la em **Exibir→Barra de ferramentas→Pesquisar** ou usando a combinação de teclas *Ctrl+F.* Podemos mudar o lugar da barra colocando o cursor no lado esquerdo da barra até aparecer uma mão no cursor. Clicando e segurando o botão esquerdo do mouse, podemos levar a barra para qualquer lugar da janela do LibreOffice<sup>[3](#page-17-3)</sup>. Para usar a barra de pesquisa, simplesmente temos que clicar na caixa, escrever o texto que queremos achar e pressionar *Intro.* Se pressionamos *Intro* novamente, o cursor irá até a seguinte palavra ou texto dentro do documento que coincida com o que está na caixa da barra de pesquisa. Os botões **Localizar o próximo** e **Localizar o anterior** (ao lado direito da barra de pesquisa) para procurar as coincidências anteriores ou posteriores à posição do cursor dentro do documento.

Podemos aceder ao comando **Localizar e substituir** desde o menu **Editar** ou usando a combinação de teclas *Ctrl+H* ou clicando no botão de pesquisa da *barra padrão* (ver [12](#page-17-1))*.*

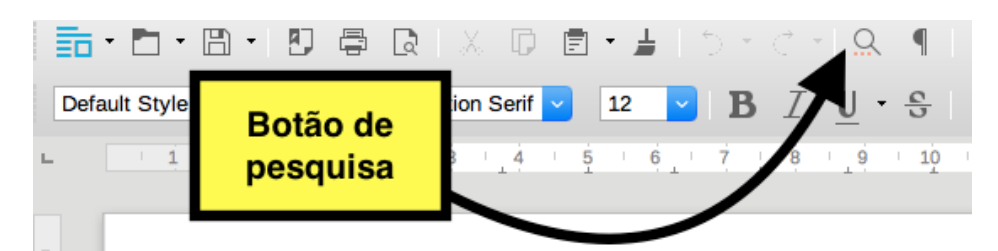

<span id="page-17-1"></span>*Figura 12: Botão de pesquisa na barra padrão*

#### Para usar a janela de **Localizar e substituir**:

<span id="page-17-3"></span><sup>3</sup> Podemos trocar de lugar qualquer barra da janela do Writer fazendo o mesmo que com a barra de pesquisa.

- Escrever o texto que queremos trocar na caixa **Find.**
- Escrever o texto que queremos que apareça depois da troca na caixa **Replace.**
- Selecionar as opções que precisemos.
- Clicar nos botões *Find* para procurar o texto no documento e os botões *Replace* para substituir o texto.

#### <span id="page-18-0"></span>**Caracteres especiais**

Para escrever uma caracter especial que não esteja no teclado e que não seja uma fórmula matemática, por exemplo © ¾ æ ç Ł ñ ö, precisamos da janela de caracteres especiais. Para inserir um caracter especial:

- Colocar o cursor na posição onde queremos colocá-lo.
- Clicar no menu **Inserir→Caractere espacial...** para que apareça a janela de caracteres especiais.
- Selecionar o caracter ou caracteres, de uma ou várias fontes, na ordem desejada e clicar no botão *Inserir*. Os caracteres serão mostrados num tamanho maior no lateral da janela e a sequência de caracteres na barra da parte inferior (observar [13](#page-18-1)).

| $\bullet$ $\bullet$<br>Caracteres especiais |          |                         |         |         |   |     |           |              |   |        |          |   |   |   |   |                           |
|---------------------------------------------|----------|-------------------------|---------|---------|---|-----|-----------|--------------|---|--------|----------|---|---|---|---|---------------------------|
| Fonte:                                      |          | <b>Liberation Serif</b> |         |         |   |     | ¢         | Subconjunto: |   |        | Cirílico |   |   |   |   | $\Diamond$                |
| Ъ                                           | ቴ        | Ю                       | ЮΕ      | Α       | Α | Ѩ   | ш         | Ж            | Ж | $H\!K$ | Ѭ        | ğ | ğ |   | Ψ |                           |
| Θ                                           | Θ        | V                       | v       | Ϋ́      | Ÿ |     | <b>OV</b> | Ο            | O | Ò      | යි       | Ŵ | ŵ | ς | ς |                           |
| ŧ                                           | $\sigma$ | $\sigma$                | $\circ$ | $\circ$ |   | εĵβ | ¢,        | Й            | й | ь      | P        | P | p | ľ | ľ |                           |
| F                                           | F        | Б                       | 5       | Ж       | Ж | 9   | 7         | K            | қ | Κ      | К        | K | k | Ҡ | К |                           |
| H                                           | H        | H <sup>2</sup>          | H       | Гh      | ҧ | 6   | 6         | Ç            | ç | Ţ      | Ţ        | Y | Y | ¥ | ¥ |                           |
| X                                           | X        | Ц                       | ц       | Ч       | Ч | ч   | W         | ħ            | h | e      | e        | ę | ę | I | ӂ | Hexadecimal:<br>496<br>U+ |
| ӂ                                           | ĸ        | ĸ                       | Л       | Л       | Н | Ĥ   | H         | Ę            | ӌ | ų      | M        | M |   | Ă | ă | Decimal:                  |
| Ä                                           | ä        | Æ                       | æ       |         | ĕ | ə   | ə         | Ö            | ä | Ж      | ӝ        | ä | ä | 3 | 3 | 1174                      |
| Caracteres:                                 |          | шт¥ <b>+Ж</b>           |         |         |   |     |           |              |   |        |          |   |   |   |   |                           |
| Ajuda<br>Cancelar<br>Inserir                |          |                         |         |         |   |     |           |              |   |        |          |   |   |   |   |                           |

<span id="page-18-1"></span>*Figura 13: Janela de caracteres especiais*

Podemos procurar e substituir caracteres especiais clicando com o botão direito do mouse na barra de pesquisa e selecionando o comando *Caractere especial* no menu contextual.

#### <span id="page-19-1"></span>**Formatando texto**

Mesmo o Writer já possui vários estilos padrões para formatar o texto de um documento, sendo recomendável usá-los pois facilitam a elaboração de textos e outras opções como criação de índices, podemos modificar e criar novos estilos. Definimos o *estilo* como o conjunto de formatos que usamos num texto ou parágrafo. Podemos trocar o estilo desde o botão **Definir estilo do parágrafo** da *barra de formato*, da janela **Propriedades → Estilo** da *barra deslizante* ou usar os comandos do menu **Formatar→Texto** como mostra a [14](#page-19-2).

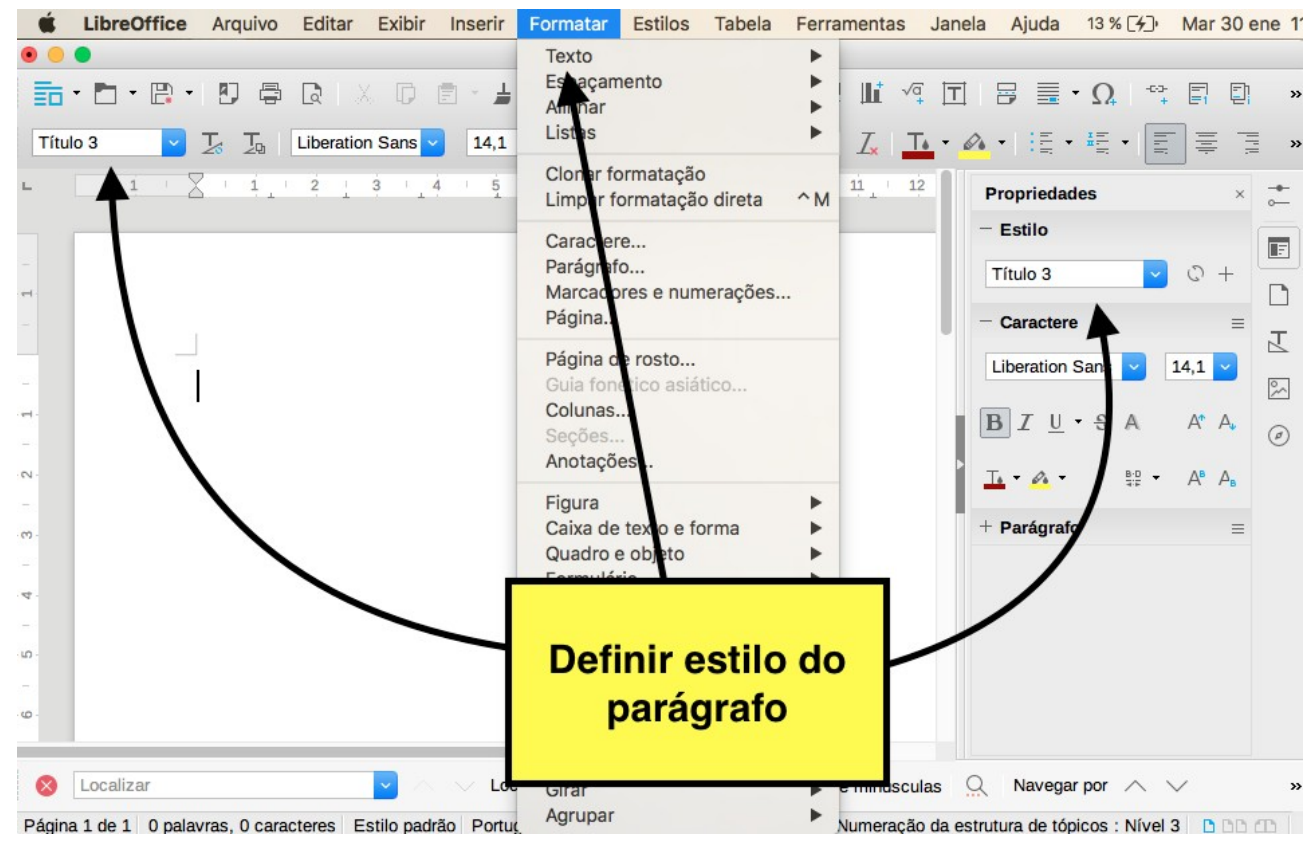

*Figura 14: Opções para mudar o estilo do parágrafo*

### <span id="page-19-2"></span><span id="page-19-0"></span>**Formatando parágrafos**

Existem várias formas de mudar o formato de um parágrafo. Podemos usar os botões da barra de formato, usar a janela **Prorpiedades→Parágrafo** da barra deslizante ou usar os comandos do menu **Formatar→Parágrafo***.* De forma geral as barras incluem os seguintes botões mostrados na [15.](#page-20-1)

1. *Alternar listas de marcadores:* para começar uma lista sem numeração.

- 2. *Alternar listas numeradas:* para começar uma lista numerada.
- 3. *Alinhar à esquerda, Centralizar horizontalmente, Alinhar à direita, Justificado:* Para alinhar o texto à esquerda, centro ou direita ou para justificá-lo.
- 4. *Definir entrelina, Aumentar espaçamento entre parágrafos, Diminuir espaçamento entre parágrafos:* para determinar a distância entre linhas do parágrafo, aumentar ou diminuir a distância entre parágrafos.
- 5. *Aumentar recuo, Diminuir recuo:* para aumentar ou diminuir a distância do parágrafo com a borda esquerda do documento.

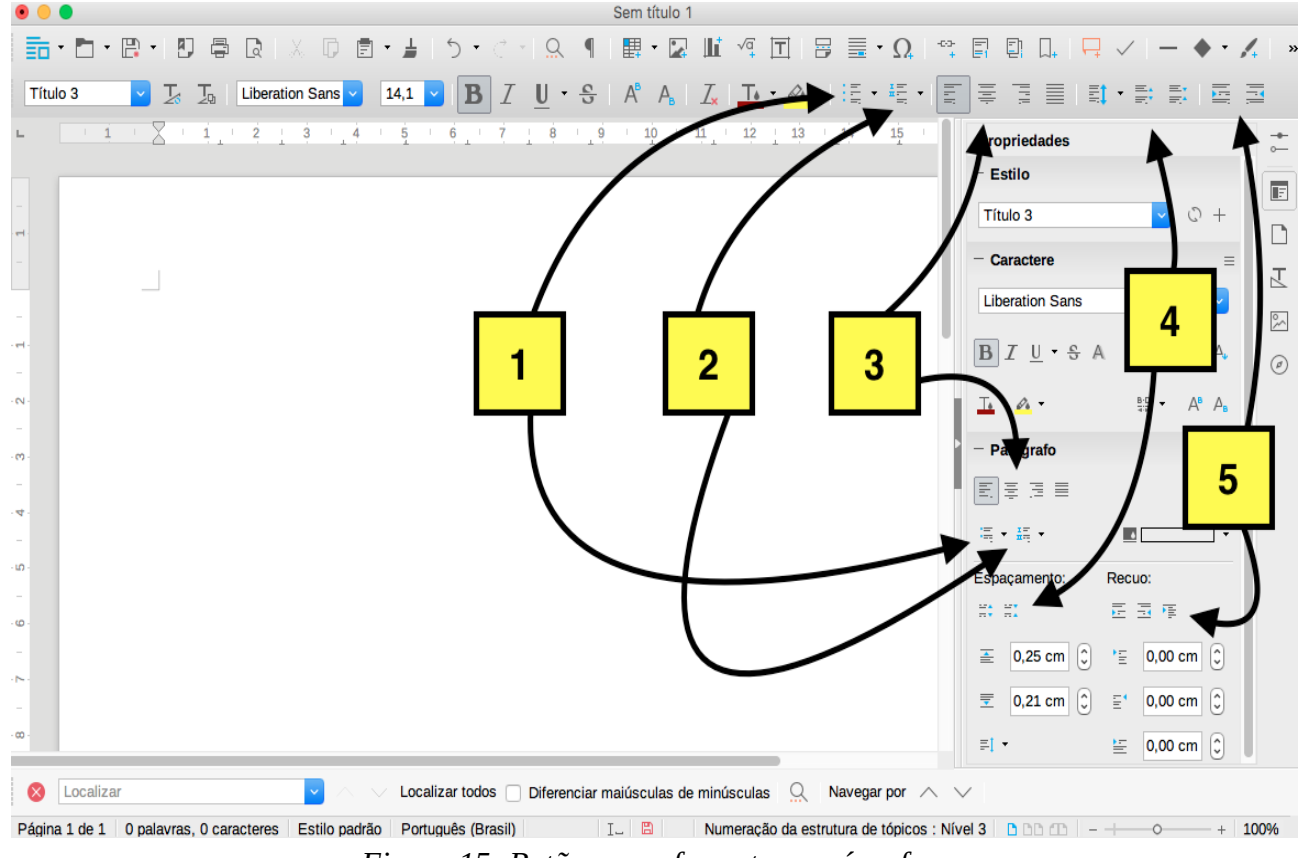

<span id="page-20-1"></span>*Figura 15: Botões para formatar parágrafos.*

#### <span id="page-20-0"></span>**Formatando caracteres**

Podemos trocar o formato de um ou vários caracteres selecionado usando os botões da barra de formato, usar a janela **Propriedades→Caractere** da barra deslizante ou usando os comandos do menu **Formatar→Caractere**. De forma geral as barras incluem os seguintes botões (ver [16](#page-21-1)).

- 1. *Nome da fonte:* selecionar a fonte do texto.
- 2. *Tamanho da fonte:* selecionar o tamanho da fonte.
- 3. *Negrito, Itálico, Sublinhado, Tachado:* para negrito, cursiva, sublinhar ou riscar o texto.
- 4. *Sobrescrito, Subescrito:* sobrescrito e subscrito.
- 5. *Limpar formatação direta:* para apagar o formato atual.
- 6. *Cor da fonte:* para trocar a cor da fonte.
- 7. *Cor de realce:* para destacar um caracter ou conjunto de caracteres (palavras, frases…) selecionados.

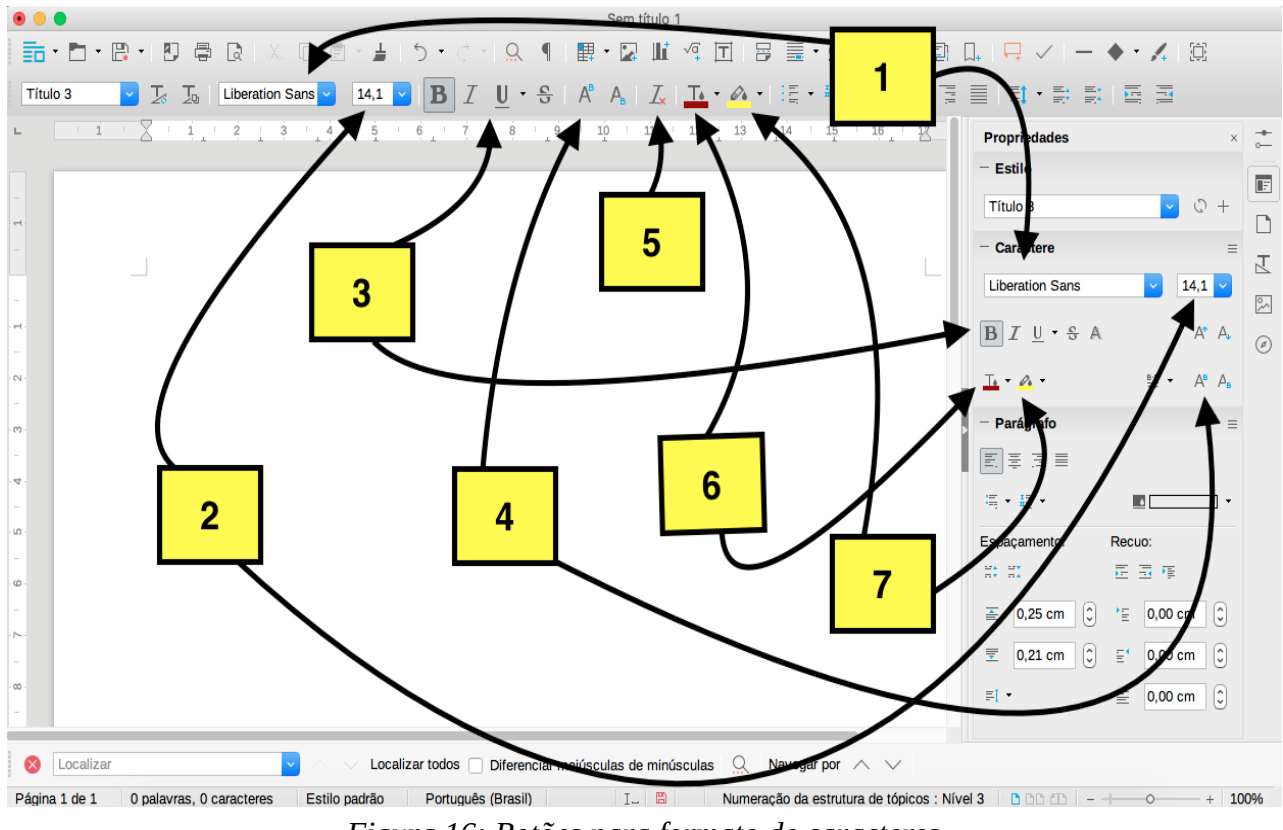

<span id="page-21-1"></span>*Figura 16: Botões para formato de caracteres*

#### <span id="page-21-0"></span>**Formatando páginas**

Existem várias opções para modificar o formato das páginas dum documento de Writer em função do tipo de texto que queiramos.

Podemos modificar o formato de todas as páginas do documento usando os estilos padrões que Writer oferece para as páginas ou podemos criar nossos próprios estilos. Podemos modificar o estilo da página de várias formas como mostra a [17](#page-22-0):

- 1. No menu **Formatar→Página...**
- 2. Na *barra de estado.*
- 3. Desde o menu **Página** da *barra deslizante*.
- 4. Usando o botão **Estilos de página** do menu **Estilos e formatação** da *barra deslizante* para escolher um estilo definido no Writer.

Para definir um estilo diferente na *primeira página de um documento* (por exemplo quando estamos escrevendo uma monografia ou um livro) podemos escolher um cabeçalho ou um rodapé diferente. Na seção *[Adicionando cabeçalho e rodapé. Referências e campos](#page-30-1)* temos mais informação sobre esse tópico.

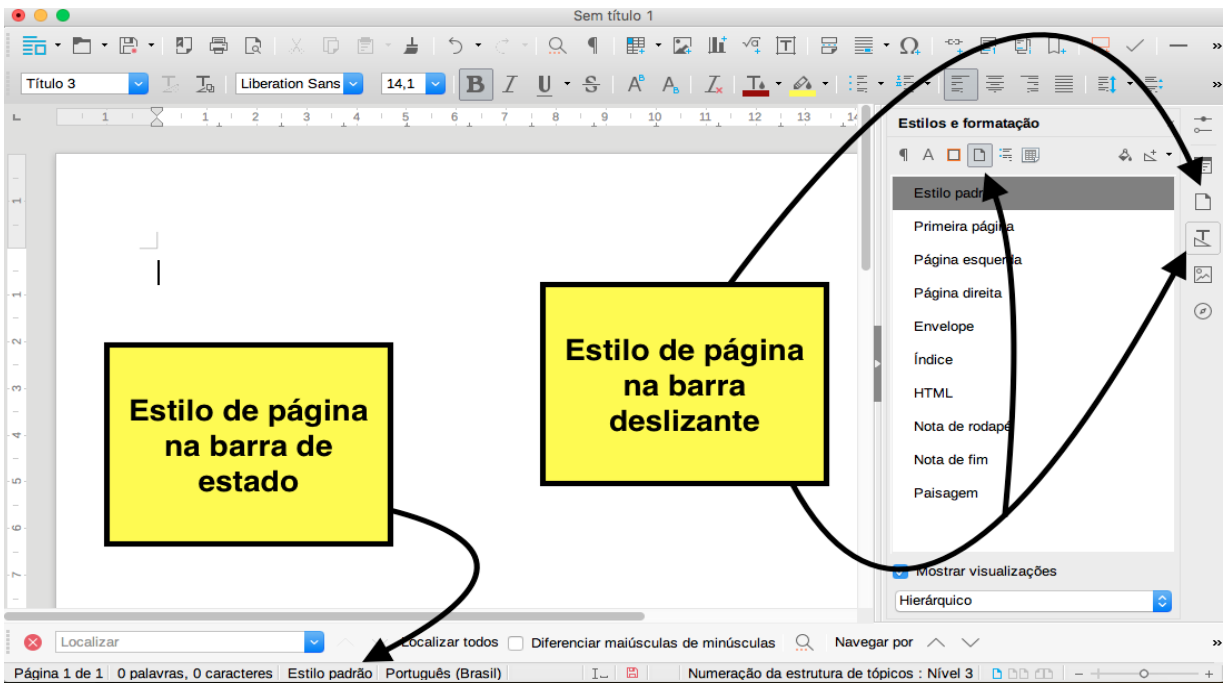

<span id="page-22-0"></span>*Figura 17: Estilo de página*

Desde o menu **Formatar→Página...** e desde o menu **Página** da *barra deslizante* podemos modificar as distintas opções de cada estilo de página. Na [18](#page-23-0) podemos observar a janela de *Estilo de página* que aparece quando usamos a primeira opção anterior. Em cada aba temos as diferentes opções agrupadas. Por exemplo, podemos modificar as margens da página desde *Página[4](#page-22-1) ,* o tamanho do cabeçalho desde *Cabeçalho* ou o número de colunas do texto desde a aba *Colunas.*

<span id="page-22-1"></span><sup>4</sup> Podemos modificar os margens da página usando as réguas lateral e embaixo da barra de formato. Para isso colocamos o mouse na parte cinza e com o botão esquerdo deslocamos até a medida desejada.

Outra forma de modificar um estilo de página é usar o botão direito do mouse na seleção de um estilo de página na barra deslizante e clicar em **Modificar**. No menu de seleção também aparecerá a opção de criar um novo estilo com a opção **Novo** (ver [19\)](#page-23-1).

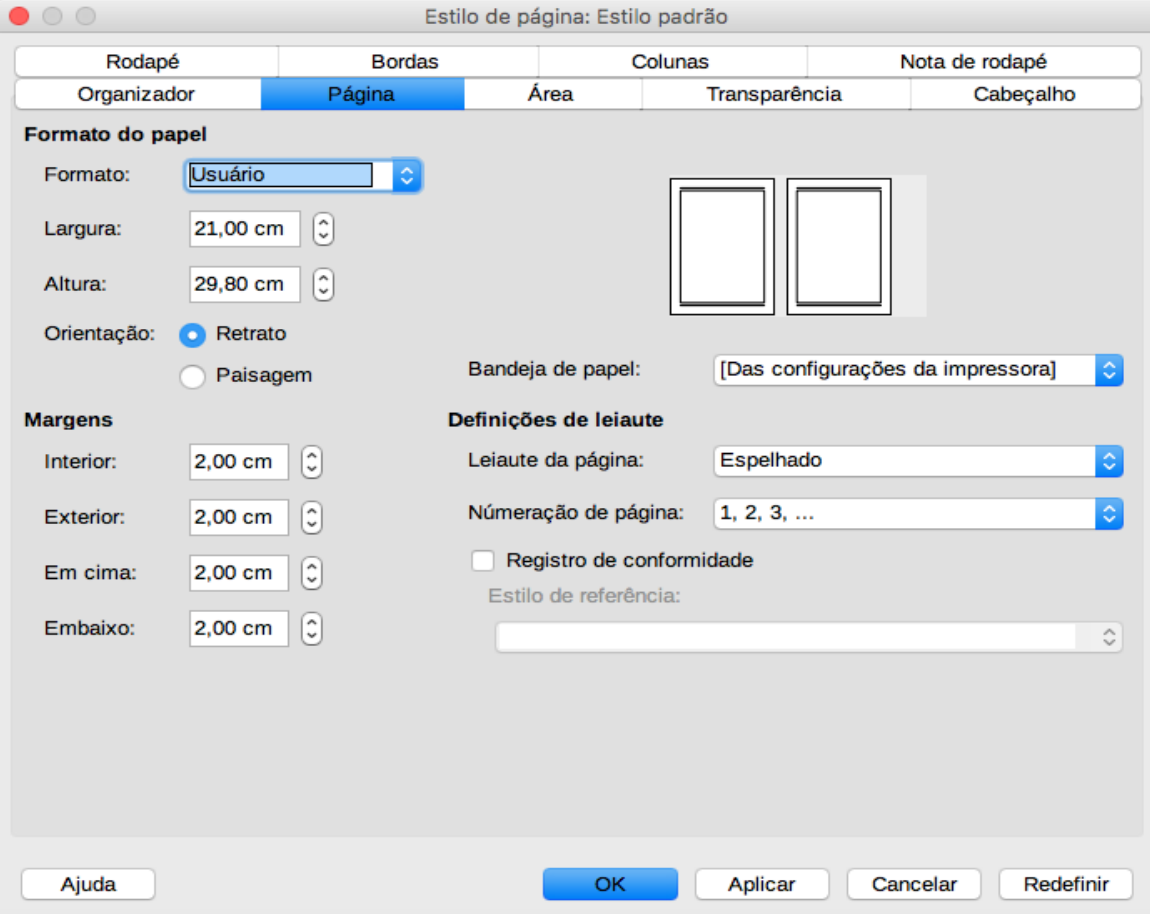

<span id="page-23-0"></span>*Figura 18: Janela de estilo de página*

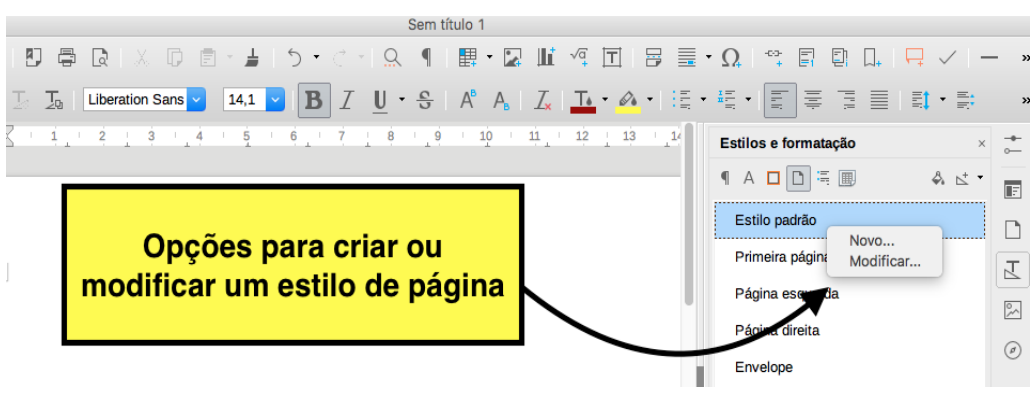

<span id="page-23-1"></span>*Figura 19: Modificar eu criar um novo estilo de página*

Podemos adicionar páginas de título usando o comando **Formatar →Página de rostro.** Esse comando abre uma nova janela (ver [20](#page-24-1)) onde podemos escolher diferentes opções como:

- Converter a página atual para uma página de título ou adicionar uma página de título nova.
- Modificar a enumeração das páginas desde a página de título.
- O número e a posição das páginas de título.
- Modificar o estilo da página de título.

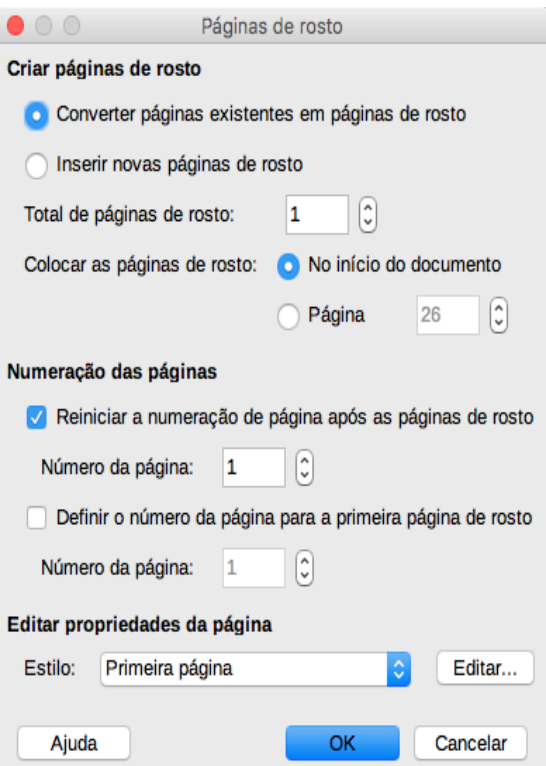

<span id="page-24-1"></span>*Figura 20: Janela da página de título*

#### <span id="page-24-0"></span>**Listas**

Writer permite a criação de listas numeradas ou não numeradas de forma automática. Podemos criar listas usando os estilos do editor de texto (usando alguns estilos de listas padrões ou criando um estilo novo), ou os botões da barra de formato e da barra deslizante, mostrados na [16](#page-21-1), para umas listas mais simples.

Para criar uma lista (ou uma sub-lista de uma lista) usando os botões da barra de formato, os botões da *barra deslizante* da parte de **Parágrafo** da janela **Propriedades** ou o comando **Formatar→Marcadores e numerações**. As listas criadas têm 10 níveis padrões e cada vez que usamos a tecla *Intro* pularemos para um novo item dentro desse nível.

O seguinte exemplo tem todo os itens no mesmo nível, o primeiro:

- Azeite
- Linguiça
- Feijão

Para criar uma lista básica clicamos no botão **Alternar listas de marcadores***,* para uma lista não enumerada, ou o botão **Alternar listas numeradas**, para uma lista numerada. Para incluir um novo item na lista basta apertar a tecla *Intro* e automaticamente aparecerá o seguinte marcador da lista. Se queremos concluir a lista temos duas opções: a primeira e clicar de novo no botão de lista (o mesmo que usamos para iniciá-la) ou clicar *Intro* duas vezes.

As vezes é preciso colocar uma sub-lista dentro de uma lista, ou seja, precisamos pular para um nível interior dentro do nível, como mostra a lista seguinte:

- 1 Primeira aula.
	- 1.1 Apresentação.
	- 1.2 Plataforma Moodle.
- 2 Segunda aula.
	- 2.1 Introdução LibreOffice Writer.
- 3 Terceira aula.
	- 3.1 Menu padrão.
	- 3.2 Barras de formato.
	- 3.3 Copiar e colar um texto.

Nestas listas podemos mover itens para níveis superiores ou inferiores, criar sub-listas em qualquer nível ou trocar o estilo de cada marca de cada nível. Para pular para um novo nível podemos usar a tecla *Tabulador* dentro do nível (somente depois do primeiro item la lista) ou usar os botões que aparecem na barra *Marcadores e numeração* quando começamos a lista como mostra a [21](#page-26-0).

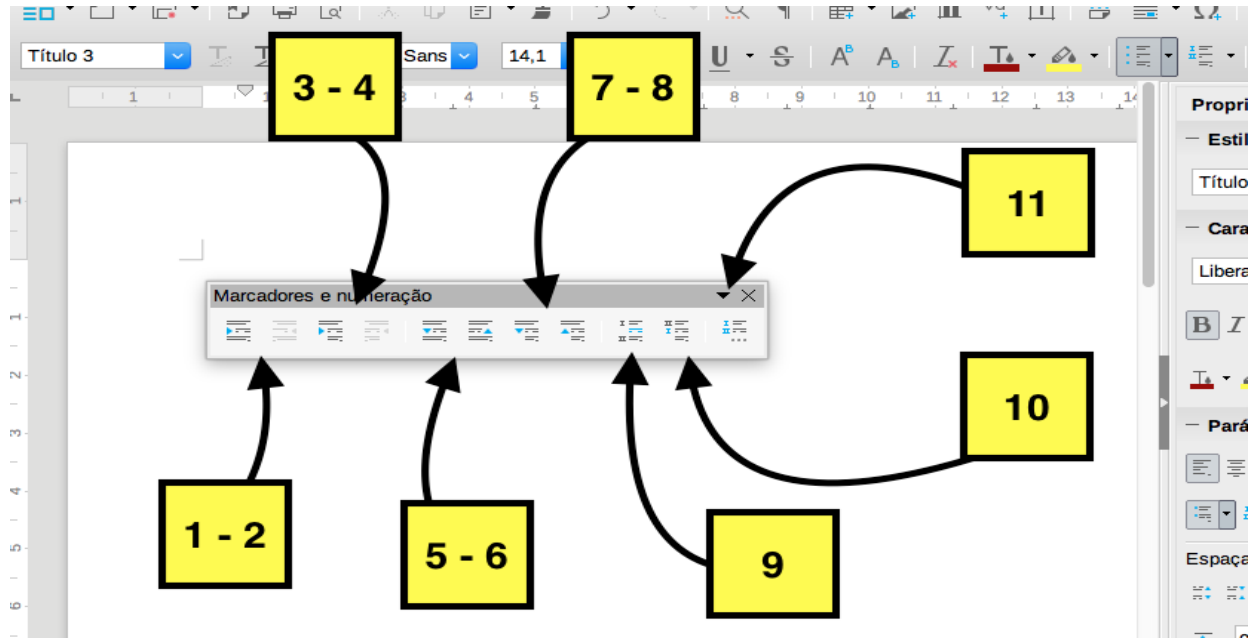

<span id="page-26-0"></span>*Figura 21: Janela Marcadores e numeração*

- *1. Rebaixar um nível:* Leva para o seguinte nível.
- *2. Promover um nível:* Leva para o nível anterior.
- *3. Rebaixar um nível com sub-pontos:* Leva para o primeiro nível de uma sub-lista.
- *4. Promover um nível com sub-pontos:* Leva para o nível anterior da sub-lista.
- *5. Mover para baixo:* Leva o item onde fica o cursor para o item inferior dentro do mesmo nível, pulando para o mesmo nível de itens anteriores caso seja preciso.
- *6. Mover para cima*: Leva o item onde fica o cursor para o item superior dentro do mesmo nível, pulando para o mesmo nível de itens anteriores caso seja preciso.
- *7. Mover para baixo com sub-pontos:* Leva o item para o item inferior de uma sub-lista. Se o item é o último da sub-lista, o levará para o primeiro item da sub-lista seguinte.
- *8. Mover para cima com sub-pontos:* Leva o item para o item superior de uma sub-lista. Se o item é o primeiro da sub-lista, o levará para o último item da sub-lista anterior.
- *9. Inserir entrada sem numeração:* Coloca um item sem numerar na lista.
- *10. Reiniciar numeração:* Começa a lista desde o nível onde fica o cursor.
- 11. *Marcadores e numerações*: Abre a janela de estilo.

Vamos mostrar o uso dos estilos de listas com um exemplo. Queremos criar a seguinte lista

- I. Nível 1 item da lista.
	- A. Nível 2 item da lista.
		- i. Nível 3 item da lista.
			- a) Nível 4 item da lista.

O exemplo anterior está baseado no estilo padrão *Numeração 1* do Writer, mas poderíamos criar um estilo novo. Para modificar o estilo *Numeração 1*:

- 1. Usamos o botão **Estilos de parágrafo** do menu **Estilos e formatos** da *barra deslizante.*
- 2. Localizamos e clicando com o botão direito do mouse acima do estilo *Numeração 1* para selecionar a opção *Modificar* como mostra a [22](#page-27-0) a seguir*.*

<span id="page-27-0"></span>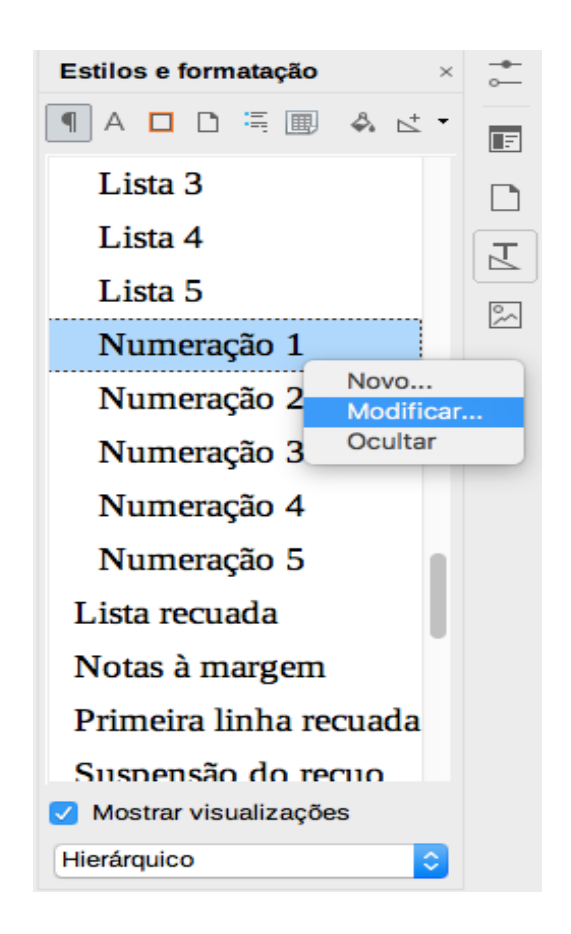

*Figura 22: Selecionar o estilo de lista*

3. Na janela *Estilo de parágrafo* clicamos em *Estrutura de tópicos e numeração*, vamos até a barra *Estilo de numeração,* selecionamos o estilo *Numeração 1* e clicamos no botão *Editar* (ver [23](#page-28-0)).

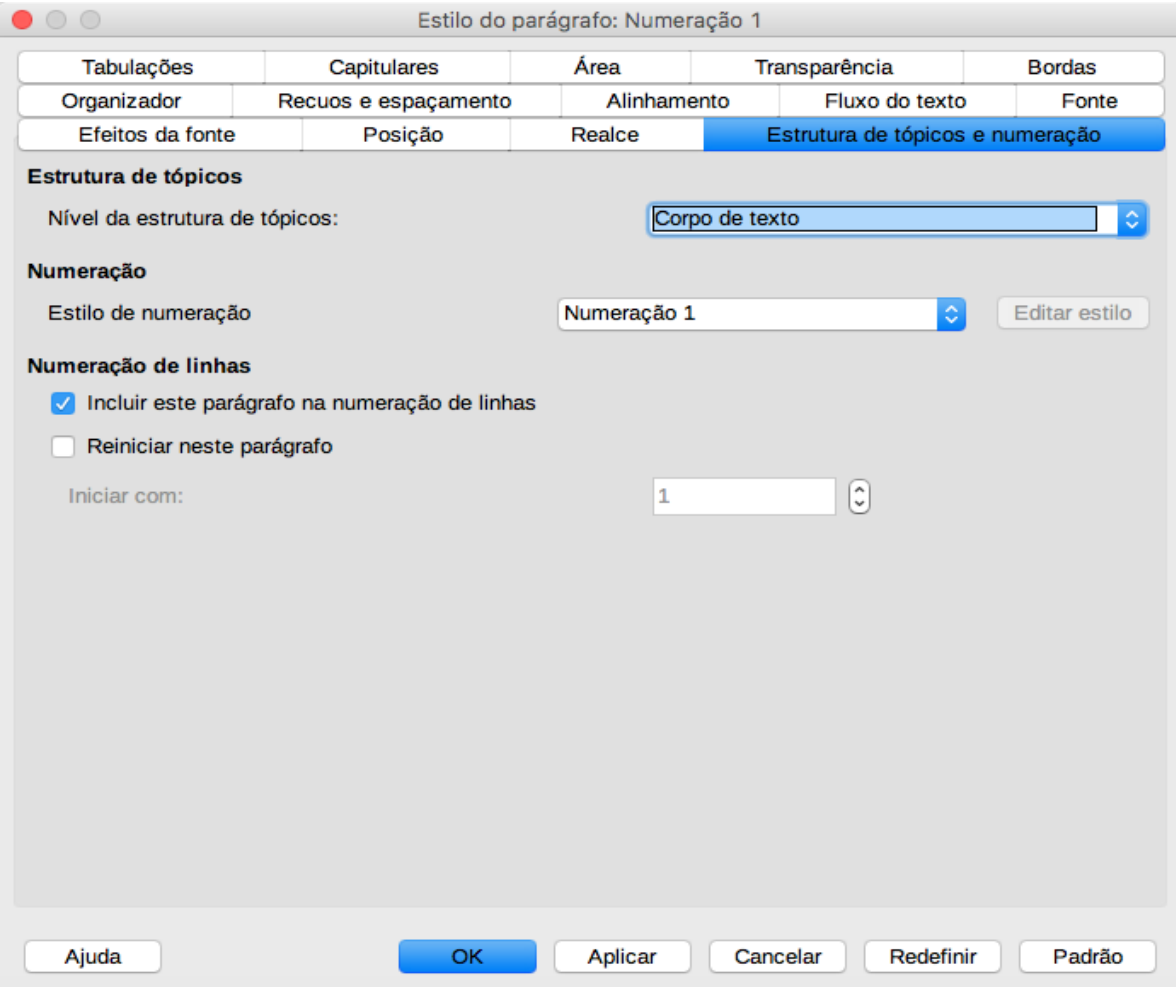

<span id="page-28-0"></span>*Figura 23: Seleção para editar o estilo de lista*

- 4. Clicar em *Estrutura de tópicos* e selecionar o primeiro quadro da segunda linha (ver [24](#page-29-1)).
- 5. Para modificar o estilo dos marcadores dos níveis vamos para a aba *Personalizar* (ver [25\)](#page-29-0)*.* No lateral aparecerão os diferentes níveis e as opções para cada um. Quando selecionamos um nível podemos modificá-lo usando as opções da janela. Podemos repetir as modificações para todos os níveis desejados.

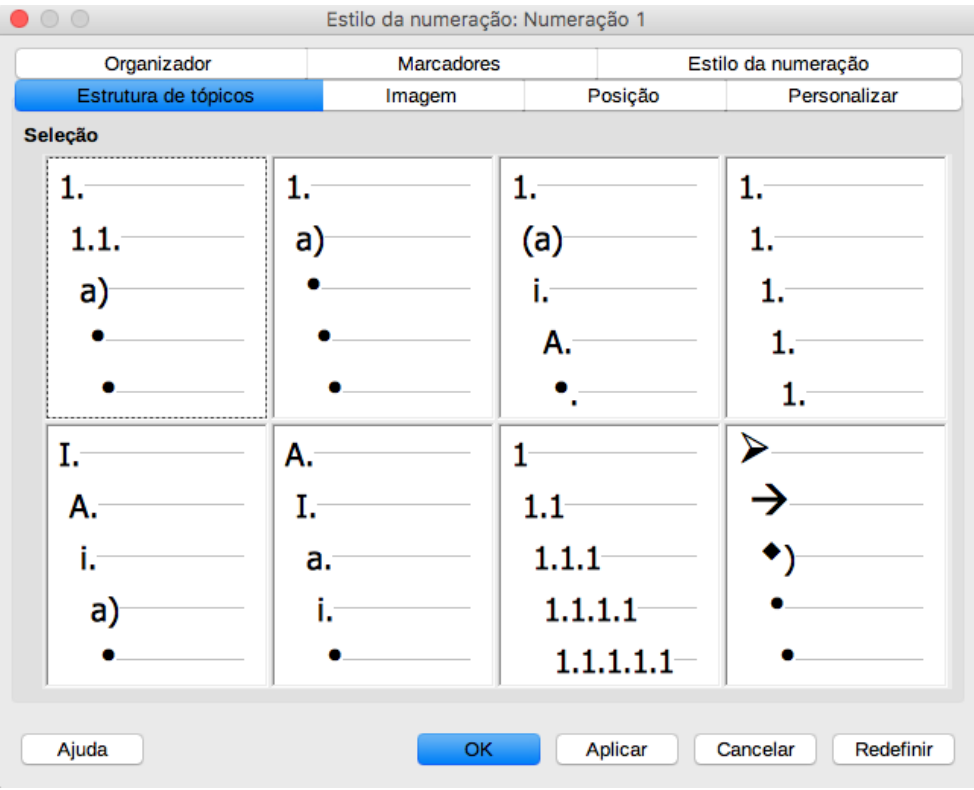

<span id="page-29-1"></span>*Figura 24: Seleção do estilo dos níveis da lista*

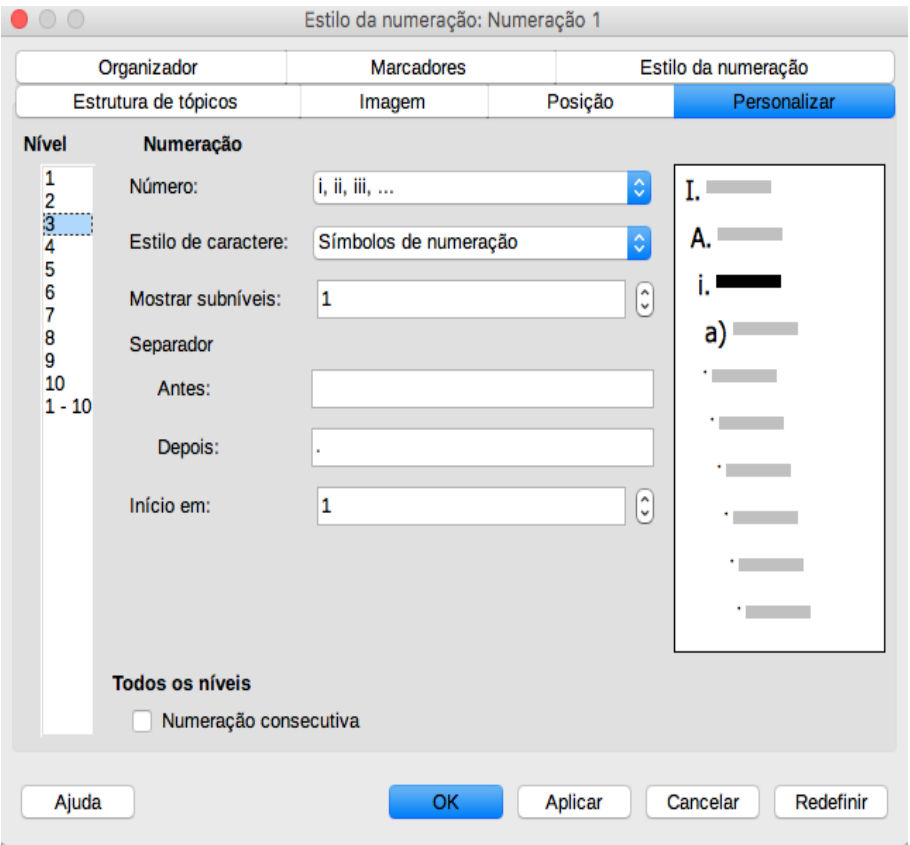

<span id="page-29-0"></span>*Figura 25: Modificar os níveis do estilo de lista*

#### <span id="page-30-1"></span><span id="page-30-0"></span>**Adicionando cabeçalho e rodapé. Referências e campos**

Writer permite colocar cabeçalho e rodapé em cada página ao longo dum documento, pudendo colocar informação como o número da página, o nome do capítulo ou seção ou o nome do autor. Para adicionar um cabeçalho e/ou rodapé:

- Ir para o comando **Inserir→Cabeçalho e rodapé** e em **Cabeçaho** ou em **Rodapé** selecionar o estilo desejado.
- Clicar acima da margem superior para que apareça o cabeçalho ou na embaixo da margem inferior para que apareça o rodapé.

No cabeçalho aparecerá uma aba no lado direito onde poderemos modificar algumas opções, como mostra a [26](#page-30-2), entre elas podemos escolher um estilo diferente para a primeira página sem modificar o estilo para o resto das páginas ou cabeçalhos diferentes para páginas pares e ímpares. De forma análoga acontece com o rodapé. Também podemos modificar algumas opções desde o menu **Página→Cabeçalho** ou **Página→Rodapé** da *barra deslizante.*

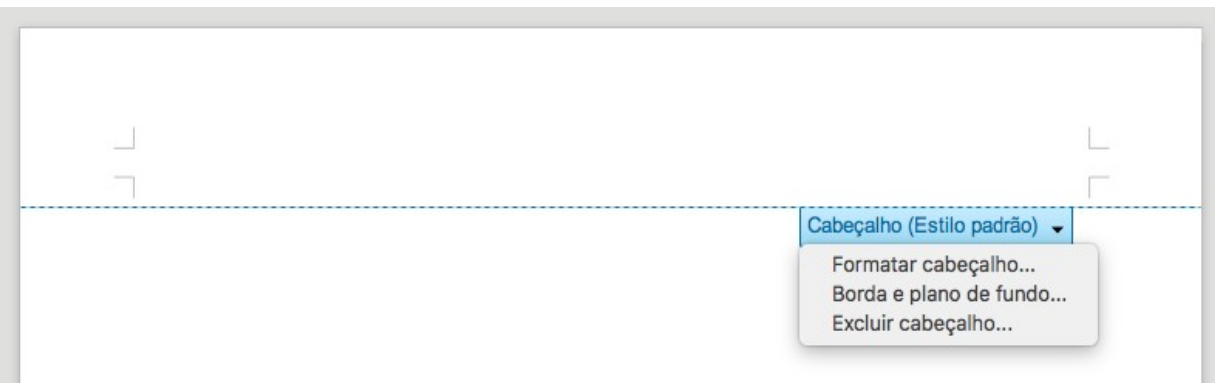

<span id="page-30-2"></span>*Figura 26: Menu de opções do cabeçalho*

Para colocar um texto no cabeçalho ou no rodapé basta escrever na posição desejada (esquerda, centro ou direita), mas podemos colocar referências mais interessantes e dinâmicas como o título do capítulo, a seção, a data ou o número de página. Para isso vamos usar o comando **Campo** no menu **Inserir.** O comando **Campo** permite colocar uma referência dinâmica não apenas nos cabeçalhos ou no rodapé, mas também em qualquer lugar do texto. Vamos usar o cabeçalho como exemplo de uso desta ferramenta do Writer, mas o funcionamento é o mesmo em qualquer outra situação.

Para colocar uma referência no cabeçalho (ou no rodapé) colocamos o cursor na posição desejada e vamos para **Inserir→Campo** ou podemos usar o botão *Inserir campo* da *barra padrão* (ver [27\)](#page-31-0)**.** Podemos escolher uma das opções padrões ou podemos clicar em **Outros campos...** para abrir uma nova janela com as opções do comando como mostra a [28.](#page-32-1)

<span id="page-31-0"></span>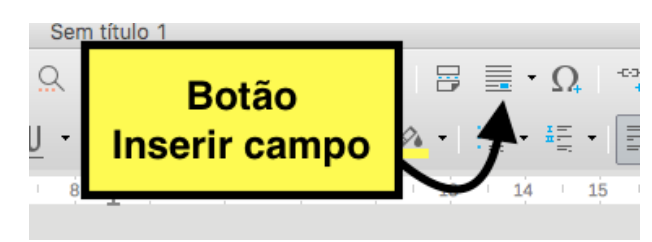

*Figura 27: Botão para inserir uma referência*

Em cada aba da janela temos diferentes opções para inserir diferentes tipos de referências. Em **Documento** podemos colocar informação do documento desde os *metadados[5](#page-31-1)* e desde os nomes das seções. Por exemplo, se queremos colocar o nome do capítulo, teremos que selecionar *Capítulo* na lista que aparece em **Tipo** e selecionar *Nome do capítulo* na lista **Formato.** A vantagem de usar as referências é que quando mudamos o nome do capítulo (ou alguma outra coisa como o número do capítulo), o nome mudará também em todos os cabeçalhos, rodapés e referências ao longo do texto. A aba **Banco de dados** contem mais informação do documento.

Mas como é que Writer reconhece que é o nome do capítulo ou o nome de uma seção? Para isso Writer usa os diferentes estilos padrões **Título.** Quando usamos esses estilos para de estabelecer a hierarquia (por exemplo, *Título 1* para o nome do capítulo, *Título 2* para os nomes das seções, *Título 3* para o nome das subseções…) Writer reconhece essa hierarquia e a usa para as referências e índices. Por isso é sempre aconselhável usar esses estilos na elaboração de documentos. A opção *Nível* dentro da aba **Documento** [\(28](#page-32-1)) permite escolher esses diferentes níveis. Assim, se queremos que apareça o nome das seções ao longo do documento teremos que escrever 2 na barra *Nível* e de maneira automática Writer trocará a referência no cabeçalho ou no rodapé ao longo do documento dependendo se a página é de uma ou outra seção.

Se selecionamos a opção *Página,* Writer colocará o número da página. Também podemos adicionar a data ou hora, que mudarão cada vez que abrimos o arquivo se não escolhemos a opção *fixa*.

Na aba **Referências** podemos selecionar outras referências como por exemplo as possíveis imagens que temos colocadas ao longo do texto, notas de rodapé ou referências aos parágrafos do texto. As referências colocadas desde esta aba não mudam em função da posição, mas sem se são modificados os textos originais. Por exemplo, se colocamos uma referência do nome de uma seção no rodapé, ela não mudará em função da página como acontece com as referências da aba *Documento.* A referência será fixa e somente mudará se mudamos o nome da seção.

Neste curso não vamos mexer mais com as referências, portanto não vamos falar das abas **Função, Variáveis** e **Banco de dados**.

<span id="page-31-1"></span><sup>5</sup> Os **metadados** são dados do arquivo e do Writer de forma geral. Podemos modificá-los desde o menu **File→Properties** pudendo mudar o autor, o título e outras opções.

|                                                                                                    | Campos      |           |                                                                                                    |  |  |  |  |
|----------------------------------------------------------------------------------------------------|-------------|-----------|----------------------------------------------------------------------------------------------------|--|--|--|--|
| Informações do documento                                                                                   |             | Variáveis | Banco de dados                                                                                                |  |  |  |  |
| Documento                                                                                                  | Referências |           | Funções                                                                                                    |  |  |  |  |
| <b>Tipo</b>                                                                                                | Selecionar  |           | <b>Formato</b>                                                                                                |  |  |  |  |
| Autor<br>Capítulo<br>Data<br>Hora<br>Modelos<br>Nome do arquivo<br>Página<br>Remetente<br>Total de páginas |             |           | Nome do capítulo<br>Número do capítulo<br>Número do capítulo sem separa<br>Número e nome do capítulo<br>Nível |  |  |  |  |
|                                                                                                    |             |           | $\hat{\cdot}$<br>1                                                                                            |  |  |  |  |
|                                                                                                    |             | Inserir   | Fechar<br>Ajuda                                                                                               |  |  |  |  |

<span id="page-32-1"></span>*Figura 28: Janela de opções do comando Field*

#### <span id="page-32-0"></span>**Notas no rodapé e no final do texto**

As notas no rodapé, as quais aparecem ao final da página, e as notas ao final do texto acostumam ser usadas para esclarecer alguma parte do documento ou para colocar uma pequena informação. Para inserir uma nota no rodapé ou no final do texto precisamos colocar o cursor onde desejamos que apareça a referência da nota (normalmente um número para as notas no rodapé e um número romano para as notas no final) e selecionar **Inserir→Nota de rodapé e nota de fim.** Podemos selecionas o tipo de nota ou aceder à janela *Inserir nota de rodapé / nota de fim* (ver [29](#page-33-1)) usando o comando **Nota de rodapé e nota de fim.** Também podemos usar os botões da barra padrão (ver [30\)](#page-33-0).

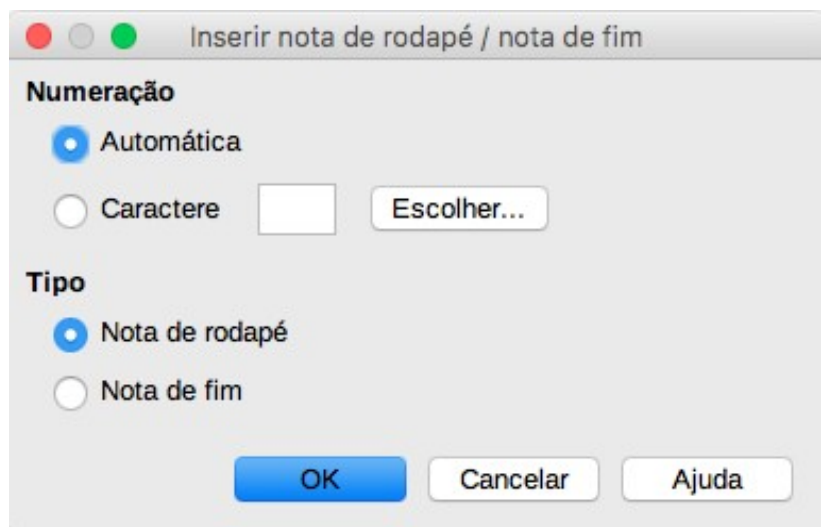

<span id="page-33-1"></span>*Figura 29: Janela para notas no rodapé ou no final do texto*

<span id="page-33-0"></span>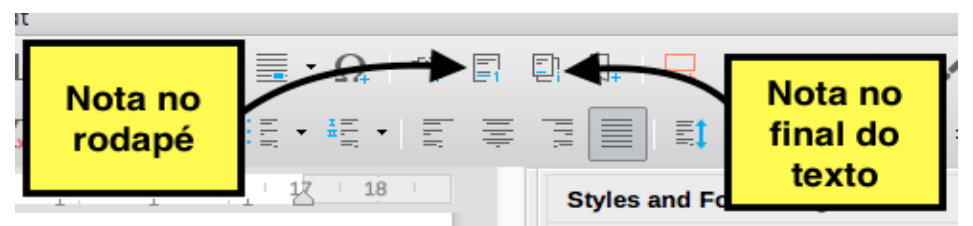

*Figura 30: Botões para notas no rodapé e no final do texto*

Podemos editar e mudar as notas no rodapé e as notas no final do texto da mesma forma que mudamos qualquer outro texto do documento. Para apagar uma nota do rodapé ou no final do texto precisamos apenas apagar a referência na nota pois o texto da nota apagará-se de forma automática. Para definir o formato das notas no rodapé e/ou as notas ao final do texto usamos o comando **Ferramentas→ Nota de rodapé e nota de fim...** para abrir a janela *Definições para notas de rodapé / notas de fim* e modificar a diferentes opções (ver 31). Por outro lado, para definir a linha de separação das notas no rodapé precisamos usar a aba *R[oda](#page-34-2)pé* da janela *Estilo de página* (ver 18) onde poderemos modificar o comprimento, cor, tipo ou posição da linha.

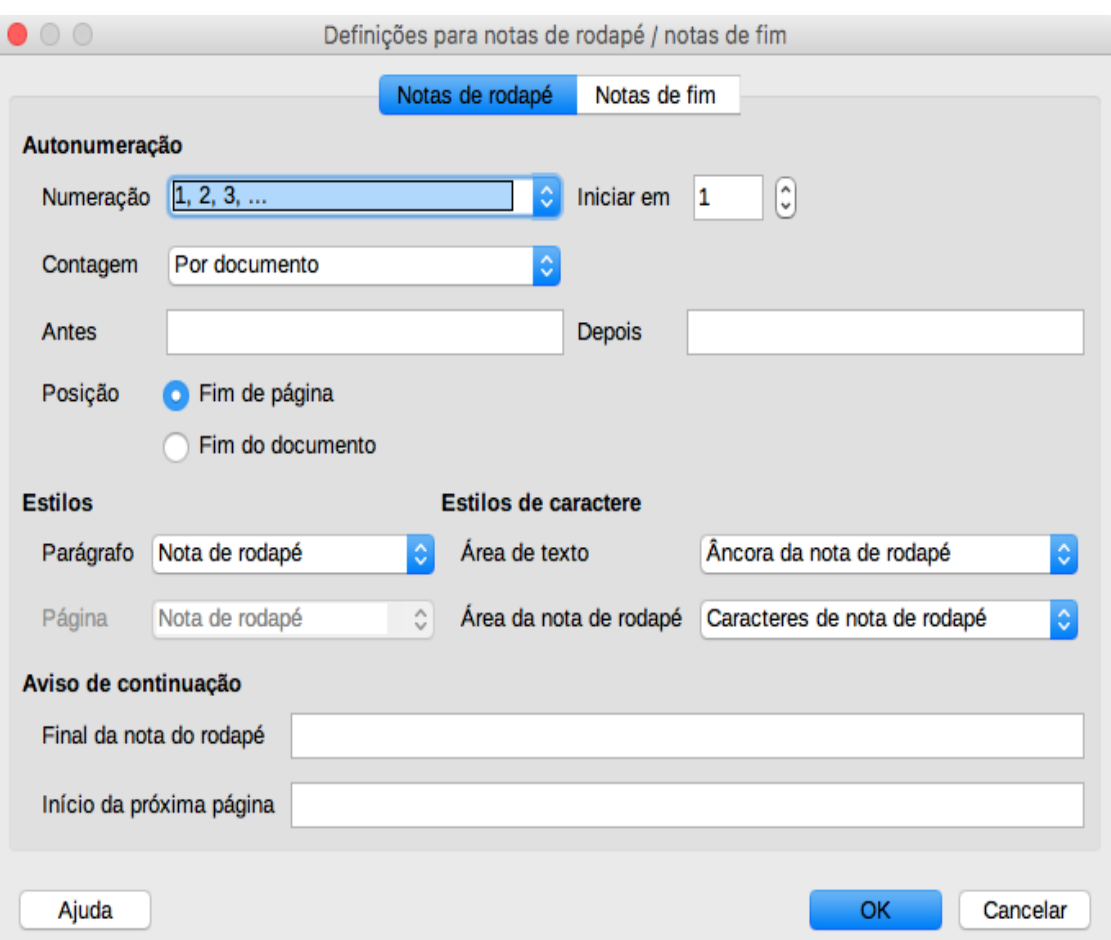

<span id="page-34-2"></span>*Figura 31: Janela de formato para as notas no rodapé e no final do texto.*

## <span id="page-34-1"></span>**Tabelas, figuras e sumário**

Nesta seção vamos mostrar algumas ferramentas do Writer.

#### <span id="page-34-0"></span>**Criação de tabelas**

Para adicionar uma tabela precisamos seguir os seguintes passos:

- 1. Colocamos o cursor no lugar onde desejamos que fique a tabela e selecionar o comando **Tabela→Inserir Tabela..**.
- 2. Na janela *Inserir Tabela* (ver [32\)](#page-35-0) podemos selecionar o número de colunas e linhas, se as primeiras linhas são o cabeçalho da tabela ou se queremos uma tabela com bordas.

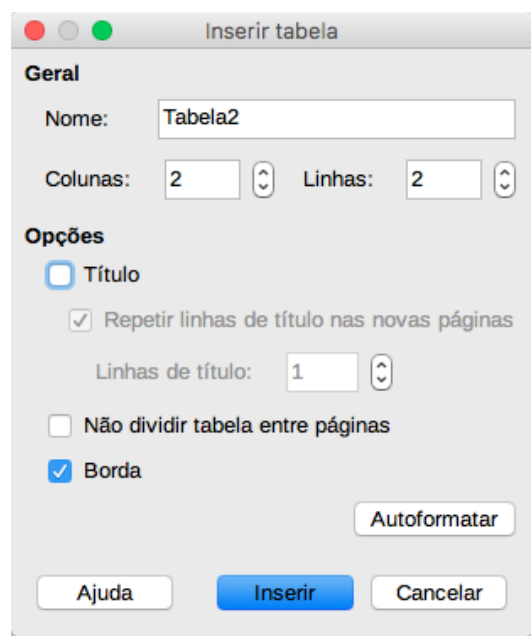

<span id="page-35-0"></span>*Figura 32: Janela de tabelas*

3. Clicar no botão **Inserir .**Também podemos inserir uma tabela usando o botão *Inserir Tabela* da *barra padrão* (ver [33](#page-35-1)). Depois de clicar no botão aparecerá uma pequena janela onde poderemos selecionar o número de linhas e colunas. Para abrir a janela *Inserir Tabela* temos que clicar no botão **Outras Opções…**

| 1 título 1 |        |               |   |                                                      |    |              |                       |  |
|------------|--------|---------------|---|------------------------------------------------------|----|--------------|-----------------------|--|
|            | 里、     |               |   | $\equiv$ $\cdot$ $\Omega$                            |    |              |                       |  |
| 응          | Tabela |               |   | HE-E                                                 |    | FIT.         | 莫頂重順                  |  |
|            |        | $6 \times 4$  | I | $\begin{matrix} 13 & \hspace{1.5cm} 14 \end{matrix}$ | 15 |              | $16$ $18$ $18$        |  |
|            |        |               |   |                                                      |    |              |                       |  |
|            |        |               |   |                                                      |    |              |                       |  |
|            |        | Outras opções |   |                                                      |    | <b>Botão</b> |                       |  |
|            |        |               |   |                                                      |    |              | <b>Inserir tabela</b> |  |

<span id="page-35-1"></span>*Figura 33: Botão para adicionar uma tabela*
Para mudar as opções de uma tabela já criada temos duas opções:

- Colocar o cursor em alguma célula da tabela e ir para o menu **Tabela→Propriedades.**
- Clicar com o botão direito do mouse em qualquer lugar da tabela e selecionar o comando **Propriedades da tabela**...

Qualquer das opções anteriores abrem a janela *Formato da tabela* mostrada na [34.](#page-36-0) Nas abas desta janela podemos modificar o nome da tabela, o tamanho das células, o lugar da tabela no documento, o lugar do texto nas células, os cores das linhas e colunas, o tipo das bordas…

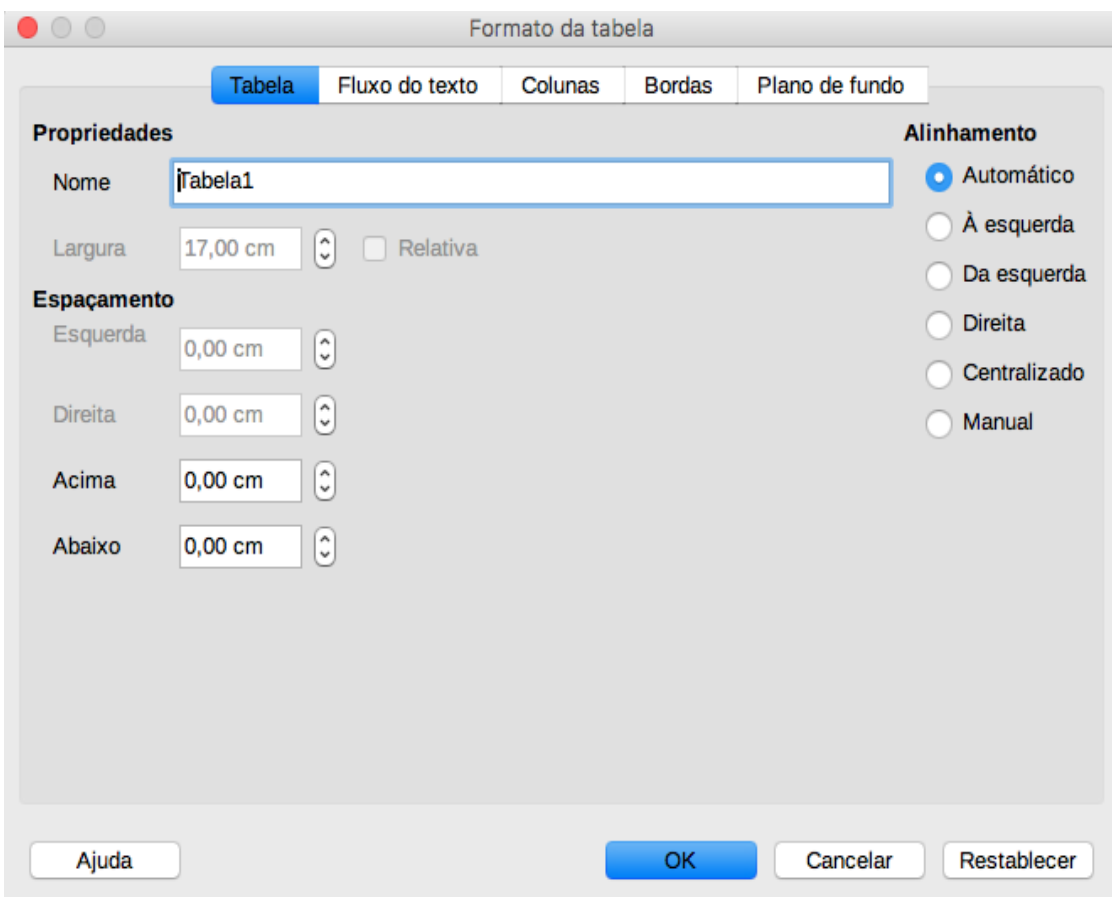

<span id="page-36-0"></span>*Figura 34: Janela de formato de tabela*

Outra das opções que Writer oferece é o formato do texto de cada célula. Para aceder à janela de *Formatar número* (ver [35\)](#page-37-0) podemos ir para o menu **Tabela→Formato numérico...,** sempre com o cursor na célula a modificar, ou clicando com o botão direito do mouse e selecionando o comando **Formato numérico.** Desta forma o editor pode identificar se é, por exemplo, um texto, um número, uma moeda, uma data ou uma porcentagem. Esta opção é herdada do programa *Calc* dentro do pacote *LibreOffice.* No próximo capítulo aprofundaremos nesta parte dentro das planilhas de cálculo.

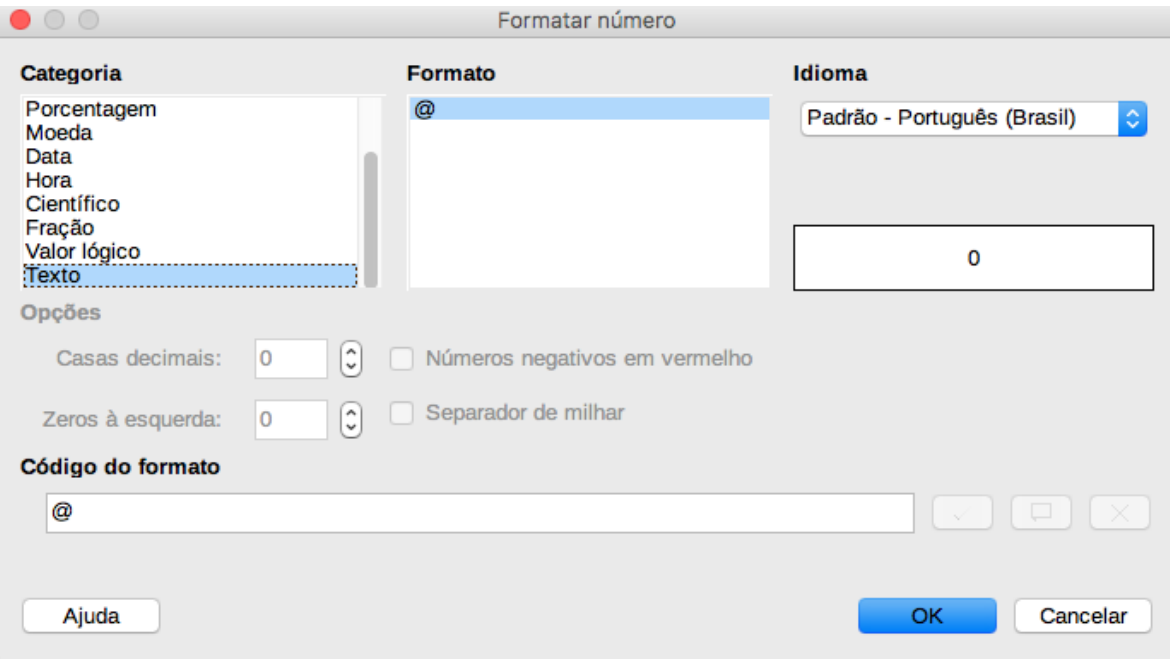

<span id="page-37-0"></span>*Figura 35: Formato do texto de célula*

### **Figuras em documentos de Writer**

Existem três tipos de imagens em Writer que podemos adicionar num documento: arquivos de imagem, diagramas ou gráficos. As duas últimas opções são criadas com as ferramentas do pacote LibreOffice. Vamos mostrar apenas o primeiro caso pois o terceiro será mostrado quando estudemos gráficos em Calc.

Há várias formas de adicionar uma imagem desde um arquivo externo para um documento do Writer. É aconselhável editar a imagem (usando um programa de edição de imagens) antes de colocá-la no documento para um melhor resultado. Quando já temos o arquivo da imagem podemos inseri-la no documento das formas seguintes:

- 1. Arrastar e soltar:
	- Abrir o navegador de arquivos e localizar o arquivo de imagem desejado.
	- Arrastar o arquivo segurando o botão esquerdo mouse até o lugar do documento onde queremos que fique a imagem. Umas linhas marcarão o lugar onde aparecerá a imagem.

Esta forma coloca uma cópia da imagem dentro do arquivo do Writer. Para apenas vincular $^6$  $^6$  o arquivo de imagem precisamos pressionar as teclas *Ctrl+Shift* quando soltemos a imagem.

<span id="page-37-1"></span><sup>6</sup> Quando vinculamos uma imagem em vez de fazer uma cópia no documento, a imagem somente aparecerá no documento se o arquivo da imagem fica na mesma pasta que o arquivo do Writer onde foi inserida.

- 2. Janela *Inserir figura:*
	- Selecionar o lugar do documento onde queremos que apareça a imagem.
	- Selecionar o comando **Insert→Image**. Aparecerá uma janela de navegação onde procuraremos o arquivo de imagem que queremos inserir. Outra opção é usar o botão *Insert Image* da barra padrão (ver [36\)](#page-38-0).
	- Depois de selecionar o arquivo, clicaremos no botão **Open.**

<span id="page-38-0"></span>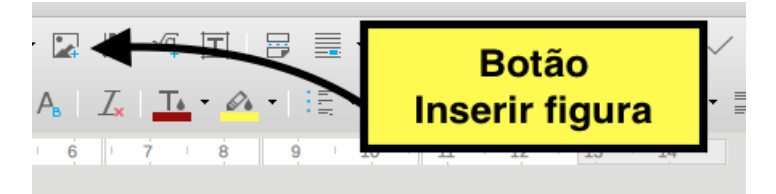

*Figura 36: Botão para inserir imagens*

A galeria de LibreOffice oferece uma grande variedade de imagens que podemos usar nos documentos. Para inserir uma imagem da galeria selecionamos o comando **Inserir→Multimídia→Galeria.** O Writer abrirá a janela *Galeria* na *barra deslizante,* como mostra a [37](#page-39-1), onde aparecerão várias categorias diferentes onde podemos selecionar as diferentes imagens. Para inserir alguma dela no documento podemos usar a opção *Arrastar e soltar* anterior ou fazer um *copiar e colar*.

Para modificar uma imagem já inserida no texto usaremos a *barra de imagens.* A barra aparece de forma automática quando selecionamos uma imagem do documento ou podemos ativá-la desde o menu **Exibir→Barras de ferramentas→Figura** (ver [38](#page-39-0)). Nela temos as seguintes opções:

- *1. Filtro:* Podemos escolher alguns filtros padrões para a imagem.
- *2. Modo de imagem:* Podemos mudar as cores da imagem para determinados tipos de impressão.
- *3. Recortar imagem:* Muda o tamanho da imagem.
- *4. Inverter verticalmente* e *Inverter horizontalmente:* Inverte vertical ou horizontalmente a imagem.
- *5. Girar 90º à esquerda* e Girar *90º à direita* Gira a imagem 90º à esquerda ou à direita.
- *6. Transparência:* Podemos escolher o grau de transparência da imagem.
- *7. Cor:* Permite modificar a intensidade das cores da imagem.

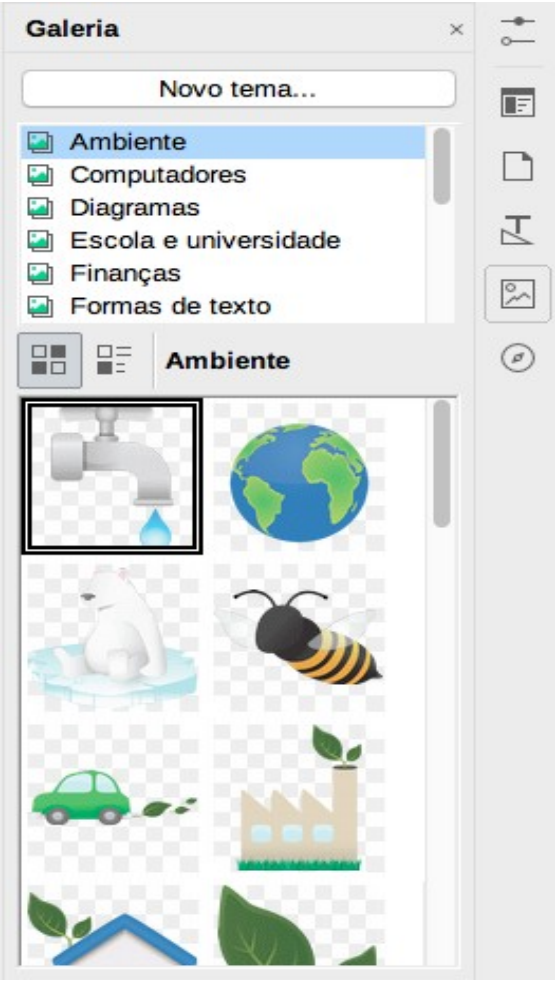

*Figura 37: Galeria de LibreOffice*

<span id="page-39-1"></span>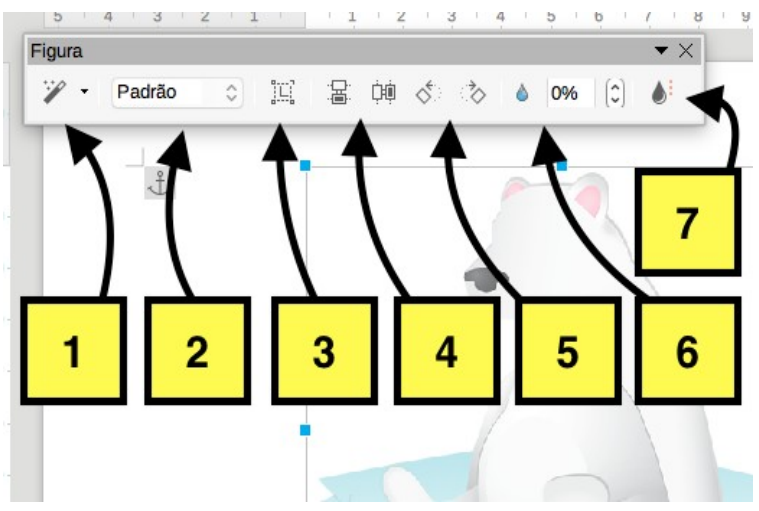

<span id="page-39-0"></span>*Figura 38: Barra de propriedades de imagem*

Também podemos modificar algumas dessas opções e algumas outras usando a janela de figuras (ver [39](#page-40-0)). Existem duas opções para abri-la:

- Desde o comando **Formatar→Figura→Propriedades...** (selecionando previamente a imagem).
- Clicando com o botão esquerdo do mouse na imagem e selecionando o comando **Propriedades.**

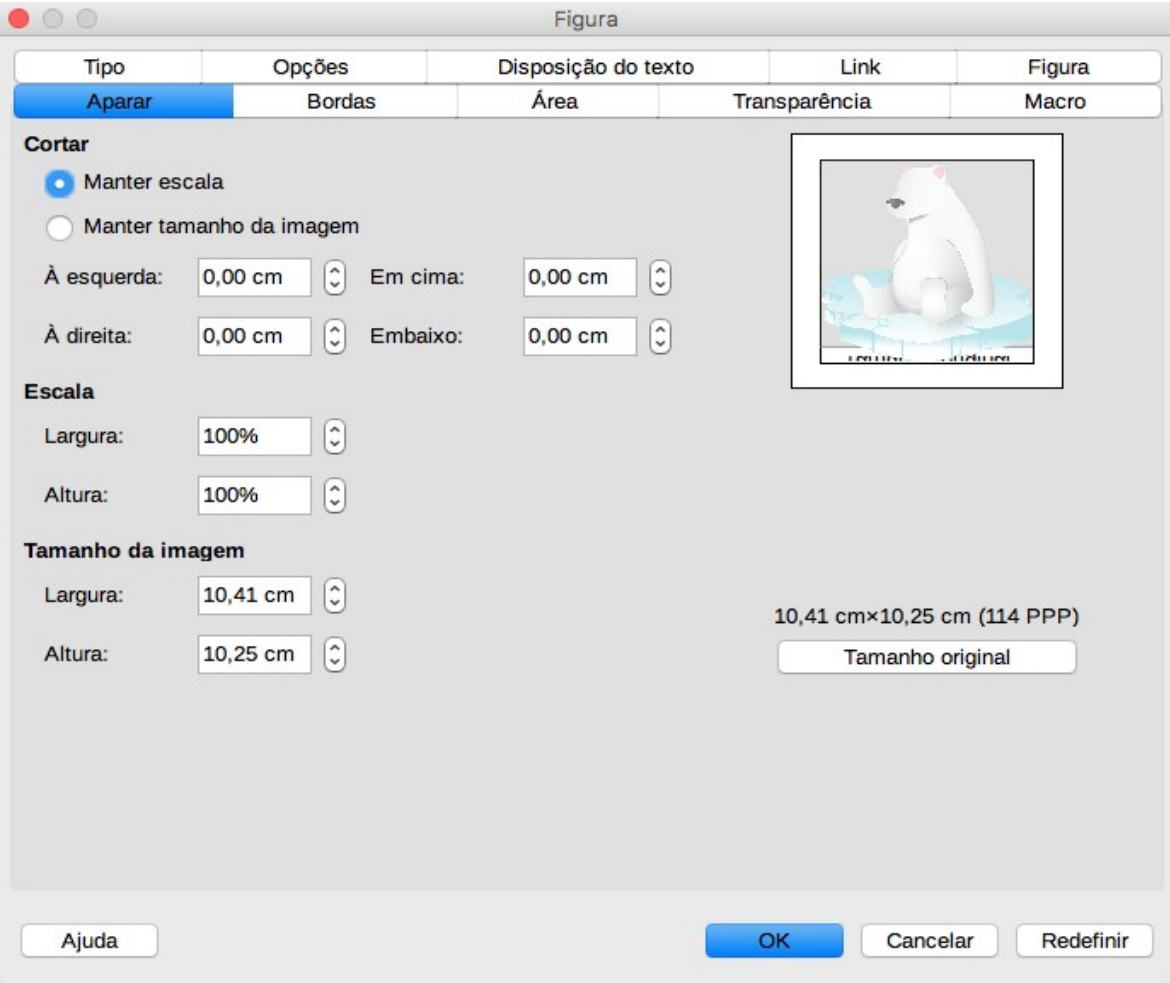

<span id="page-40-0"></span>*Figura 39: Janema de imagens*

Nessa janela aparecem algumas outras opções como a posição da imagem em relação ao texto na aba **Tipo** ou os tipos de bordas na aba **Bordas.** Outra opção desde a janela de imagem é voltar para os valores padrões da imagem usando o botão **Redefinir.**

Para apagar uma imagem, a selecionamos e usamos a tecla *Delete*.

Em algumas ocasiões podemos necessitar adicionar várias imagens para criar uma colagem. De forma habitual vamos precisar de ordenar as imagens de uma determinada forma em relação entre elas ou em relação ao texto. Para isso podemos escolher entre quatro comandos do menu **Formatar→Dispôr**:

- *Trazer para frente:* Coloca a imagem selecionada no primeiro plano da colagem.
- *Avançar um:* Coloca a imagem uma posição na frente em relação a ordem das outras imagens. A ordem natural das imagens é a ordem na qual as colocamos na calgem.
- *Voltar um:* Coloca a imagem uma posição atrás em relação a ordem das outras imagens. A ordem natural das imagens é a ordem na qual as colocamos na calgem.
- *Enviar para trás*: Coloca a imagem selecionada no último plano da colagem.

Para colocar legenda numa imagem usamos a janela *Inserir legenda* (ver [40\)](#page-41-0). Para abrir a janela podemos, depois de selecionar a imagem, ir para **Inserir→Legenda** ou selecionar o comando **Inserir legenda** do menu mostrado depois de clicar com o botão esquerdo do mouse na imagem.

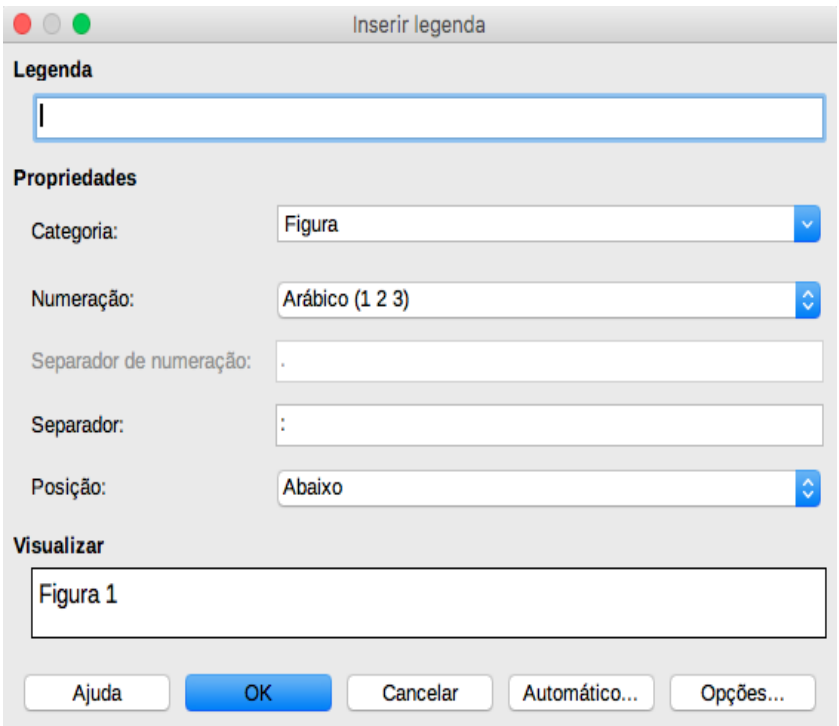

<span id="page-41-0"></span>*Figura 40: Janela para adicionar legenda numa imagem*

Na janela podemos escolher uma categoria para a imagem na barra *Categoria* ou criar uma nova escrevendo diretamente nessa barra. Também podemos escolher o tipo de numeração para a imagem, o separador ou a posição da legenda. Na barra *Legenda* podemos escrever o que queremos que apareça na legenda.

**→ Cuidado:** Quando colocamos uma legenda numa imagem, a imagem vira um novo objeto do Writer chamado frame. Um *frame* (quadro em português) é um objeto que contem dentro outros objetos, pudendo agrupá-los todos como conjunto na hora de trabalhar com eles. Assim, quando colocamos uma legenda, a imagem vira um objeto dentro dum frame e a legenda vira outro objeto dentro do mesmo frame. É importante ser ciente disto pois na hora de modificar o tamanho ou a posição de uma imagem com legenda, precisamos selecionar o frame e não apenas a imagem. Para selecionar o frame, temos que clicar numa das esquinas da borda preta que aparece ao redor da imagem e a legenda.

## **Adicionar sumário.**

Na hora de criar um índice de conteúdo para um documento de Writer de forma automática, precisamos ter usado o estilo **Título** de forma coerente. Writer reconhece de os diferentes estilos de *Título* como uma hierarquia na hora de construir um índice de conteúdo, mas podemos criar um sumário personalizado.

Para criar um sumário de forma rápida precisamos:

- 1. Usar o estilo *Título* de forma coerente. Por exemplo podemos usar *Título 1* para os títulos dos capítulos, *Título 2* para as seções, Título *3* para as sub-seções…
- 2. Colocar o cursor no lugar onde queremos que fique o índice de conteúdos.
- 3. Selecionar o comando **Inserir→Sumário e Índice→Sumário, índice ou bibliografia.**
- 4. Na janela *Sumário, índice ou bibliografia* podemos selecionar o nome, tipo de índice e algumas outras opções nas abas (ver 41), mas para criar um índice de forma rápida simplesmente selecionamos S*umário* na barra **Tipo** e colocamos o nome desejado.
- 5. Clicamos no botão **OK.**

O sumário aparece com o fundo cinza, mas é só a forma como Writer destaca que o texto foi gerado de forma automática. Quando imprimimos o documento ou exportamos para PDF o fundo aparecerá da cor do documento. Quando um título é mudado no texto, a mudança não aparece de forma automática no índice. Para atualizá-lo, clicamos em qualquer parta do índice com o botão esquerdo do mouse e selecionamos **Atualizar índice.** Para modificar o sumário, clicamos com o botão esquerdo em qualquer lugar do índice e selecionamos o comando **Editar índice.** De forma análoga podemos apagar o índice selecionando o comando **Excluir índice**.

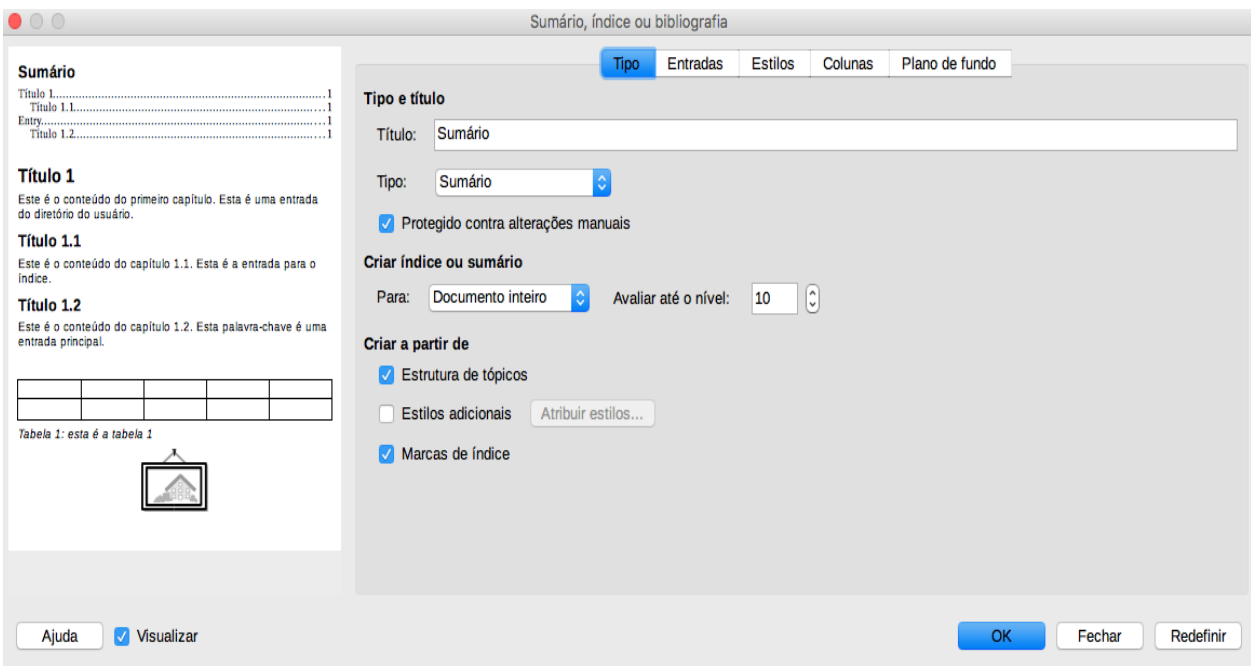

<span id="page-43-0"></span>*Figura 41: Janela para adicionar índices*

#### *Bibliografias*

Vamos ver a seguir como criar um índice bibliográfico ou *bibliografia*. Uma bibliografia é uma lista de referências de livros ou artigos que usamos ao longo do documento. Para criar uma bibliografia existem duas formas:

- Criar um banco de dados com as referências no menu **Ferramentas→Bancode dados bibliográficos**.
- Criar uma bibliografia diretamente no documento.

A primeira opção gera um banco de dados fora do documento que poderemos usar de forma geral para qualquer outro futuro documento. A segunda opção é válida só no documento onde é criada. Apenas vamos mostrar a segunda opção.

Para criar uma bibliografia no documento precisamos adicionar os registros ao longo do texto.

- 1. Colocamos o cursor onde queremos que apareça a referência.
- 2. Selecionamos o comando **Inserir→Sumário e índice→Entrada bibliográfica** e selecionamos *Do conteúdo do documento* embaixo de **Entrada**.
- 3. Agora temos duas opções na janela *Inserir entrada bibliográfica* (ver [42\)](#page-44-0)

3.1. Insertar um registro criado anteriormente. Procuramos o nome curto na barra **Nome abreviado** e clicamos no botão **Inserir.** No texto aparecerá o nome curto que tem a referência.

3.2. Criar um registro novo. Clicando no botão **Novo** abrimos a janela *Definir entrada bibliográfica* (ver [43\)](#page-44-1) para preencher os dados da nova referência, pudendo selecionar se é um livro ou um artigo na barra *Tipo*. Depois de preencher os dados clicamos no botão **OK** para voltar para a janela *Inserir entrada bibliográfica*, onde poderemos selecionar a nova referência criada procurando o nome curto na barra **Nome abreviado** como no caso anterior.

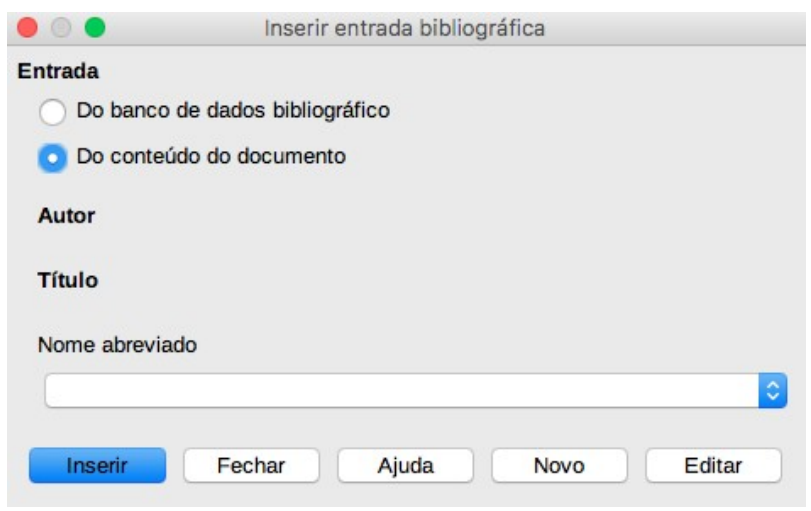

<span id="page-44-0"></span>*Figura 42: Janela para inserir/criar bibliografia*

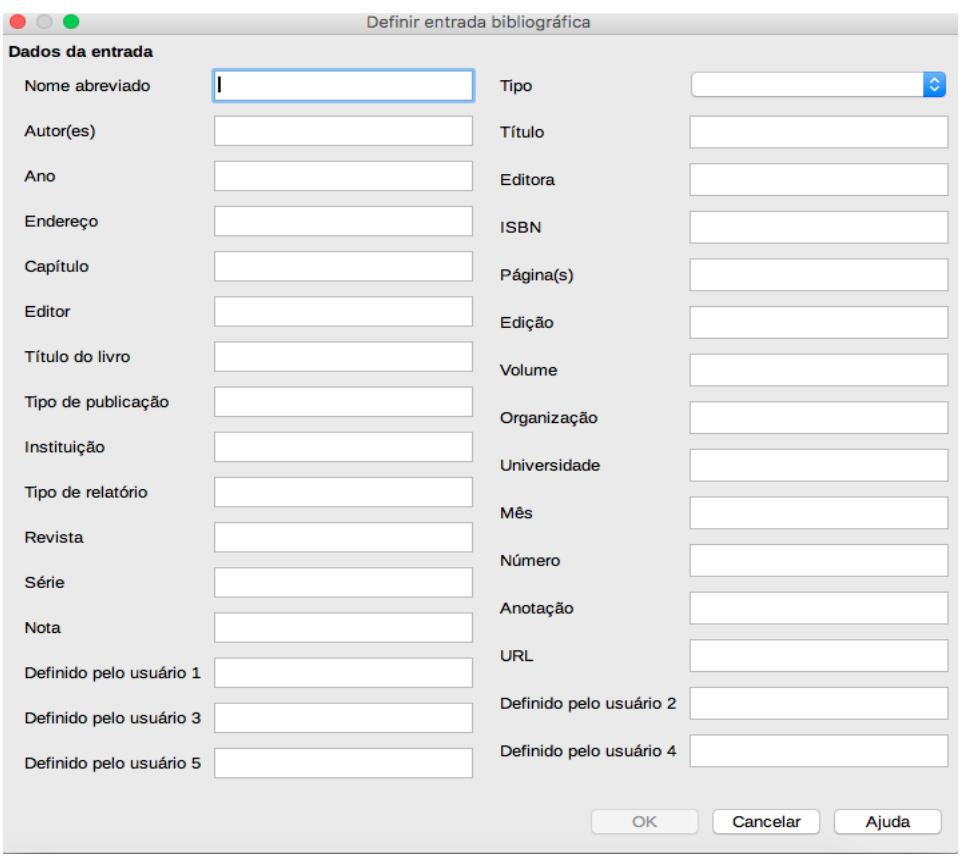

<span id="page-44-1"></span>*Figura 43: Registros das referências de bibliografia*

Podemos modificar qualquer referência da bibliografia desde a mesma janela *Inserir entrada bibliográfica* selecionando o nome curto da referência na barra **Nome abreviado** e clicando no botão **Editar**. Podemos modificar uma referência da bibliografia de forma mais rápida clicando duas vezes na referência.

Na hora de criar a lista de referências bibliográficas precisamos usar o comando **Inserir→Sumário e índice→Sumário, índice ou bibliografia**, como no caso do sumário. Na janela *Sumário, índice ou bibliografia* (ver [41](#page-43-0)), selecionamos *Bibliografia* na barra **Tipo.** Nessa mesma janela podemos selecionar e editar algumas propriedades e formato do índice bibliográfico. Por exemplo, podemos selecionar que apareça uma enumeração nas referências (ao longo do texto) em vez do nome corto que colocáramos na hora de criar a bibliografia ou determInar os campos mostrados nas referências na aba **Entradas**. A bibliografia aparecerá no lugar onde fique o cursor.

# **Capítulo 2**

# **Criação e edição de fórmulas com Math**

## **Introdução**

A ferramenta do pacote LibreOffice para escrever e inserir texto científico é *Math*. Com essa ferramenta podemos escrever fórmulas matemáticas de forma independente e salvá-las em arquivos individuais ou inseri-las em outros documentos do LibreOffice como Writer, Calc ou Impress. Math não faz nenhum cálculo pois é só um editor de fórmulas.

Alguns exemplos de fórmulas com Math são:

$$
a^2+b^2=c^2
$$

 $f(x) = \sum_{i=0}^{n}$  $\sum_{i=1}^{\infty} f^{(i)}(0)$ *i! x i*

*G*(*b*)−*G*(*a*)=∫*<sup>a</sup> b g*(α)*d* α⇔*G* é a primitiva de *g*

Para escrever fórmulas como os exemplos anteriores, precisamos usar o editor de fórmulas. Para abrir o editor temos várias opções:

- 1. Usar o menu **Arquivo→Novo→Fórmula** desde qualquer programa do pacote LibreOffice
- 2. Usar o *Início rápido* e clicando em **Fórmula.**
- 3. Desde o menu **Inserir→Objeto→Fórmula.**
- 4. Usando o botão **Inserir Fórmula** da barra padrão.

As duas primeiras opções abrem o editor de forma independente (ver [44\)](#page-47-1) e as duas segundas o abrem dentro do Writer (ver [45](#page-47-0)).

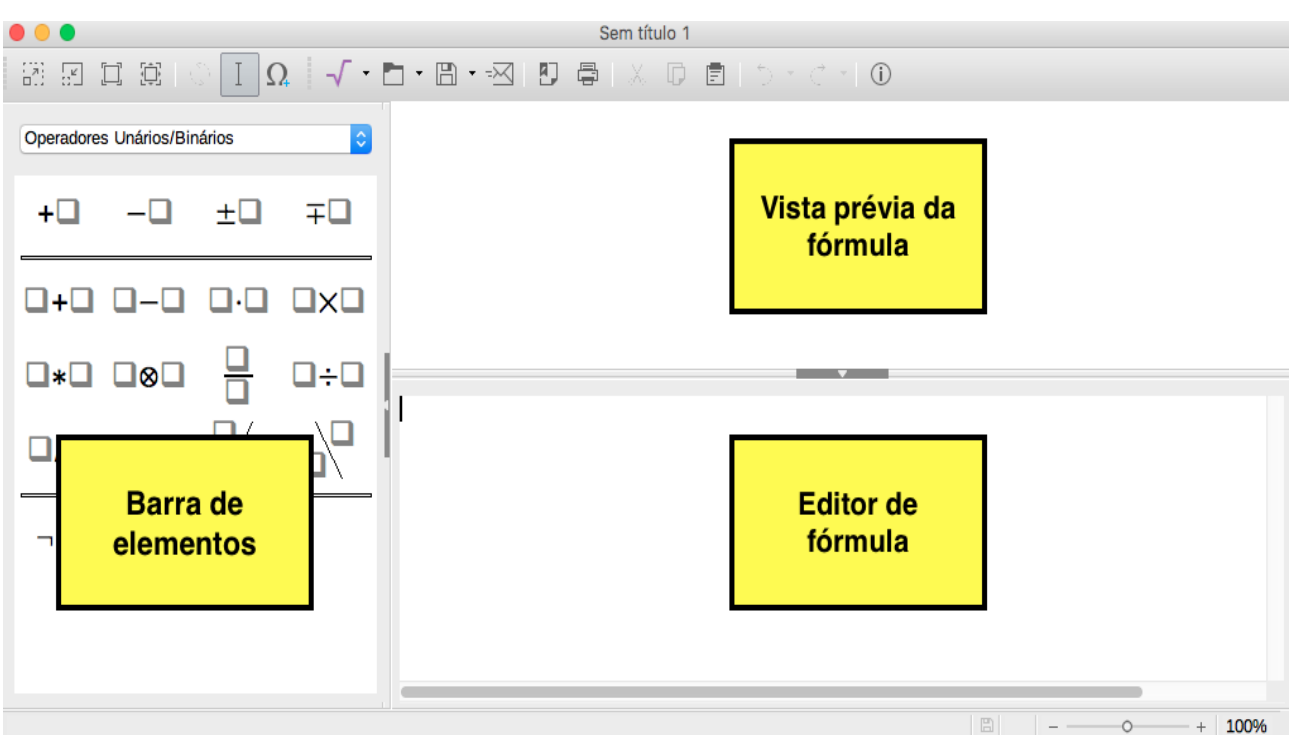

<span id="page-47-1"></span>*Figura 44: Editor de Math*

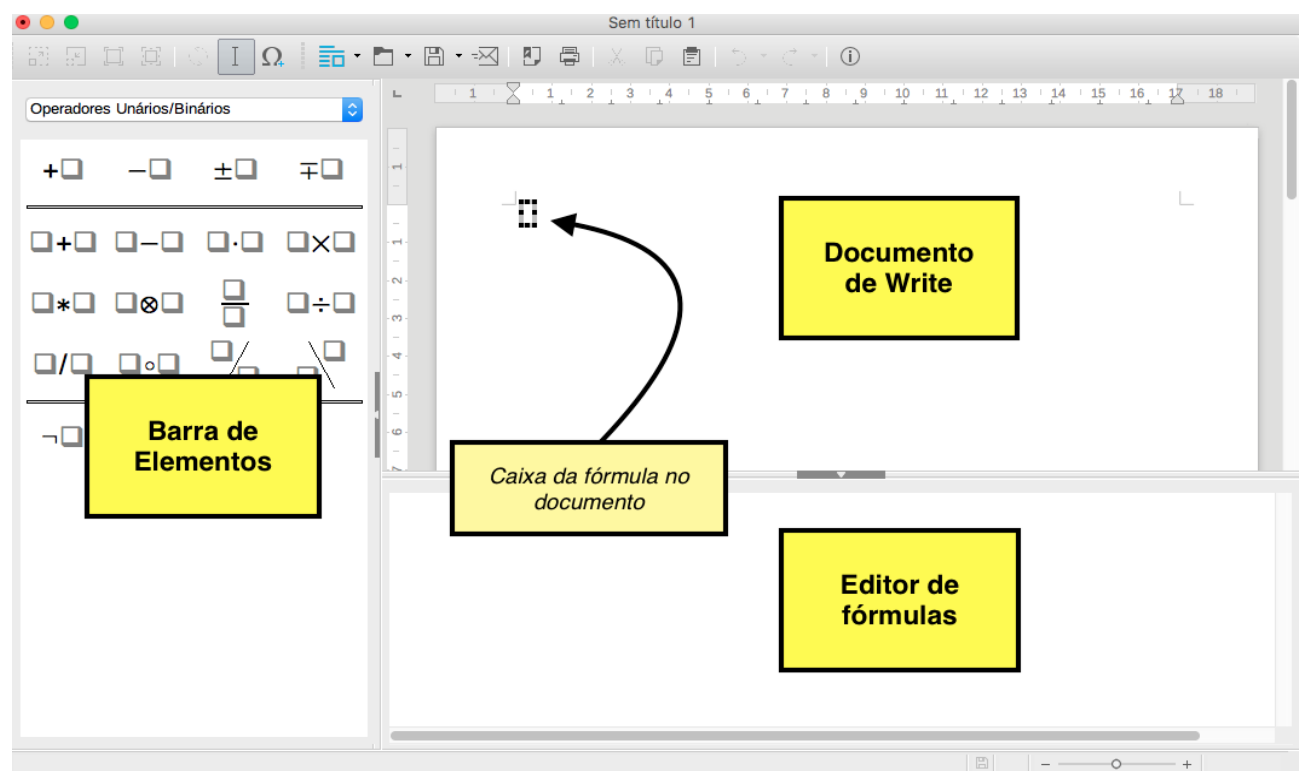

<span id="page-47-0"></span>*Figura 45: Math dentro de Writer*

# **Fórmulas básicas**

Existem três formas de escrever fórmulas com Math:

- Selecionando uma categoria e um símbolo de cada vez na *Barra de Elementos*.
- Usando o botão direito do mouse no *Editor de Fórmulas* e selecionando uma categoria e um símbolo de cada vez do menu contextual.
- Escrevendo diretamente os comandos no *Editor de Fórmulas.*

Inicialmente é recomendável usar a barra de elementos para aprender os comandos do editor, mesmo demorando um pouco mais. Desta forma aprenderemos os comandos à medida que os usamos.

A barra de elementos aparece de forma padrão na janela de Math, mas existe a opção de ativá-la ou desativá-la usando o menu **Exibir→Elementos.** Para escrever uma fórmula usando a *barra de elementos*:

- 1. Selecionamos a categoria desejada (depois colocaremos uma lista com as diferentes categorias).
- 2. Selecionamos o símbolo desejado dentro dessa categoria.

Os comandos da fórmula aparecerão no editor de fórmulas, onde precisaremos completar a fórmula com os caracteres precisos (número, variáveis, outras fórmulas…).

De forma similar podemos usar o *botão direito do mouse* clicando dentro do editor de fórmulas, selecionando a categoria e o símbolo desejado como mostra a [46.](#page-49-0) De forma análoga ao caso anterior, no editor aparecerá os comandos da fórmula e precisaremos completá-la com os caracteres precisos.

Para escrever uma fórmula diretamente usando o *editor de fórmulas* precisamos conhecer os comandos de cada símbolo e a sintaxe própria do editor. Por exemplo se escrevemos

```
setR times\{ 0\ } equiv setR
```
aparecerá a fórmula ℝ×{0}≡ℝ . Obviamente é bem mais rápido o uso de comandos de forma direta, mas é preciso ter um conhecimento deles previamente. Na seguinte tabela temos alguns exemplos de fórmulas e os correspondentes comandos do Math.

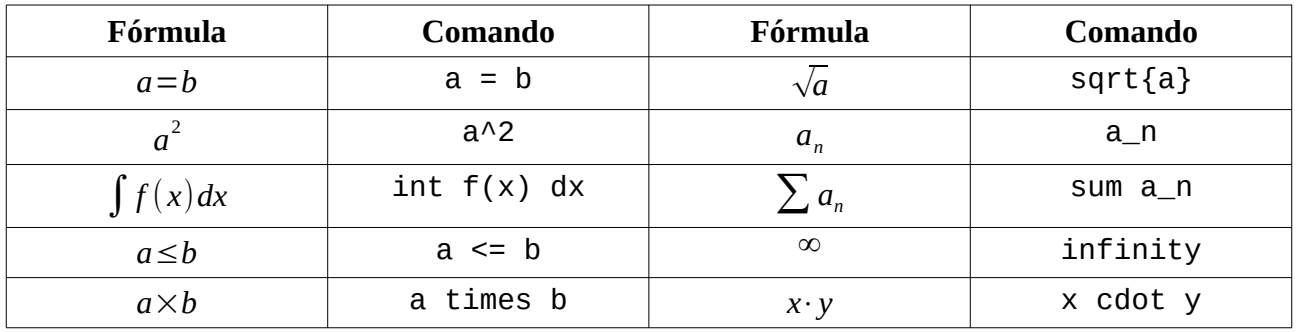

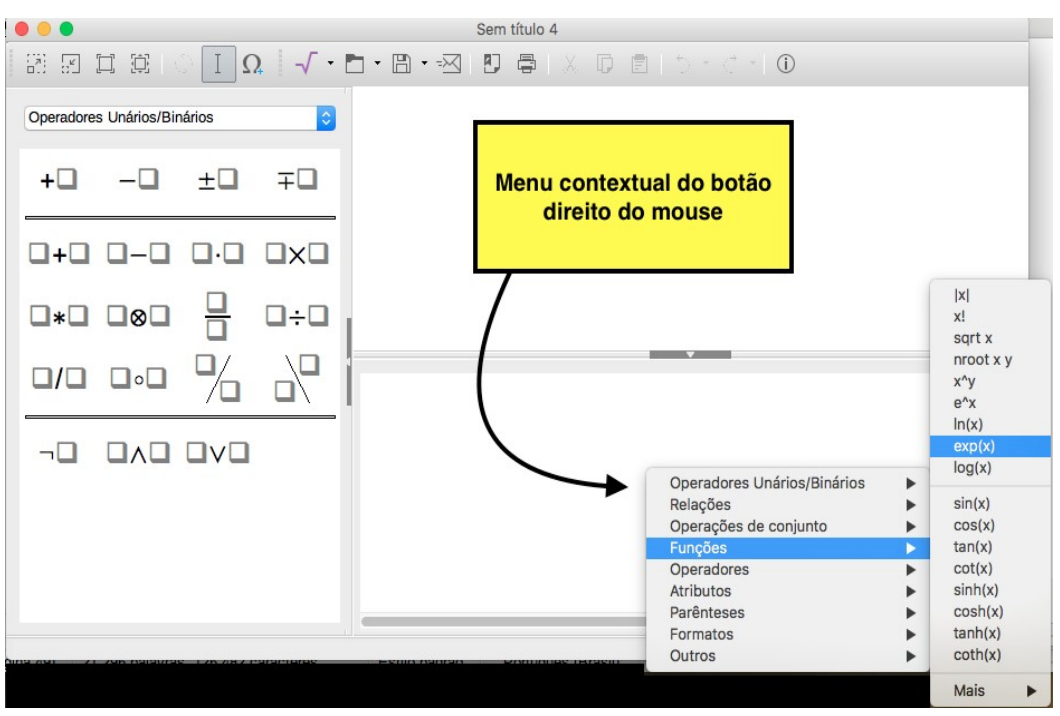

<span id="page-49-0"></span>*Figura 46: Criando uma fórmula com o botão direito do mouse*

Os caracteres gregos são muito usados para escrever fórmulas matemáticas. Podemos adicionar esses caracteres diretamente no editor de fórmulas ou usando a janela de símbolos de Math.

Para adicionar um caracter grego usando o editor de fórmulas diretamente precisamos escrever o símbolo percentual seguido pelo nome do caracter grego em inglês. Por exemplo, se queremos escrever o caracter π temos que colocar %pi no editor. Para caracteres em letras maiúsculas escreveremos o símbolo percentual seguido no nome do símbolo com letras maiúsculas. Assim para escrever Φ colocaremos %PHI no editor. Para caracteres em cursiva precisamos colocar a letra i entre o porcentual e o nome do caracter. Escrevendo %imu obtemos  $\mu$  em lugar de  $\mu$  e se escrevemos %iOMEGA obtemos  $\Omega$  em lugar de  $\Omega$  na fórmula.

A outra forma para adicionar caracteres gregos é usando a janela de símbolos de Math. Para abrila podemos usar o menu **Ferramentas→Símbolos...** ou usar o botão **Símbolos** da barra de menu como observamos na [47](#page-50-0). Para adicionar um caracter grego (ou alguns dos caracteres especiais disponíveis):

- Colocamos o cursor na posição onde aparecerá o símbolo.
- Selecionamos o grupo de caracteres na barra **Conjunto de símbolos** (*Especial*, *Grego, iGrego*).
- Clicamos no símbolo desejado.
- Clicamos no botão **Inserir.**

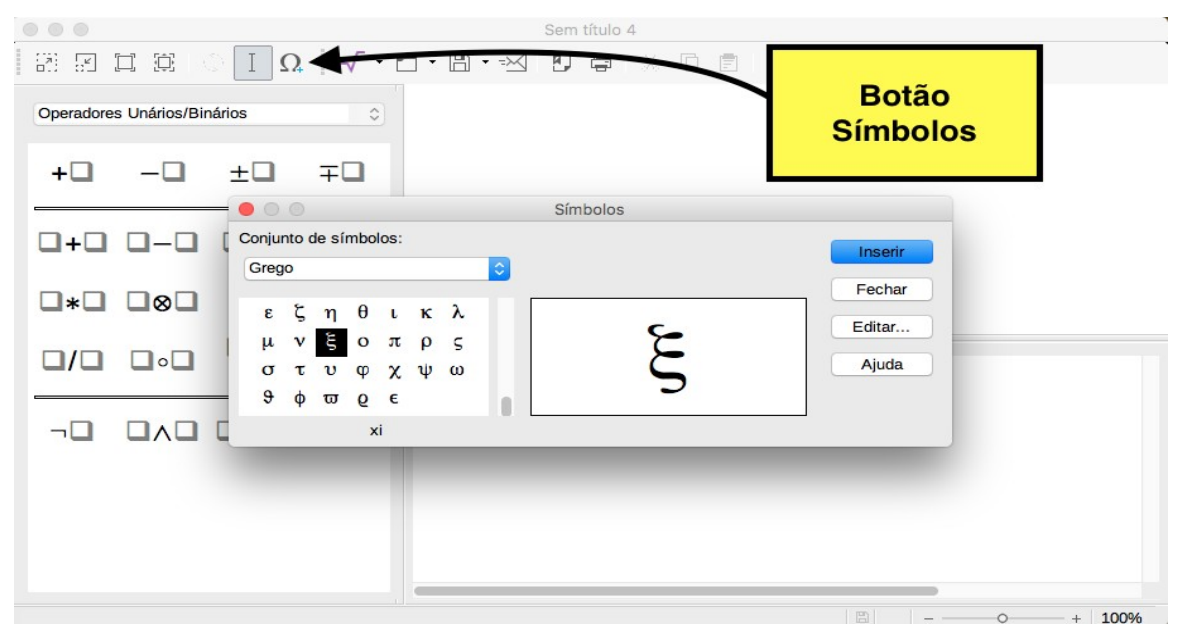

<span id="page-50-0"></span>*Figura 47: Janela de símbolos de Math*

Vamos mostrar um exemplo simples de fórmula em Math. Suponhamos que queremos escrever a fórmula π≃3,141593 , uma aproximação do número π com 6 decimais. Vamos supor que não conhecemos o comando para o símbolo  $\approx$  e que precisamos escrever a fórmula dentro de um texto. Assim:

- i. Colocamos o cursor na o lugar do texto onde queremos que apareça a fórmula.
- ii. Usamos o menu **Inserir→Objeto→Fórmula** ou usamos o botão **Inserir Fórmula** da barra padrão do Writer para abrir Math.
- iii. No editor de fórmulas escrevemos %pi para colocar o símbolo grego de pi (π)*.*
- iv. Na barra de elementos selecionamos o grupo *Relações* na barra.
- v. Procuramos o símbolo para a expressão **é semlhante ou igual que** ❑≃❑ e clicamos nele. No editor de fórmulas aparecerá o texto <?> simeq <?> onde o comando simeq é o correspondente como o símbolo ≃. Os símbolos <?> mostram que o comando precisa de elementos antes e depois para ser usado de forma coerente.
- vi. Apagamos o primeiro dos símbolos <?> para que o caracter grego pi fique do lado esquerdo do símbolo.
- vii. Colocamos o número 3,141593 no lugar do símbolo <?> à direita do comando simeq. A fórmula  $\pi \approx 3,141593$  aparecerá no texto (ver [48](#page-51-0)).
- viii. Para sair do editor de Math apenas precisamos clicar em qualquer lugar do texto da janela de Writer.

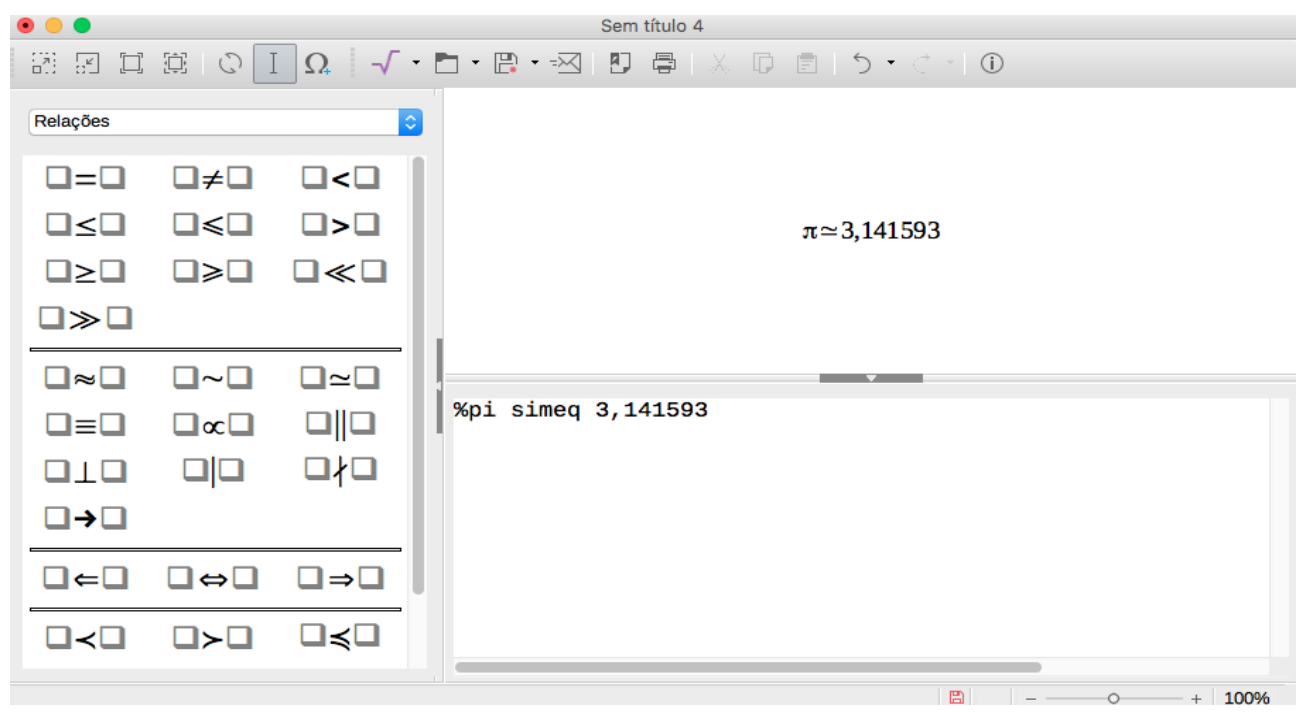

*Figura 48: Exemplo de fórmula em Math*

<span id="page-51-0"></span>Para editar uma fórmula de Math inserida num documento de Writer precisamos clicar com o botão direito do mouse na fórmula e selecionar a opção **Editar** do menu contextual ou clicar duas vezes na fórmula.

# **Sintaxe do editor de Math**

Nesta seção vamos dar algumas dicas e avisos a ter em conta na hora de escrever fórmulas mais complexas em Math.

### **Uso de chaves e parênteses**

O editor de fórmulas de Math não conhece a ordem natural das operações matemáticas, portanto quando escrevemos uma fórmula os símbolos aparecem de esquerda a direita na ordem colocada. Para colocar uma ordem diferente ou para agrupar partes da fórmula no editor precisamos o usa das chaves { }*.* Vamos ver alguns exemplos para entender como é que Math entende o uso das chaves.

#### **Exemplos**

- 1. Se colocamos a expressão
- 1 over %alpha +  $x^y + 1$

no editor de Math obtemos a fórmula  $\frac{1}{\alpha}$  + *x*<sup>*y*</sup> + 1. O editor entende que 1 e α são os símbolos que pertencem à fração e o resto são os outros termos da expressão algébrica. Se queremos que o denominador seja a soma α+x<sup>y</sup> precisamos indicar ao editor que essa parte é um bloco usando as chaves. Assim se escrevemos

1 over  $\{$  %alpha +  $x^y + 1$ 

obtemos a expressão  $\frac{1}{1}$  $\frac{1}{\alpha+x^y}$ +1. onde a soma fica agora no denominador e o 1 como outro termo fora da fração.

Para que a potência de *x* seja a expressão *y*+1 precisamos colocá-la também entre chaves. Vamos ver duas variações desta fórmula. Se escrevemos

1 over %alpha +  $x^{\wedge}$ { y + 1}

aparecerá a fórmula  $\frac{1}{\alpha}$ + $x$ <sup>y+1</sup>, onde Math entende que o exponente é agora a soma e não apenas *y ,* colocando a fração como um termo da soma e a potência como outro termo diferente. Para colocar toda a soma no denominador da fração escrevemos o seguinte no editor:

1 over  $\{$  %alpha +  $x \wedge \{$  y + 1  $\}$  }

obtendo a expressão  $\frac{1}{\sqrt{1-\frac{1}{\sqrt{1-\frac$  $\frac{1}{\alpha + x^{y+1}}$ . Math reconhece a ordem das chaves na hora de escrever os comando de uma fórmula, sendo sempre do mais interno ao mais externo. Assim, no exemplo anterior a expressão  $x^{\wedge}$ { y + 1 } é reconhecida antes que o bloco { %alpha +  $x^{\wedge}$ { y + 1 } } do denominador.

Math também reconhece o uso de parênteses para agrupar termos dentro de uma fórmula. A diferencia com as chaves é que os parênteses são mostrados na fórmula.

2. A expressão

1 over ( %alpha +  $x \wedge$  {  $y + 1$  } )

no editor de Math mostra a fórmula  $\frac{1}{\sqrt{2\pi}}$  $(\alpha + x^{y+1})$ *,* onde o soma toda fica no denominador da fração e aparecem os parênteses.

#### 3. A expressão

- 1 over 2 x

mostra a fórmula  $\frac{-1}{2}$ 2 *x .* Math reconhece que o símbolo de menos acompanha ao valor 1 e não à expressão toda. Para que o menos fique antes da fração precisamos colocar chaves ou parênteses, dependendo se queremos que apareçam ou não na fórmula. Dessa forma

- { 1 over 2 } x obtém a expressão 
$$
-\frac{1}{2}x
$$
  
- ( 1 over 2 ) x obtém a expressão  $-(\frac{1}{2})x$ 

No exemplo anterior podemos observar como os parênteses ficaram pequenos em relação com a fração. Para poder ajustá-los dependendo dos símbolos da fórmula usamos os comandos left( e right). Assim, se escrevemos

 $\mathcal{L}^{\mathcal{L}}$ 

-left( 1 over 2 right) x obtemos a expressão 
$$
-\left(\frac{1}{2}\right)x
$$

De forma análoga acontece com os colchetes, Math reconhece uma expressão dentro de colchetes como um bloco e podemos usar os comandos left[ e right] para ajustar o tamanho deles em relação dos símbolos da fórmula.

4. Vamos a escrever a expressão *x*<sup>2</sup><sup>−</sup>6 *x*<sub>2</sub>  $(x_1-1)^2+9$ *.* Para obter a barra do cociente usamos

o comando wideslash ou procuramos o símbolo na barra de símbolos no grupo **Operadores Unários/Binários.** O comando precisa de uma expressão ao início, que aparecerá na parte esquerda da expressão, e outra no final, que aparecerá na parte direita. Como a primeira expressão é um bloco, precisamos usar chaves para que Math reconheça que esse bloco fica no numerador do quociente. Logo escreveremos

$$
\{x\_1^2 - 6x\_2\}
$$

para obter o denominador<sup>[7](#page-53-0)</sup>.

Como o denominador é também um bloco precisamos escrevê-lo entre chaves. Assim o código para o denominador será

 $\{(x_1-1)-2+9\}.$ 

<span id="page-53-0"></span><sup>7</sup> Para escrever um sub-índice colocaremos um underline entre o símbolo e o sub-índice.

Juntando tudo obtemos o código de Math para escrever a expressão

 $\{x_1^2 - 6x_2\}$  wideslash  $\{(x_1-1)^2+9\}.$ 

As vezes precisamos escrever chaves nas fórmulas como, por exemplo, para escrever conjuntos ou funções definidas por várias expressões. Para que o editor de fórmulas reconheça que queremos escrever as chaves na fórmula e não apenas definir um bloco usamos os comandos lbrace e rbrace. Os comandos anteriores tem a mesma propriedade que as chaves, os parênteses e os colchetes de agrupar uma expressão. Por exemplo, o código

x over lbrace –x + 1 rbrace

mostra a fórmula *<sup>x</sup>*  $\{-x+1\}$ *,* onde o editor reconhece que –x + 1 é um bloco que fica agrupado pelos comandos lbrace e rbrace.

#### <span id="page-54-0"></span>**Chaves, parênteses, colchetes e matrizes**

Para escrever uma matriz em Math precisamos usar o comando matrix. Por exemplo se escrevemos no editor de fórmula matrix { a # b ## c # d } obtemos a matriz  $\begin{bmatrix} a & b \end{bmatrix}$ *c d* .

O comando matrix precisa de chaves para definir os símbolos dentro da matriz e o símbolo # como separador de símbolos (ou expressões) dentro da matriz. Se escrevemos apenas um símbolo # estamos separando os elementos de uma mesma linha da matriz e se escrevemos dos símbolos consecutivos ## estamos pulando para a seguinte linha da matriz.

O comando matrix não coloca parênteses, portanto temos que colocá-los antes do comando e depois da chave do final. Para obter a expressão  $\begin{bmatrix} a & b \\ c & d \end{bmatrix}$  $\begin{bmatrix} a & b \\ c & d \end{bmatrix}$  escrevemos

left[ matrix {  $a \# b \# \# c \# d$  } right].

#### **Exemplo**

Vamos escrever a matriz identidade de dimensão três entre chaves. Usamos o comando matrix mas colocamos os comandos left( e right) antes e depois de escrever a matriz.

Assim, para obter a matriz  $\begin{bmatrix} 0 \\ 0 \end{bmatrix}$ 1 0 0  $\begin{pmatrix} 0 & 1 & 0 \\ 0 & 0 & 1 \end{pmatrix}$  escrevermos left( matrix { 1 # 0 # 0 ## 0 # 1 # 0 ## 0 # 0 # 1 } right).

Quando colocamos um parêntese ou colchete no editor de fórmulas, Math espera que seja fechado para poder identificar o bloco agrupado, mas pode acontecer que somente precisemos de um deles ou que o colchete do final seja igual que o colchete inicial (para escrever intervalos semiabertos, por exemplo). Para indicar ao Math que o parêntese ou colchete colocado é um caracter geral colocamos uma barra invertida antes do parêntese ou colchete. Por exemplo se escrevemos os

comandos [ -%pi,%pi [ aparecerá ¿ −π*,*π¿ ¿ , o que indica que Math não reconhece a sintaxe da fórmula, mas se escrevemos \[ -%pi,%pi \[ a fórmula que aparece é [−π *,*π[ onde o editor reconhece os colchetes como caracteres independentes.

→ **Dica:** É recomendável escrever sempre os parênteses, chaves ou colchetes inicial e final na hora para não ter problema com a sintaxe do Math.

Também podemos colocar parênteses, colchetes ou chaves sem fechar usando os comandos left, right, lbrace, rbrace e none. Vamos ver um exemplo.

#### **Exemplo**

Se queremos escrever a fórmula  $f(x)=\begin{cases} 2 & \text{if } x \neq 0 \\ 0 & \text{if } x \neq 0 \end{cases}$ *x*  $\frac{x}{2} - x^2$ ,  $x \ge 0$  $e^{x}+1$ , *x*<0 mas colocamos o código f( x ) = lbrace matrix {x over 2-x^2 , # x >= 0 ## e^x+1, # x<0} obtemos *x*  $\frac{x}{2} - x^2$ ,  $x \ge 0$  $e^{x}+1$ ,  $x<0$  $f(x)=\lambda$ pois Math precisa fechar a chave do comando lbrace. Para obter uma

chave só usaremos o comando left antes de lbrace e os comando right none no final para indicar ao Math que estamos colocando uma chave só na fórmula. Logo o código no editor de texto para nossa expressão será

f( x ) = left lbrace matrix {x over 2-x^2 , # x >= 0 ## e^x+1, # x<0} right none

## **Funções**

O programa Math tem uma lista de funções padrões que são reconhecidas. Essas funções aparecem escritas em letra normal e as variáveis aparecem em letra cursiva. A seguir temos uma lista de algumas funções que Math reconhece:

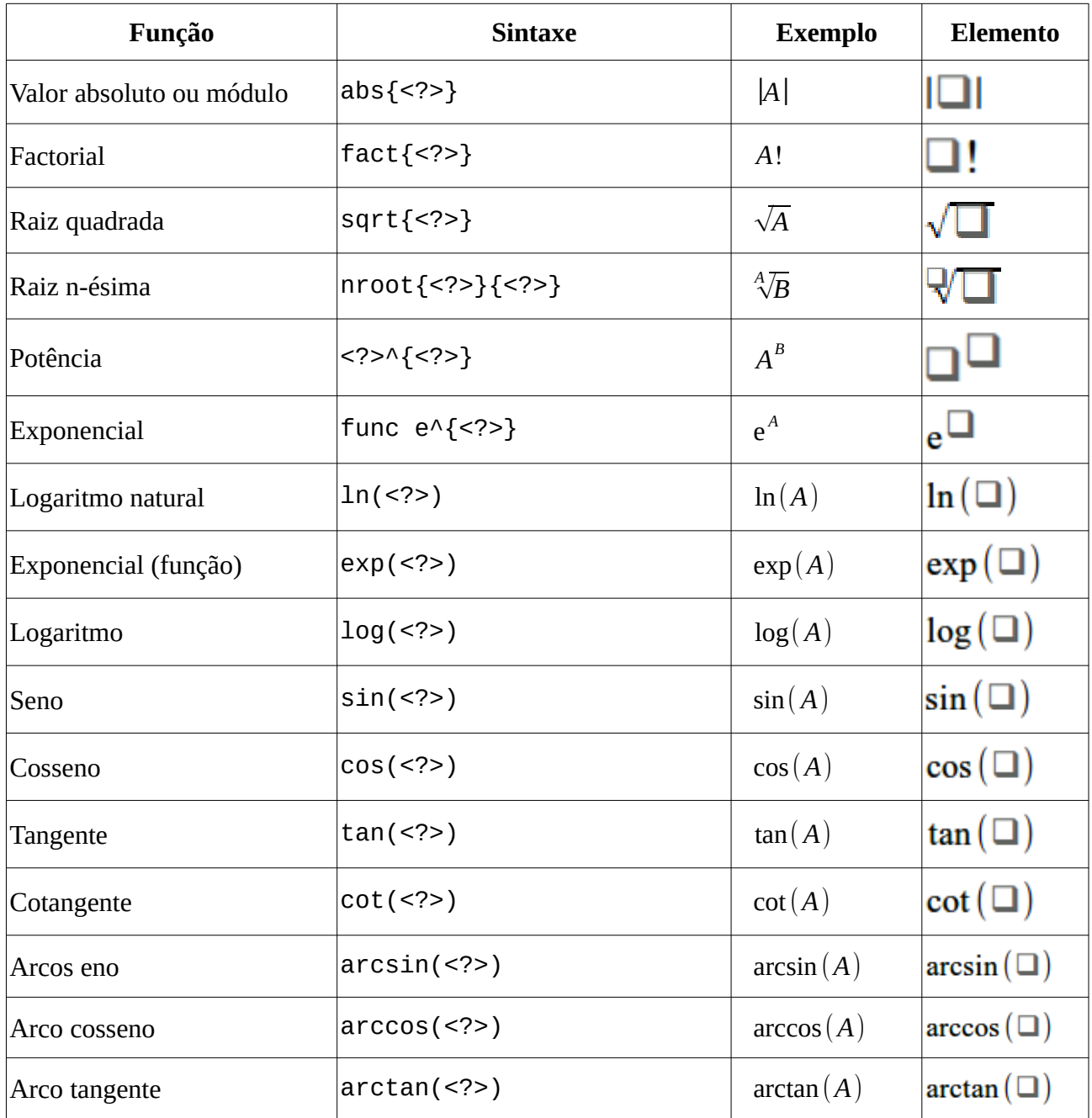

**Observação**: Os nomes la lista anterior e mais alguns estão no grupo **Funções** da barra de símbolos.

Em algumas ocasiões precisamos definir funções novas com nomes diferentes dos nomes padrão. Para que o nome da função aparece com o estilo dos nomes do resto das funções (estilo normal para o nome e cursiva para as variáveis) usamos o comando func. O comando coloca estilo normal na palavra escrita depois. Vamos ver um exemplo.

#### **Exemplo**

Vamos supor que queremos definir a função *distância entre dois pontos* como o módulo da diferencia entre eles. Vamos a usar como nome da função o texto *dist*. Como é o nome de uma função queremos que apareça em letra normal e não em cursiva. Logo, se escrevemos

dist( $x, y$ ) = abs  $\{x-y\}$ 

o nome da função *dist* não aparecerá em letra normal. Usando o comando func antes do nome da função botemos a expressão dist $(x, y) = |x - y|$ . A sintaxe para esta expressão é

```
func dist(x,y)=abs{x-y}
```
### **Texto dentro de fórmulas**

Para escrever texto dentro de uma fórmula como, por exemplo, *x* tal que *x*≥−1, precisamos

de colocar o texto entre aspas. Assim, para obter a fórmula *x* 2 +1, para todo *x*>0 0, em caso contrário

escreveremos o código

f( x )=left lbrace stack {  $x^2+1$ , " para todo"  $x>0$  # 0, " em caso contrário" } right none,

onde o comando stack permite escrever várias linhas separas pelo símbolo #. A fonte do texto será a mesma fonte do texto do documento de Writer.

Para poder escrever aspas dentro de uma fórmula precisamos usar aspas simples '. Assim o código

"Exemplo de 'texto' com aspas simples e de ''texto'' com aspas duplas"

mostra o texto

Exemplo de 'texto' com aspas simples e de ''texto'' com aspas duplas

Alguns caracteres especiais não podem ser usados diretamente nas fórmulas e temos que colocálos como texto ou com comandos especiais. Esses caracteres são %, {, }, &, |, \_, ^ e ". Por exemplo, para escrever Thor & Banner não podemos colocar o texto diretamente pois aparecerá a expressão *Thor*∧*Banner.* Para obter o símbolo & precisamos escrever Thor "&" Banner.

Para escrever chaves já vimos os comandos lbrace e rbrace na Seção [Chaves, parênteses,](#page-54-0) [colchetes e matrizes](#page-54-0).

## **Várias linhas numa fórmula. Espaços entre elementos.**

Suponhamos que queremos escrever o desenvolvimento de uma fórmula em várias linhas como, por exemplo, determinar a solução da equação 3( *x*−1)=9−15 *x .* Se no editor escrevemos

```
3(X-1) = 9-15X3(x-1) = 3(3-5x)x-1 = 3-5x6x = 4x = 2 over 3
```
obtemos a expressão  $3(x-1)=9-15 \times 3(x-1)=3(3-5 \times 3 \times 7+1=3-5 \times 6 \times 7=4 \times 7=$ 3 *,* pois Math

não reconhece a quebra de linha como uma linha nova na fórmula.

Para colocar várias linhas numa fórmula precisamos usar o comando newline cada vez que queiramos escrever a expressão numa nova linha. Logo se escrevemos

```
3(x-1) = 9-15x newline
3(x-1) = 3(3-5x) newline
x-1 = 3-5x newline
6x = 4 newline
x = 2 over 3
```
obtemos

$$
3(x-1)=9-15 x
$$
  
\n
$$
3(x-1)=3(3-5x)
$$
  
\n
$$
x-1=3-5x
$$
  
\n
$$
6x=4
$$
  
\n
$$
x=\frac{2}{3}
$$

Math não permite pular de linha quando a linha acaba com o símbolo igual. Portanto para poder concluir uma linha com um igual usaremos umas aspas vazias, umas chaves vazias ou símbolos de espaço das fórmulas. Os símbolos de espaço no editor de fórmulas são o acento grave `ou a til  $\sim$ . Também podemos escrever um espaço entre aspas. O tamanho do espaço depende do símbolo:

- Usamos ` para espaços pequenos.
- Usamos  $\sim$  para espaços maiores.
- Com as aspas podemos colocar um espaço do tamanho que queiramos.

Os espaços colocados ao final de uma linha são ignorados por Math.

### **Limites, somatórios, integrais e derivadas**

Dentro das expressões matemáticas existem alguns tipos que precisam de texto ou de outras expressões embaixo e ou acima como são os limites, os somatórios e as integrais (todos eles podem ser achados no grupo **Operators** da barra de símbolos). Cada uma dessas expressões tem um comando específico em Math. Para colocar essas expressões usamos os comandos from e to usados de forma independente. Vamos ver alguns exemplos.

#### **Exemplos**

• Queremos escrever que o limite de uma função é α quando *x* converge para o valor *x*0 *.* Vamos usar o comando lim. Assim temos que com o código

 $\lim$  from{ x rightarrow x\_0 } f( x ) = %alpha

obtemos a expressão lim  $x \rightarrow x_0$ *f* (*x* )=α *,* onde o comando rightarrow é o comando da seta que aparece no limite.

• Vamos escrever o somatório dos n primeiros números naturais usando o comando sum. Daí,

sum from  $\{ k = 1 \}$  to  $\{ n \}$  k obtemos ∑ *k*=1 *n k .*

Suponhamos que queremos escrever a função logaritmo como integral da função *t* [8](#page-59-0) .

Assim temos que a fórmula  $\ln(x) = \int_{1}^{x}$  $\int_0^x 1$ *t dt* é obtida com o código  $ln(x) = int from {1} to {x} {1}$  (1 over t dt)

**Observação:** Na sintaxe do Math não é preciso colocar chaves para escrever os limites do somatório ou da integral, mas é recomendável colocá-los para evitar erros no código. Assim as fórmulas dos exemplos anteriores também poderiam ser escritas como

sum from  $k = 1$  to n  $k$ 

 $ln(x) = int from 1 to x {1 over t dt}$ 

<span id="page-59-0"></span><sup>8</sup> A definição da função logaritmo natural como uma integral é uma definição clássica estudada nos cursos de análise real.

Outra opção para colocar os limites de limites, somatórios e integrais é usar os comandos para sub e super-índices ( $\equiv$  e  $\wedge$  respectivamente). A diferencia é a posição onde eles aparecem na fórmula. Por exemplo, si nos exemplos anteriores colocamos o código

 $\lim_{x \to a}$  x rightarrow x\_0 }f( x ) = %alpha

obtemos a expressão  $\lim_{x \to x_0} f(x) = \alpha$ , se escrevemos

$$
sum_{k=1}^{n} k = 1
$$

obtemos a expressão  $\sum_{k=1}^{n} k$  e se colocamos o código

 $ln( x ) = int_1^x ( 1 over t dt )$ 

obtemos a expressão *<sup>x</sup>* 1 *t dt ,* onde podemos observar como os índices estão numa posição um pouco diferente.

Existem várias notações na hora de escrever a derivada de uma função e todas podem ser escritas em Math.

- **Notação de Newton:** A notação de derivada que usava o matemático e astrônomo inglês Isaac Newton no século XVIII tem relação com a mecânica clássica. Nesta notação a derivada é escrita com um ponto ou uma aspa simples no nome da função.
- **Notação de Leibniz:** A notação usada pelo matemático e filósofo alemão Gottfried Leibniz também ao longo do século XVIII para as derivadas. Tem relação com a variação infinitesimal de quantidades e é representado como um quociente.

Seja *f* : ℝ→ℝ uma função derivável no ponto *x*<sub>0.</sub> Para escrever a derivada da função temos as seguintes opções:

- $f'(x_0)$  usando o código  $f'(x_0)$
- $\dot{f}(x_0)$  usando o código dot f( $x_0$ )
- $\frac{df}{dx}(x_0)$  usando o código df over dx (  $x_0$  )
- $\frac{d}{dx}f(x_0)$  usando o código d over dx f( x\_0 )

Podemos observar como o comando dot coloca um ponto no caracter seguinte (ou expressão se é colocada entre chaves) e para a notação de Leibniz precisamos usar o comando over para obter a notação de quociente.

Para escrever derivadas parciais, além do comando over, usamos o comando partial. Por exemplo, se temos uma função de três variáveis *f* (*x , y ,z*) escreveremos a derivada da função em relação de cada variável como:

- {partial f} over {partial x} para obter <sup>∂</sup> *<sup>f</sup>* ∂ *x .*
- {partial f} over {partial y} para obter <sup>∂</sup> *<sup>f</sup>* ∂ *y*
- {partial f} over {partial z} para obter <sup>∂</sup> *<sup>f</sup>* ∂ *z*

**Observação:** Existem outras notações para as derivadas e derivadas parciais como *Df* ,  $f_x$ ,  $f_{xy}$ ,  $D_{12}$   $f$  …

*.*

*.*

## **Fórmulas em Writer**

Nesta seção vamos mostrar algumas propriedades e ferramentas das fórmulas inseridas em documentos do Writer. Quando inserimos uma fórmula num documento, Writer a define como um *Objeto OLE*. Um objeto OLE (Objet Linking and Embedding) é um objeto que é modificado usando uma fonte externa como, por exemplo, o programa Math. Basicamente, Writer o considera uma imagem e algumas propriedades podem ser modificadas como o tipo de âncora (caracter, página, parágrafo) ou a posição dentro de um grupo de objetos. Vamos usar algumas propriedades dessas para alocar fórmulas num documento.

### **Enumeração de fórmulas**

Writer oferece a possibilidade de enumerar as fórmulas de maneira automática ao longo de um documento para poder referenciá-las de forma mais simples.

Para enumerar automaticamente uma fórmula em Writer:

- 1. Começar uma nova linha no documento.
- 2. Escrever *fn* (formula numbering) e pressionar a tecla F3. Aparecerá uma fórmula exemplo como podemos observar a seguir:

$$
E = mc^2 \tag{1}
$$

3. Apagar e adicionar uma nova fórmula ou editar a fórmula anterior.

Podemos observar que Writer cria uma tabela de tamanho 1x2 com a fórmula na primeira célula e o número da fórmula na segunda. Quando adicionamos uma nova fórmula enumerada antes o

depois de uma fórmula enumerada (com os passos anteriores) Writer muda a enumeração para que as fórmulas tenham uma ordem crescente.

Depois de inserir uma fórmula enumerada podemos referenciá-la usando o comando **Inserir→Campo→Outros campos** ou com o botão **Inserir campo** da barra padrão do Writer e na aba **Referências** da janela *Campos* selecionar o campo *Texto* (ver a seção [Adicionando cabeçalho e](#page-30-0) [rodapé. Referências e campos](#page-30-0) para mais informação).

**Observação:** Para colocar apenas o número da fórmula sem os parênteses, selecionamos *Numeração* em lugar de *Referência* na barra **Inserir referência** (ver [49\)](#page-62-0).

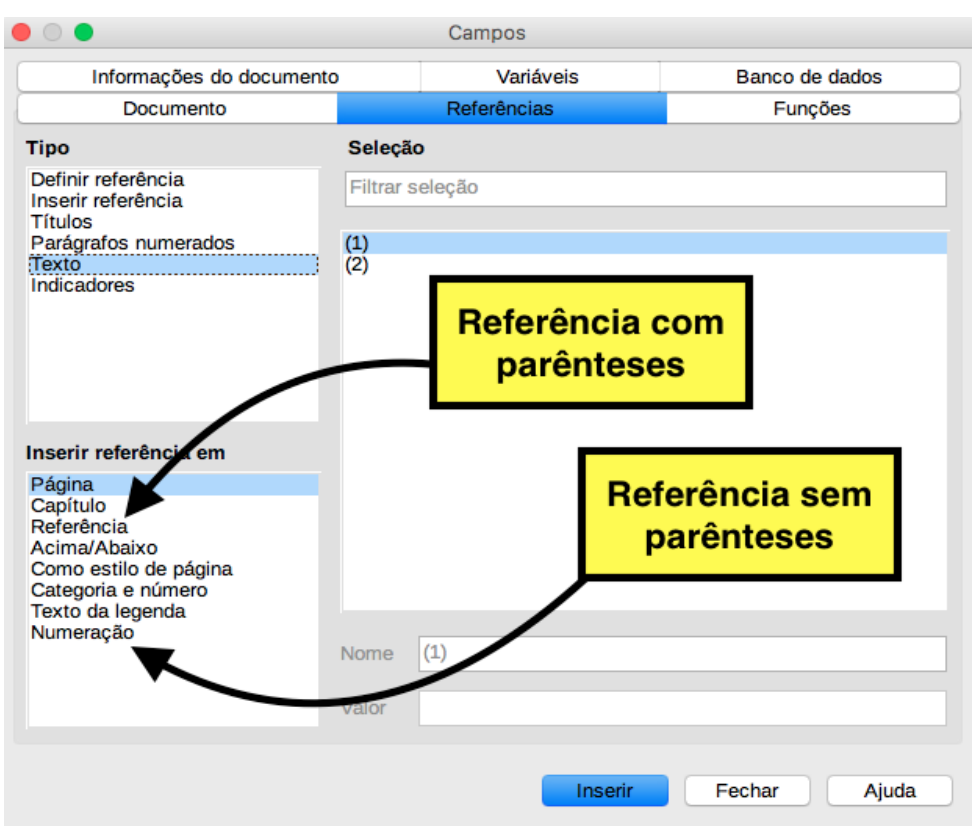

<span id="page-62-0"></span>*Figura 49: Referência de uma fórmula*

### **Inserir fórmulas em documentos**

Para modificar a âncora de uma fórmula inserida num documento de Writer. De forma padrão a âncora de uma fórmula é **Como caractere**, ou seja, que Writer a considera como um caracter isolado dentro de um parágrafo. Para mudar esse tipo padrão:

- 1. Clicar com o botão direito na fórmula e escolher o comando **Âncora** no menu contextual.
- 2. Selecionar uma nova âncora na lista.

Também podemos selecionar a âncora da fórmula selecionando-a e usando menu **Formatar→Âncora** ou clicando com o botão direito do mouse e selecionando umas das opções do comando **Âncora** do menu contextual.

Além de escolher a âncora da fórmula, também podemos modificar algumas outras opções da fórmula como a posição na página ou parágrafo ou a posição dentro de um grupo de objetos (ou imagens).

# **Capítulo 3**

# **Planilhas de cálculo: LibreOffice Calc**

# **Introdução**

O Calc é o componente de Planilha de Cálculo do LibreOffice. Você pode fornecer dados (em geral, numéricos) em uma planilha e manipulá-los para produzir determinados resultados.

Alternativamente pode-se fornecer dados e utilizar o Calc no modo "E se...", alterando alguns dados e observando os resultados sem precisar redigitar a planilha inteira.

Outras funcionalidades oferecidas pelo Calc:

- Funções, que podem ser utilizadas para criar fórmulas para executar cálculos complexos com os dados.
- Funções de banco de dados, para organizar, armazenar e filtrar dados.
- Macros, para a gravação e execução de tarefas repetitivas.
- Capacidade de abrir, editar e salvar planilhas no formato Microsoft Excel.
- Importação e exportação de planilhas em vários formatos, incluindo HTML, CSV, PDF etc

### **Planilhas, folhas e células**

O Calc trabalha com documentos chamados de planilhas. As planilhas consistem de várias folhas individuais, cada uma delas contendo células em linhas e colunas. Uma célula particular é identificada pelo *número* da sua linha e a *letra* da sua coluna (por exemplo, A1 indica que a célula está na coluna A e na linha 1). As células guardam elementos individuais (texto, números, fórmulas, e assim por diante). Cada planilha pode ter muitas folhas, e cada folha pode conter muitas células individuais.

Para deslocar de forma rápida o cursor ao longo da folha de Calc podemos usar a tecla Ctrl (Command em Mac) e as teclas de deslocamento. Quando pulsamos Ctrl + tecla de deslocamento o cursor pula até a célula última célula escrita nessa direção. Caso não exista nenhuma célula escrita, o cursor pula até a última célula nessa direção.

## **Estrutura de uma planilha de cálculo**

Os arquivos do LibreOffice Calc recebem o nome de **Planilha de Cálculo ODS(Open Document Format).** Por defeito todas as planilhas de cálculo criadas com LibreOffice Calc são guardadas no formato próprio do LibreOffice.org e tem a extensão "*.ods*"

Automaticamente uma planilha de cálculo contém uma Folha nomeada Planilha1. O nome destas folhas pode ser trocado facilmente clicando no nome atual com o botão direito do mouse. É possível adicionar folhas usando, por exemplo, o símbolo **+** que está ao lado do nome das Folhas. Também é possível eliminar uma folha, o movê-la ou copiá-la para outro arquivo de LibreOffice Calc, etc.

O elemento principal de uma folha de cálculo é o que se chama **área de trabalho.** Isto é o conjunto de células onde se introduz a informação e/ou fórmulas para depois manipular a informação contida nelas.

Uma planilha de cálculo está dividida em linhas e colunas, a caixa formada pela interseção de uma linha e uma coluna se chama célula. Como já foi dito, podemos identificar uma célula pela *letra* da coluna e o *número* da linha na qual está. Sempre o primeiro é a coluna e o segundo é a linha, por exemplo B7 refere-se à célula que está na coluna B e linha 7.

A célula que está no momento sendo editada é uma **célula ativa.** Ela se mostra com as bordas em negrita com um quadrado pequeno no extremo inferior direito (observar a célula **A1** na [50](#page-66-0)). Que esta célula esteja assim destacada nos indica onde vai se escrever a seguinte letra ou números que digitemos, ou onde vão ser inseridos os novos elementos da planilha (imagens, símbolos, etc.).

É possível selecionar várias células vizinhas, ou seja, um intervalo de células contíguas, este intervalo é identificado pela localização do canto superior esquerdo e do canto inferior direito e se anota separando estas localizações por ":", por exemplo (A1:C5).

Além da área de trabalho, uma planilha de cálculo é divida em uma parte de menus, outra de ícones de aceso rápido, barras de edição de texto, tipo de letra e outras opções de edição de texto, como mostramos na [50](#page-66-0).

Entre outras ferramentas, os seguintes elementos, alguns dos quais são comuns com os outros programas do pacote **LibreOffice** como Writer:

• **Barra de título:** A barra de título, localizada no alto da tela, mostra o nome da planilha atual. Quando a planilha for recém-criada, seu nome é Sem título X, onde X é um número. Quando a planilha é salva pela primeira vez, você é solicitado a dar um nome a sua escolha. A Barra de título também mostra o nome do aplicativo que estamos usando (LibreOffice Calc) e os controles básicos como minimizar, maximizar/restaurar e fechar).

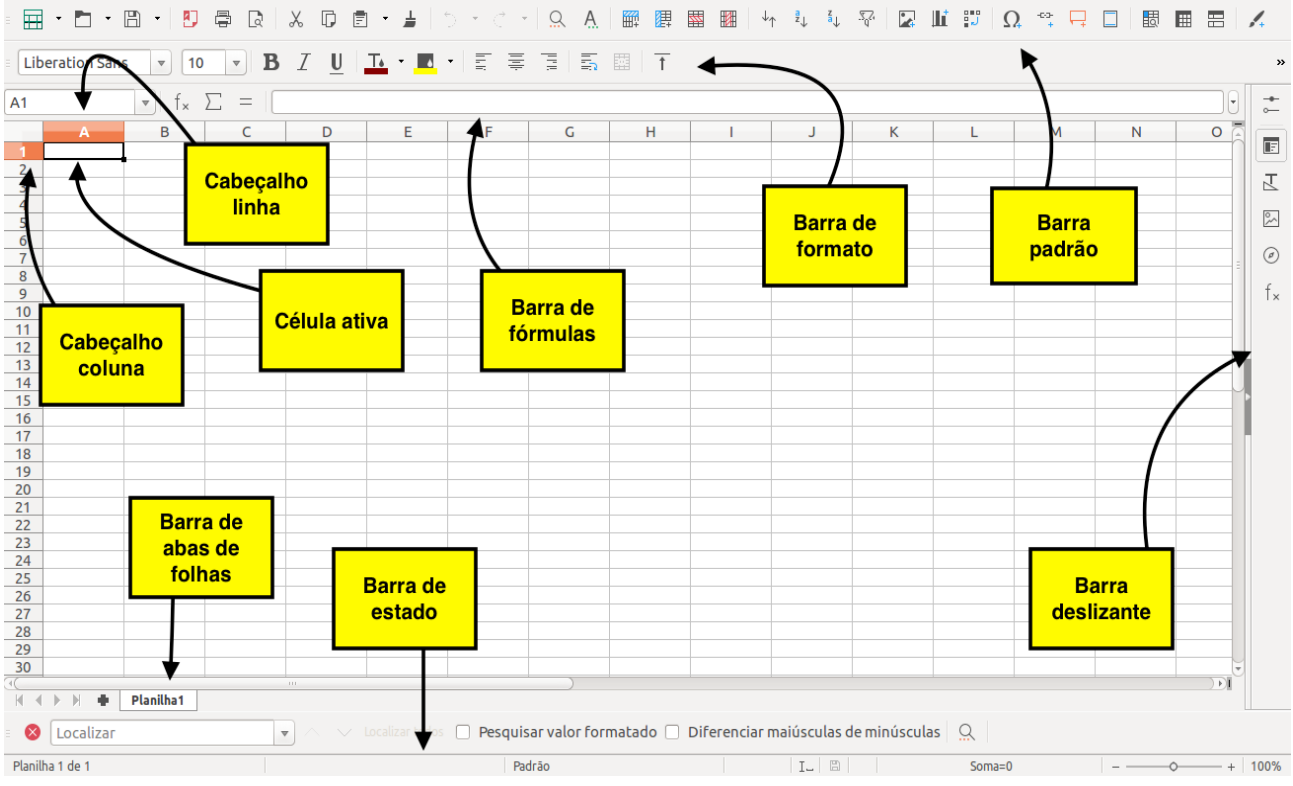

<span id="page-66-0"></span>*Figura 50: Janela de Calc*

- **Barra de menu:** Se posicionamos o mouse encima da da barra de título, aparece a Barra de menu. Quando você escolhe um dos menus, um submenu aparece com outras opções. Você pode alterar a Barra de menu. Algumas das opções disponíveis são:
	- **Arquivo:** para criar, abrir, salvar, fechar, exportar documentos, imprimir, etc.
	- **Editar:** permite copiar, cortar e colar células, objetos, texto e planilhas, etc.
	- **Exibir:** permite mostrar as barras de ferramentas, a barra de estado, etc.
	- **Inserir:** para inserir símbolos, células, linhas, colunas, planilhas, etc.
	- **Formatar:** para formatar os caracteres e parágrafos do texto, as células, linhas, colunas e planilhas, etc.
	- **Ferramentas:** onde se encontram as opções para comprovar ortografia e gramática, trocar de idioma, aceder à galeria de imagens, etc.
	- **Planilha:** Inserir, excluir, limpar, preencher células. Mover, copiar, selecionar mover, renomear planilhas, etc.
	- **Dados:** desde onde se definem conjuntos de dados, se estabelecem ordenação, filtros, critérios de validade, subtotais, etc.
- **Janela:** onde pode-se mudar para outro documento que tenhamos aberto, dividir a visão atual ou fixar grupos de células para que não se desloquem, etc.
- **Ajuda:** onde pode-se ativar a ajuda de Calc e a ferramenta "Que é isto?", etc.
- **Barra de ferramentas:** Três barras de ferramentas estão localizadas abaixo da Barra de menus, por padrão: a Barra de ferramentas padrão, a Barra de ferramentas de formatação, e a Barra de fórmulas. Os ícones (botões) nessas barras de ferramentas oferecem um amplo leque de comandos e funções comuns. As barras que se mostram na figura anterior são as mais utilizadas. Podem ser ocultadas ou mostradas no menu **Exibir,** também podem se adicionar novos botões aos já existentes.
- **Barra de fórmulas:** Na barra de fórmulas se escrevem e corrigem os conteúdos de uma planilha. Apresenta à esquerda a **caixa de nomes** a continuação dispõe de três **botões** e a direita de uma **área de edição**. Na **caixa de nomes** aparece, por defeito, a célula ou grupo de células ativas. O primeiro **botão** chama o assistente de funções, o segundo permite introduzir uma fórmula com a função Soma, e o terceiro ativa o modo de edição de fórmulas. Ao ativar o modo de edição de fórmulas, a caixa de nomes tem se convertido num seletor onde podem ser encontradas as últimas funções utilizadas, e aparecem dois novos botões, que permitem cancelar ou aplicar a edição realizada no conteúdo da célula. A **área de edição** apresenta o valor ou fórmula contida numa célula.
- **Células individuais:** A seção principal da tela exibe as células na forma de uma tabela, onde cada célula fica na interseção de uma coluna com uma linha. No alto de cada coluna, e à esquerda de cada linha, há uma célula cinza, contendo letras (colunas) e números (linhas). Esses são os cabeçalhos das colunas e linhas. As colunas começam em A e seguem para a direita, e as linhas começam em 1 e seguem para baixo. Os cabeçalhos das colunas e linhas formam a referência da célula que aparece na Caixa de Nome na Barra de Fórmulas.
- **Abas de folhas:** Abaixo da tabela com as células estão as abas das folhas. Essas abas permitem que você acesse cada folha da planilha individualmente, onde a aba da folha ativa aparece em cor branca. Você pode escolher cores diferentes para cada folha. Clicando em outra aba de folha exibe-se outra folha e sua aba fica branca. Você também pode selecionar várias folhas de uma só vez, pressionando a tecla Ctrl ao mesmo tempo que clica nas abas.
- **Barra de estado:** Na parte inferior da janela do Calc está a barra de estado, que mostra informações sobre a planilha e maneiras convenientes de alterar algumas das suas funcionalidades.
- **Barra deslizante:** Da mesma forma que acontece no Writer, à esquerda da telha do Calc temos a barra deslizante com várias opções para um acesso mais rápido.

## **Conteúdo de células em Calc**

Podemos introduzir elementos numéricos ou de texto nas células, assim como fórmulas que operem com esses conteúdos, dentro da mesma planilha ou em outra diferente. Tanto os valores numéricos como os de texto são introduzidos diretamente, sem nenhum elemento adicional prévio. Na [51](#page-68-0) temos um exemplo de células com diferentes tipos de formatos.

| figura2.ods: 3 - LibreOffice Calc<br>$\Box$                      |                                                                                                    |                                           |                                   |                           |                                                                    |                           |   |                          |                            |  |  |
|------------------------------------------------------------------|----------------------------------------------------------------------------------------------------|-------------------------------------------|-----------------------------------|---------------------------|--------------------------------------------------------------------|---------------------------|---|--------------------------|----------------------------|--|--|
| 囲                                                                |                                                                                                    | • E • + 80 를                              |                                   |                           |                                                                    |                           |   | 罌<br>籪                   | $\gg$                      |  |  |
|                                                                  | <b>Liberation Sans</b>                                                                                                    | 10<br>$\overline{\mathbf{v}}$             | I<br>B<br>$\overline{\mathbf{v}}$ |                           | U   <mark>lla</mark> × <mark>lla</mark> ×    E    E    E    E    E |                           |   | 罶 十                      | $\boldsymbol{\mathcal{P}}$ |  |  |
| <b>B9</b>                                                        |                                                                                                    | $f_{x}$ $\sum$<br>$\overline{\mathbf{v}}$ |                                   |                           |                                                                    |                           |   | ٠                        | $\sim$                     |  |  |
|                                                                  | A                                                                                                    | в                                         | C                                 | D                         | Ε                                                                  | F                         | G |                          |                            |  |  |
| 1                                                                | Introdução de dados em células                                                                                                    |                                           |                                   |                           |                                                                    |                           |   |                          | $\blacksquare$             |  |  |
| $\overline{2}$                                                   | Valor numérico                                                                                                    | 47                                        |                                   |                           |                                                                    |                           |   |                          |                            |  |  |
| $\overline{\mathbf{3}}$                                          | Valor numérico                                                                                                    | 53.6                                      |                                   |                           |                                                                    |                           |   | $\bar{z}$                |                            |  |  |
| 4                                                                | Valor numérico                                                                                                    | $-12.4$                                   |                                   |                           |                                                                    |                           |   |                          |                            |  |  |
| 5                                                                | Valor numérico                                                                                                    | $1,00E+03$                                |                                   |                           |                                                                    |                           |   |                          | $\sim$                     |  |  |
| 6                                                                | <b>Valor texto</b>                                                                                                    | prova texto                               |                                   |                           |                                                                    |                           |   |                          |                            |  |  |
| $\overline{7}$                                                   | Valor numérico                                                                                                    | 987.6                                     |                                   |                           |                                                                    |                           |   |                          | ◉                          |  |  |
| 8                                                                |                                                                                                    |                                           |                                   |                           |                                                                    |                           |   |                          |                            |  |  |
| 9                                                                |                                                                                                    |                                           |                                   |                           |                                                                    |                           |   |                          | f×                         |  |  |
| 10                                                               |                                                                                                    |                                           |                                   |                           |                                                                    |                           |   |                          |                            |  |  |
| 11                                                               |                                                                                                    |                                           |                                   |                           |                                                                    |                           |   |                          |                            |  |  |
| 12                                                               |                                                                                                    |                                           |                                   |                           |                                                                    |                           |   |                          |                            |  |  |
| 13                                                               |                                                                                                    |                                           |                                   |                           |                                                                    |                           |   | $\overline{\phantom{a}}$ |                            |  |  |
| ÐТ<br>$\pm 1.1$<br>$\mathbb{E}$<br>٠<br>Figura <sub>2</sub><br>ь |                                                                                                    |                                           |                                   |                           |                                                                    |                           |   |                          |                            |  |  |
| $\infty$                                                         | $\vee$ Localizar todos<br>Pesquisar valor formatado<br>Localizar<br>$\curvearrowright$<br>$\rightarrow$<br>$\overline{\mathbf{v}}$ |                                           |                                   |                           |                                                                    |                           |   |                          |                            |  |  |
|                                                                  | Planilha 3 de 3<br>Padrão<br>圕<br>$I -$<br>$Soma=0$<br>100%<br>$+$                                                                 |                                           |                                   |                           |                                                                    |                           |   |                          |                            |  |  |
|                                                                  |                                                                                                    | $\overline{\phantom{a}}$                  | $-42$                             | $\mathbf{v}$ $\mathbf{v}$ | $\prime$ 1                                                         | $\mathbf{1}$ $\mathbf{1}$ |   |                          |                            |  |  |

<span id="page-68-0"></span>*Figura 51: Exemplo de células preenchidas*

Na [52](#page-69-0) mostramos que se os dados foram introduzidos corretamente os valores numéricos ficam alinhados à direita, (mas se foram introduzidos de forma errada ficam alinhados à esquerda), enquanto o texto aparece alinhados à esquerda. Se por exemplo escrevemos (de forma errada) uma expressão decimal usando um ponto e não uma vírgula, o dado pode não ser entendido como um número senão como texto, data ou outro valor diferente.

| figura2.ods: 3 - LibreOffice Calc<br>$\Box$                                                                              |                   |                          |                                                                                                |            |            |              |   |                         |                            |  |
|----------------------------------------------------------------------------------------------------|-------------------|--------------------------|------------------------------------------------------------------------------------------------|------------|------------|--------------|---|-------------------------|----------------------------|--|
| m                                                                                                    |                   |                          |                                                                                                |            |            |              |   | 罌<br><b>THE SECTION</b> | $\boldsymbol{\mathcal{P}}$ |  |
| $\rightarrow$<br><b>Liberation Sans</b><br>10<br>$\overline{\mathbf{v}}$                                                 |                   |                          |                                                                                                |            |            |              |   |                         |                            |  |
| A6                                                                                                    |                   | $\mathbf{\nabla}$        | $\left  \begin{array}{c} f_{x} \end{array} \sum = \left  \begin{array}{c} \end{array} \right $ |            |            |              |   | ٠                       |                            |  |
|                                                                                                    | A                 | B                        | C                                                                                              | D          | E          | F            | G |                         |                            |  |
| 1                                                                                                    |                   |                          | Exemplos corretos e errados de uso da vírgula decimal                                          |            |            |              |   |                         | $\blacksquare$             |  |
| $\overline{2}$                                                                                                    |                   |                          |                                                                                                |            |            |              |   | $\Xi$                   |                            |  |
| $\overline{\mathbf{3}}$                                                                                                  | 3,5               |                          |                                                                                                |            |            |              |   |                         | 区                          |  |
| 4                                                                                                    | 03/06/17          |                          |                                                                                                |            |            |              |   |                         |                            |  |
| 5                                                                                                    | 12.5              |                          |                                                                                                |            |            |              |   |                         | $\sim$                     |  |
| 6                                                                                                    |                   |                          |                                                                                                |            |            |              |   |                         |                            |  |
| $\overline{7}$                                                                                                    |                   |                          |                                                                                                |            |            |              |   |                         | $(\sigma)$                 |  |
| Ω                                                                                                    |                   | $\pm 1.1$                |                                                                                                |            |            |              |   | $ V\rangle$             |                            |  |
|                                                                                                    | $\mathbb{N}$<br>۰ | Figura <sub>2</sub>      | Figura3                                                                                        |            |            |              |   |                         | f×                         |  |
| $\vee$ Localizar todos $\Box$<br>Pesquisar valor formatado<br>Localizar<br>œ<br>$\overline{\mathbf{v}}$<br>$\rightarrow$ |                   |                          |                                                                                                |            |            |              |   |                         |                            |  |
|                                                                                                    | Planilha 4 de 4   |                          | Padrão                                                                                         | 圖<br>$I -$ |            | $Soma=0$     |   | $+$                     | 100%                       |  |
|                                                                                                    |                   | $\overline{\phantom{a}}$ |                                                                                                | , , , ,    | $\epsilon$ | $\mathbf{r}$ |   |                         |                            |  |

<span id="page-69-0"></span>*Figura 52: Exemplo de dados no formato errado*

# **Séries de dados**

É fácil usar a planilha de cálculo Calc para preencher automaticamente uma seleção de células arbitrariamente grande com dados que obedecem a um padrão concreto de tipo série.

Por exemplo, suponhamos que desejamos escrever numa coluna uma sequência aritmética com os números de 1 até 100 para usá-la depois. Não queremos introduzir um por um os valores, nem implementar uma fórmula que depois seja copiada nas células abaixo (o que também daria o resultado procurado). Para isso:

- Introduzimos os dois primeiros termos da sequência: 1 e 2.
- Selecionamos ambas células, e depois situamos o mouse no canto inferior direito (o mouse então se transforma numa pequena cruz preta).
- Apertamos o botão esquerdo do mouse e descemos até onde for necessário (neste exemplo até que chegarmos na linha 11 como mostra a [53](#page-70-0)). Observe como os valores vão aparecendo na medida que descemos com o mouse. Ao soltar o mouse vão aparecer todos os valores.

| $\equiv$                    |                           |                               |                                                          |   |    |    |   | 鹽 |
|-----------------------------|---------------------------|-------------------------------|----------------------------------------------------------|---|----|----|---|---|
|                             | <b>El Liberation Sans</b> | 10<br>$\overline{\mathbf{v}}$ |                                                          |   |    |    |   |   |
| A <sub>2</sub>              |                           | $\overline{\mathbf{v}}$       | $\parallel$ f <sub>x</sub> $\sum$ = $\parallel$ <b>2</b> |   |    |    |   |   |
|                             | $\mathbf{A}$              | B                             | C                                                        | D | E. | F. | G | ŀ |
|                             | 1                         |                               |                                                          |   |    |    |   |   |
| $\frac{1}{2}$ $\frac{3}{4}$ | 2                         |                               |                                                          |   |    |    |   |   |
|                             |                           |                               |                                                          |   |    |    |   |   |
|                             |                           |                               |                                                          |   |    |    |   |   |
| 5                           |                           |                               |                                                          |   |    |    |   |   |
| 6                           |                           |                               |                                                          |   |    |    |   |   |
| $\overline{7}$              |                           |                               |                                                          |   |    |    |   |   |
| 8                           |                           |                               |                                                          |   |    |    |   |   |
| 9                           |                           |                               |                                                          |   |    |    |   |   |
| 10                          |                           |                               |                                                          |   |    |    |   |   |
| 11                          |                           |                               |                                                          |   |    |    |   |   |
| 12                          |                           | 11                            |                                                          |   |    |    |   |   |
| 13                          |                           |                               |                                                          |   |    |    |   |   |
| 14                          |                           |                               |                                                          |   |    |    |   |   |
| 15                          |                           |                               |                                                          |   |    |    |   |   |
| 16                          |                           |                               |                                                          |   |    |    |   |   |
| 17                          |                           |                               |                                                          |   |    |    |   |   |
| 18                          |                           |                               |                                                          |   |    |    |   |   |
| 19                          |                           |                               |                                                          |   |    |    |   |   |

<span id="page-70-0"></span>*Figura 53: Exemplo de série numérica*

Isto pode ser feito para uma sequência do comprimento qualquer, e com a sequência aritmética desejada. Por exemplo, se quisermos somente de três em três começando em 1, basta introduzir o 1 e o 4 e repetir o processo anterior (ver [54](#page-71-0)).

Se quisermos outros tipos de listas, podemos usar listas pre instaladas no programa, por exemplo: data, meses e dias da semana (nos formatos completo e abreviado). Com este procedimento, também é possível criar séries com datas, consecutivas ou não, introduzindo as duas primeiras datas da série e se deslocando sobre a área que pretendemos preencher. Ou alternativamente:

- Selecionamos a região a ser preenchida<sup>[9](#page-70-1)</sup>.
- Vamos para o menu **Planilha/Preencher células/Séries.**
- Na janela **Série de preenchimento** escolhemos o tipo de série, o valor inicial, o incremento e outras opções.

<span id="page-70-1"></span><sup>9</sup> Para selecionar um conjunto de células podemos usar o botão direito do mouse pressionado e selecionar as células desejadas ou usando a tecla Shift + as teclas de deslocamento.

De forma análoga podemos fazer um desenvolvimento como os anteriores por linhas. Por exemplo, observe que se escrevemos numa célula **Aluno 1** e nos deslocamos, por exemplo, à esquerda, é criada a série **Aluno 1, Aluno 2,…** como mostra a [55.](#page-71-1)

|                                                                                                    | $\Box$                   |                  | figura2.ods - LibreOffice Calc |           |           |                         |   |               |                |
|----------------------------------------------------------------------------------------------------|--------------------------|------------------|--------------------------------|-----------|-----------|-------------------------|---|---------------|----------------|
| m                                                                                                    | $\overline{\phantom{a}}$ | 鸤<br>ЯJ          | 晕<br>$\overline{\mathcal{A}}$  | X,<br>D.  |           | - 園 十 畫   5 十 ご 十   Q - | A | 罌<br>睡        | $\mathbf{y}$   |
| ■■■・■・『草草草園』<br>图 ↑<br>$\mathcal{I}$<br>в<br><b>Liberation Sans</b><br>10<br>$\overline{\mathbf{v}}$<br>$\overline{\mathbf{v}}$         |                          |                  |                                |           |           |                         |   |               |                |
| f $_{\times}$ $\Sigma$<br><b>-0-</b><br>A1:A13<br>$\hspace*{0.4em} = \hspace*{0.4em}$<br>- 11<br>×<br>$\overline{\mathbf{v}}$<br>$\sim$ |                          |                  |                                |           |           |                         |   |               |                |
|                                                                                                    | $\mathbf{A}$             | B                | C                              | D         | Е         | F                       | G | $\sim$        | $\Box$         |
| 1                                                                                                    | 4                        |                  |                                |           |           |                         |   |               |                |
| 2345678910                                                                                                    | $\overline{7}$           |                  |                                |           |           |                         |   |               | 区              |
|                                                                                                    | 10                       |                  |                                |           |           |                         |   |               | $\approx$      |
|                                                                                                    | 13<br>16                 |                  |                                |           |           |                         |   |               |                |
|                                                                                                    | 19                       |                  |                                |           |           |                         |   |               | $\circledcirc$ |
|                                                                                                    | 22                       |                  |                                |           |           |                         |   |               |                |
|                                                                                                    | 25                       |                  |                                |           |           |                         |   |               | $f_{\times}$   |
|                                                                                                    | 28                       |                  |                                |           |           |                         |   |               |                |
| 11<br>12                                                                                                    | 31<br>34                 |                  |                                |           |           |                         |   |               |                |
| 1 <sub>3</sub>                                                                                                    | 37                       |                  |                                |           |           |                         |   |               |                |
| 14                                                                                                    |                          |                  |                                |           |           |                         |   |               |                |
| 15                                                                                                    |                          |                  |                                |           |           |                         |   |               |                |
| 16                                                                                                    |                          |                  |                                |           |           |                         |   |               |                |
| 17                                                                                                    |                          | $\pm 1.1$        |                                |           |           |                         |   | $\rightarrow$ |                |
| н                                                                                                    | $\mathbb N$<br>÷         | <b>Planilha1</b> | Planilha <sub>2</sub>          | Planilha3 | Planilha5 |                         |   |               |                |
| Pesquisar valor formatado<br>Localizar<br>$\vee$ Localizar todos<br>$\overline{\mathbf{v}}$<br>œ<br>$\rightarrow$                       |                          |                  |                                |           |           |                         |   |               |                |
| $\vert$ 10<br>Planilha 1 de 5   13 linhas, 1 colunas selecionadas Padrão<br>圕<br>Soma= $247$<br>$I -$<br>Ö.<br>$+$<br>$\qquad \qquad -$ |                          |                  |                                |           |           |                         |   |               |                |

<span id="page-71-1"></span><span id="page-71-0"></span>*Figura 54: Série numérica de intervalo 3*

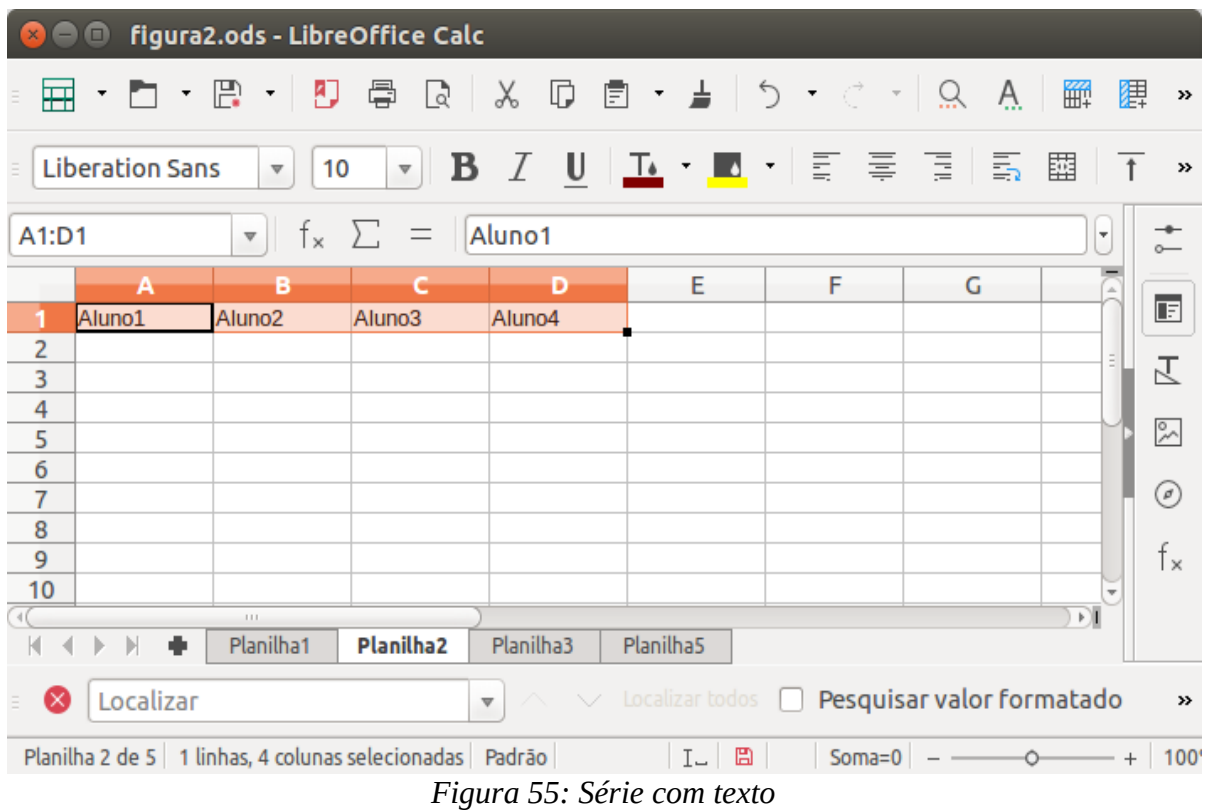
A combinação de ambas opções (preenchimento por linhas e por colunas) permite gerar facilmente cadernos de tabelas para uso posterior como observamos na [56](#page-72-0).

| Sem título 1 - LibreOffice Calc<br>$\Box$ |                                                                                                    |                               |                                                         |       |       |                                                                 |               |                                    |  |  |  |
|-------------------------------------------|----------------------------------------------------------------------------------------------------|-------------------------------|---------------------------------------------------------|-------|-------|-----------------------------------------------------------------|---------------|------------------------------------|--|--|--|
| 囲                                         |                                                                                                    | P.<br>Đ                       | 曡<br>R                                                  |       |       |                                                                 |               | 罌<br>斷<br>$\boldsymbol{\varkappa}$ |  |  |  |
|                                           | <b>Liberation Sans</b>                                                                                                    | 10<br>$\overline{\mathbf{v}}$ | $\mathbf{\nabla}$                                       |       |       | <b>B</b> <i>I</i> U   <b>L</b> · <b>R</b> ·   E = 3   E = 图   T |               | $\boldsymbol{\mathcal{D}}$         |  |  |  |
| A2:AB                                     |                                                                                                    | $\overline{\mathbf{v}}$       | fx $\Sigma$<br>$\qquad \qquad =\qquad$                  | 2010  |       |                                                                 |               | $\overline{\phantom{a}}$           |  |  |  |
|                                           | A                                                                                                    | B                             | C                                                       | D     | E     | F                                                               | G             |                                    |  |  |  |
| 1                                         |                                                                                                    | <b>Janeiro</b>                | fevereiro                                               | marco | abril | maio                                                            | junho         | $\Box$                             |  |  |  |
| 23456789                                  | 2010                                                                                                    |                               |                                                         |       |       |                                                                 |               |                                    |  |  |  |
|                                           | 2011                                                                                                    |                               |                                                         |       |       |                                                                 |               | 区                                  |  |  |  |
|                                           | 2012                                                                                                    |                               |                                                         |       |       |                                                                 |               | $\sim$                             |  |  |  |
|                                           | 2013                                                                                                    |                               |                                                         |       |       |                                                                 |               |                                    |  |  |  |
|                                           | 2014                                                                                                    |                               |                                                         |       |       |                                                                 |               | $\rm ^{\small{(d)}}$               |  |  |  |
|                                           | 2015<br>2016                                                                                                    |                               |                                                         |       |       |                                                                 |               |                                    |  |  |  |
|                                           | 2017                                                                                                    |                               |                                                         |       |       |                                                                 |               | f×                                 |  |  |  |
| 10                                        |                                                                                                    |                               |                                                         |       |       |                                                                 |               |                                    |  |  |  |
| 11                                        |                                                                                                    |                               |                                                         |       |       |                                                                 |               |                                    |  |  |  |
| 12                                        |                                                                                                    |                               |                                                         |       |       |                                                                 |               |                                    |  |  |  |
| 13                                        |                                                                                                    |                               |                                                         |       |       |                                                                 |               |                                    |  |  |  |
| 14                                        |                                                                                                    |                               |                                                         |       |       |                                                                 |               |                                    |  |  |  |
| 15                                        |                                                                                                    |                               |                                                         |       |       |                                                                 |               |                                    |  |  |  |
| 16                                        |                                                                                                    |                               |                                                         |       |       |                                                                 |               |                                    |  |  |  |
| 17                                        |                                                                                                    |                               |                                                         |       |       |                                                                 |               | $\overline{\mathbf v}$             |  |  |  |
|                                           |                                                                                                    | $\pm 1.1$                     |                                                         |       |       |                                                                 |               | $\mathbb{R}$                       |  |  |  |
|                                           | ۰<br>Ы                                                                                                    | Planilha1                     |                                                         |       |       |                                                                 |               |                                    |  |  |  |
| ×                                         | Localizar<br>Pesquisar valor formatado<br>$\vee$ Localizar todos<br>$\boldsymbol{\mathcal{P}}$<br>$\overline{\mathbf{v}}$ |                               |                                                         |       |       |                                                                 |               |                                    |  |  |  |
|                                           |                                                                                                    |                               | Planilha 1 de 1 8 linhas, 1 colunas selecionadas Padrão |       | $I -$ | 圖<br>Soma=16108                                                 | $\sim$ $\sim$ | $+$<br>۰O                          |  |  |  |

<span id="page-72-0"></span>*Figura 56: Caderno de tabela gerado com séries*

## <span id="page-72-1"></span>**Fórmulas**

Para implementar uma fórmula, a instrução deve ser precedida do símbolo =. Para referi-nos ao conteúdo de uma célula devemos informar a letra que indica a coluna e o número que indica a linha na qual a célula está (por exemplo, B3 ou b3, já que o programa não distingue entre letras maiúsculas ou minúsculas). Assim, se quisermos somar o valor 22 com o valor numérico da célula A9, devemos escrever =A9+22.

Também é possível fazer operações com um conjunto de células. Existem formas abreviadas para fazer referência a um conjunto de células, por exemplo indicando a primeira e a última célula do conjunto separadas pelo símbolo de dois pontos (:). Assim a expressão A1:A10, indica as células de A1 até A10. Esta forma de escrever evita erros. Por exemplo, não é recomendável calcular a soma das dez primeiras células usando a fórmula =A1+A2+A3+A4+A5+A6+A7+A8+A9+A10; o recomendável é usar a expressão =SOMA(A1:A10).

As expressões aritméticas usuais de soma, subtração, multiplicação e divisão usam os símbolos de naturais +, -, \*, / respectivamente. O símbolo de potência é o acento circunflexo  $\wedge$  e o de percentual é o símbolo usual %.

Existem funções que necessitam de uma resposta lógica. Por exemplo, ao comparar duas células: se quisermos saber se o valor em A2 é maior que o valor em B2, podemos escrever =A2>B2, resposta vai ser **VERDADEIRO** ou **FALSO**. Os operadores lógicos são:

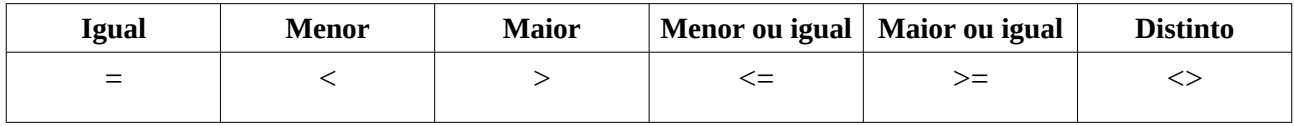

Cada um deles compara dois valores tanto valores numéricos, como também textos (usando a ordem alfabética). Na [57](#page-73-0) podemos observar um exemplo de comparação de valores numéricos e de textos.

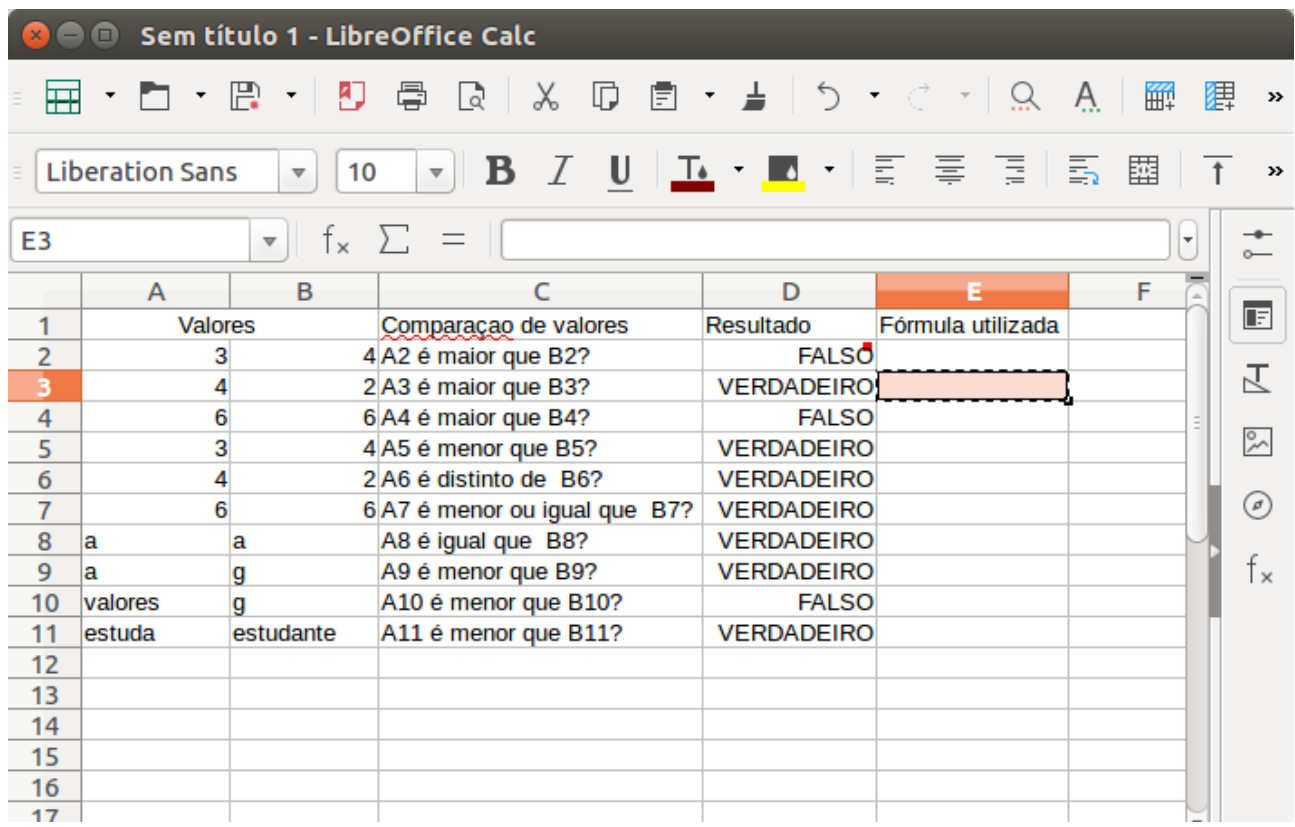

<span id="page-73-0"></span>*Figura 57: Uso dos operadores de comparação*

**Observação:** Os valores VERDADEIRO e FALSO tem valores numéricos associados de 1 e 0 respectivamente, portanto temos que VERDADEIRO > FALSO.

## **Copiar fórmulas e tipos de referências a células**

É normal que o uso de planilhas de cálculo seja usado para trabalhar com áreas relativamente grandes de dados, e que muitas vezes desejemos fazer os mesmos cálculos em todas as células de uma mesma área usando os dados que temos, mas de forma relativa a cada célula concreta. Isto pode ser feito de forma automática em Calc e é usual chamar isto de cópia inteligente.

Consideremos o exemplo seguinte: queremos somar por linhas os valores das colunas A e B e que o resultado seja mostrado na coluna C como mostra a [58](#page-74-0) a seguir. Sem dúvidas, o início da fórmula que queremos implementar vai ser  $=a2+b2$  (ou  $=A2+B2$ ), mas devemos nos questionar se para o restante das linhas, devemos introduzir manualmente as fórmulas correspondentes.

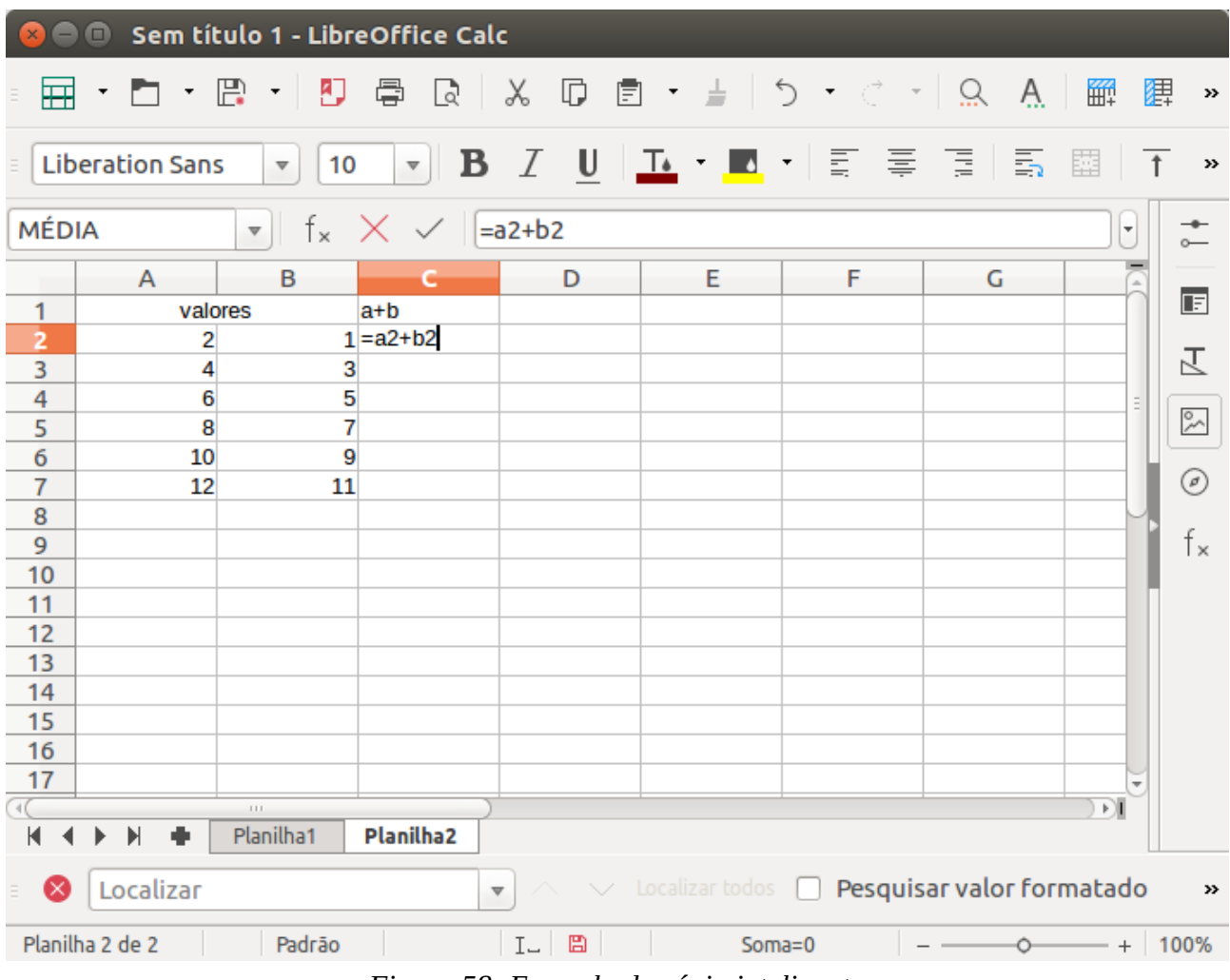

<span id="page-74-0"></span>*Figura 58: Exemplo de cópia inteligente*

Como outra opção, provamos usar a opção copiar (a célula C2) e colar na célula C3. O resultado obtido é 7, correto pois a fórmula se adaptou à nova linha (linha 3). Observamos que o programa não fez uma cópia literal da expressão em C2, ou seja, =A2+B2. Clicando uma vez encima da

célula C3 (para ver a fórmula que contém, ou clicando duas vezes com o mouse na célula C3, ou parados na célula C3 ativa, apertando o botão F2) observamos que a instrução mudou e a fórmula agora é =A3+B3, como mostra a [59](#page-75-0) a seguir.

|                         | $\bullet$              |                                           | Sem título 1 - LibreOffice Calc |                                                |                             |                                                                 |   |        |                            |
|-------------------------|------------------------|-------------------------------------------|---------------------------------|------------------------------------------------|-----------------------------|-----------------------------------------------------------------|---|--------|----------------------------|
| 冊                       |                        | F.<br>Đ<br>7                              | ē<br>R<br>×.                    |                                                |                             |                                                                 |   | 罌<br>籪 | $\boldsymbol{\mathcal{V}}$ |
|                         | <b>Liberation Sans</b> | 10<br>$\overline{\mathbf{v}}$             | $\mathbf{\nabla}$               |                                                |                             | <b>B</b> <i>I</i> U   <b>I</b> · <b>II</b> ·   E = = 1 5 6 11 1 |   |        | $\rightarrow$              |
| C <sub>3</sub>          |                        | $f_{x}$ $\sum$<br>$\overline{\mathbf{v}}$ | $\qquad \qquad =$               | $=AA+BB$                                       |                             |                                                                 |   | T      | $\circ$                    |
|                         | A                      | B                                         | с                               | D                                              | E                           | F                                                               | G | $\sim$ |                            |
| 1                       | valores                |                                           | $a+b$                           |                                                |                             |                                                                 |   |        | 面                          |
| $\overline{2}$          | 2                      | $\mathbf{1}$                              | 3                               |                                                |                             |                                                                 |   |        |                            |
| $\overline{\mathbf{3}}$ | 4                      | 3                                         | 7                               |                                                |                             |                                                                 |   |        | 区                          |
| $\overline{4}$          | 6                      | 5                                         |                                 |                                                |                             |                                                                 |   | Ξ      |                            |
| 5                       | 8                      | $\overline{7}$                            |                                 |                                                |                             |                                                                 |   |        | $\sim$                     |
| 6                       | 10                     | 9                                         |                                 |                                                |                             |                                                                 |   |        |                            |
| $\overline{7}$          | 12                     | 11                                        |                                 |                                                |                             |                                                                 |   |        | ◉                          |
| 8                       |                        |                                           |                                 |                                                |                             |                                                                 |   |        |                            |
| 9                       |                        |                                           |                                 |                                                |                             |                                                                 |   |        | f×                         |
| 10                      |                        |                                           |                                 |                                                |                             |                                                                 |   |        |                            |
| 11                      |                        |                                           |                                 |                                                |                             |                                                                 |   |        |                            |
| 12                      |                        |                                           |                                 |                                                |                             |                                                                 |   |        |                            |
| 13                      |                        |                                           |                                 |                                                |                             |                                                                 |   |        |                            |
| 14                      |                        |                                           |                                 |                                                |                             |                                                                 |   |        |                            |
| 15                      |                        |                                           |                                 |                                                |                             |                                                                 |   |        |                            |
| 16                      |                        |                                           |                                 |                                                |                             |                                                                 |   |        |                            |
| 17                      |                        | $\pm 1.1$                                 |                                 |                                                |                             |                                                                 |   | ΣÏ     |                            |
|                         | ۰<br>И                 | Planilha1                                 | <b>Planilha2</b>                |                                                |                             |                                                                 |   |        |                            |
| $\propto$               | Localizar              |                                           |                                 | $\overline{\wedge}$<br>$\overline{\mathbf{v}}$ |                             | $\vee$ Localizar todos $\Box$ Pesquisar valor formatado         |   |        | $\gg$                      |
|                         | Planilha 2 de 2        |                                           | Padrão                          | $\mathbbm{L}-$                                 | 圖                           | Soma=7                                                          |   |        | $+ 100%$                   |
|                         |                        |                                           | --<br>$\sim$                    | $\cdots$<br>$\sim$ $\sim$ $\sim$               | $\sim$ $\sim$ $\sim$ $\sim$ | $\sim$<br>$\mathbf{r}$                                          |   |        |                            |

<span id="page-75-0"></span>*Figura 59: Cópia inteligente de uma fórmula*

O programa está desenhado para que quando chamamos uma célula usando a notação "colunalinha" (somente), esta referência seja relativa. Assim, se esta notação se usa numa fórmula e depois a fórmula é copiada para outra célula, ocorrem as mudanças observadas ao relativizar a referência e trocá-la convenientemente dependendo do deslocamento realizado. Este tipo de referências tem o nome de **referência relativa**.

Por outro lado, se usarmos o símbolo **\$** na frente da linha ou da coluna ou de ambos, obtemos **referências mistas** e **absolutas** respetivamente, como se observa na [59](#page-75-0). Com elas, a copia inteligente anterior mantém fixas a linha, ou a coluna, ou ambas que tenham o símbolo **\$** na frente.

Isto pode ser útil em muito contextos, por exemplo na hora de calcular percentuais, como podemos observar no exemplo da [60.](#page-76-0)

| Sem título 1 - LibreOffice Calc                                                                                                    |                    |                                                                      |                 |               |   |   |  |  |  |
|----------------------------------------------------------------------------------------------------|--------------------|----------------------------------------------------------------------|-----------------|---------------|---|---|--|--|--|
| ⊞                                                                                                    |                    |                                                                      |                 |               |   |   |  |  |  |
| <b>Liberation Sans</b><br>10<br>$\overline{\mathbf{v}}$                                                                                                 |                    |                                                                      |                 |               |   |   |  |  |  |
| $\left  \begin{array}{c} \n\end{array} \right _{\times} \left  \begin{array}{c} \n\end{array} \right  = B3/B$511*100$<br>C3:C10<br>$\blacktriangledown$ |                    |                                                                      |                 |               |   |   |  |  |  |
|                                                                                                    | A                  | В                                                                    |                 | D             | E | F |  |  |  |
| 1                                                                                                    |                    | Miles de unidades vendidas/mês em oito postos de venda de uma cadeia |                 |               |   |   |  |  |  |
| $\overline{2}$                                                                                                    | Posto              | Unidades vendidas Percentual                                         |                 | Fórmula usada |   |   |  |  |  |
|                                                                                                    | Posto 1            |                                                                      | 150 7,680491551 |               |   |   |  |  |  |
| 3<br>4<br>5<br>6<br>7                                                                                                    | Posto 2            |                                                                      | 133 6,810035842 |               |   |   |  |  |  |
|                                                                                                    | Posto <sub>3</sub> |                                                                      | 141 7,219662058 |               |   |   |  |  |  |
|                                                                                                    | Posto 4            |                                                                      | 153 7,834101382 |               |   |   |  |  |  |
|                                                                                                    | Posto 5            |                                                                      | 241 12,33998976 |               |   |   |  |  |  |
| $\frac{8}{9}$                                                                                                    | Posto 6            |                                                                      | 512 26,21607783 |               |   |   |  |  |  |
|                                                                                                    | Posto 7            |                                                                      | 343 17,56272401 |               |   |   |  |  |  |
| 10                                                                                                    | Posto 8            | 280                                                                  | 14,33691756     |               |   |   |  |  |  |
| 11                                                                                                    | <b>TOTAL</b>       | 1953                                                                 |                 |               |   |   |  |  |  |
| 12                                                                                                    |                    |                                                                      |                 |               |   |   |  |  |  |
| 13                                                                                                    |                    |                                                                      |                 |               |   |   |  |  |  |
| 14                                                                                                    |                    |                                                                      |                 |               |   |   |  |  |  |
| 15                                                                                                    |                    |                                                                      |                 |               |   |   |  |  |  |
| 16                                                                                                    |                    |                                                                      |                 |               |   |   |  |  |  |
| 17                                                                                                    |                    |                                                                      |                 |               |   |   |  |  |  |
| $\sqrt{}$                                                                                                    |                    | $\pm 1.1$                                                            |                 |               |   |   |  |  |  |

<span id="page-76-0"></span>*Figura 60: Uso de referências numa fórmula*

Para colocar de forma rápida referências absolutas numa fórmula podemos usar a tecla F4 depois de selecionar a célula onde está o conteúdo que queremos referenciar.. Cada vez que pressionamos a tecla F4 o símbolo **\$** aparecerá nas referências de células da fórmula em diferentes posições, fixando as linhas e colunas de todas as referências ao mesmo tempo.

## **Uso da ajuda para manipulação de funções**

Quando não conhecemos o nome exato ou a sintaxe para uma operação que desejamos implementar numa planilha de cálculo, podemos usar a ajuda do Calc. Para isto clicamos no botão **Assistente de funções** na *barra de fórmulas* (ver [61\)](#page-77-0).

|                         | $\overline{\mathbf{H}}$ . $\mathbf{L}$ . $\mathbf{E}$ . $\mathbf{L}$ . $\mathbf{L}$ . $\mathbf{L}$ . $\mathbf{L}$ . $\mathbf{L}$ . $\mathbf{L}$ . $\mathbf{L}$ |    |  |   |   |                            | <b>サンセット マックス スキャット かいしょう しょう しょうかい しょうきょう しょうきょう しょうきょう しょうしょう しょうしょう しょうしょう しょうしょう しょうしょう しょうしょう</b>              |
|-------------------------|----------------------------------------------------------------------------------------------------|----|--|---|---|----------------------------|----------------------------------------------------------------------------------------------------|
|                         | Liberation Sans                                                                                                    | 10 |  |   |   |                            | $\mathbf{U}$ $\mathbf{L}$ $\mathbf{E}$ $ \mathbf{E} \leq\mathbf{X}$ $\mathbf{E}$ is $\mathbf{E}$ if $\frac{1}{T}$ . |
| A <sub>1</sub>          |                                                                                                    | Τ× |  |   |   |                            |                                                                                                    |
|                         |                                                                                                    |    |  | c | D | E                          | F                                                                                                    |
| $\mathbf{1}$            |                                                                                                    |    |  |   |   |                            |                                                                                                    |
| $\overline{2}$          |                                                                                                    |    |  |   |   |                            |                                                                                                    |
| $\overline{3}$          |                                                                                                    |    |  |   |   | <b>Botão Assistente de</b> |                                                                                                    |
| $\overline{4}$          |                                                                                                    |    |  |   |   | funções                    |                                                                                                    |
| $\overline{\mathbf{5}}$ |                                                                                                    |    |  |   |   |                            |                                                                                                    |
| 6                       |                                                                                                    |    |  |   |   |                            |                                                                                                    |
|                         |                                                                                                    |    |  |   |   |                            |                                                                                                    |
|                         |                                                                                                    |    |  |   |   |                            |                                                                                                    |

<span id="page-77-0"></span>*Figura 61: Assitente de funções*

Na janela **Assistente de funções** aparecem as funções estruturadas por categorias, como mostra a [62.](#page-77-1) Na barra *Categoria* podemos escolher o tipo de função que estamos procurando: Recém utilizadas; Todas; Banco de dados; Data a Hora; Financeiras; Informações; Lógicas; Matemáticas; Matriciais; Estatística; Planilha; Texto; Suplemento.

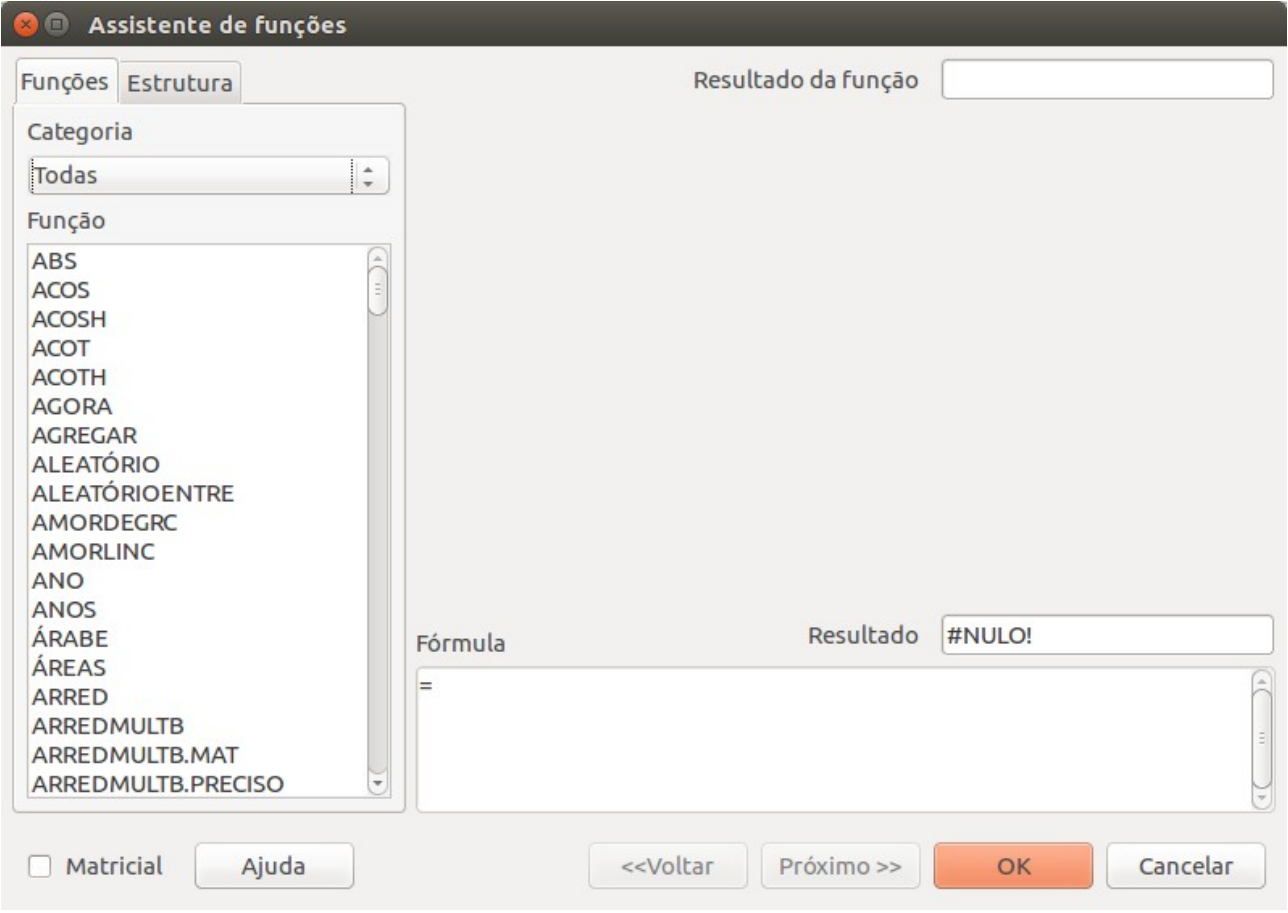

<span id="page-77-1"></span>*Figura 62: Janela de assitente de funções*

Ao escolher uma categoria concreta, aparecem todas as funções disponíveis, e se clicamos duas vezes sobre alguma função, aparece um quadro para a auto-implementação da função com a sintaxe correta.

Por exemplo, vamos introduzir um valor numérico na célula A1, e na célula B3 vamos calcular o arccoseno do valor em A1 (ver [63](#page-78-0)). A função arcocoseno estará disponível nas categorias Todos e Matemáticas. Vamos implementar a função com a ajuda do assistente (embora este exemplo seja muito simples).

- Primeiro colocamos o cursor na célula A2, célula onde queremos que apareça o valor da função.
- Clicamos no botão Assistente de funções para abir a janela de Assistente de funções.
- Procuramos a função ACOS.
- Na barra **Número** escrevemos as coordenadas da célula desejada (neste caso A1) ou clicamos no botão **Selecionar** que aparece depois da barra e selecionamos a célula diretamente com o mouse.
- Pressionamos a tecla *Enter* ou o botão **OK**.

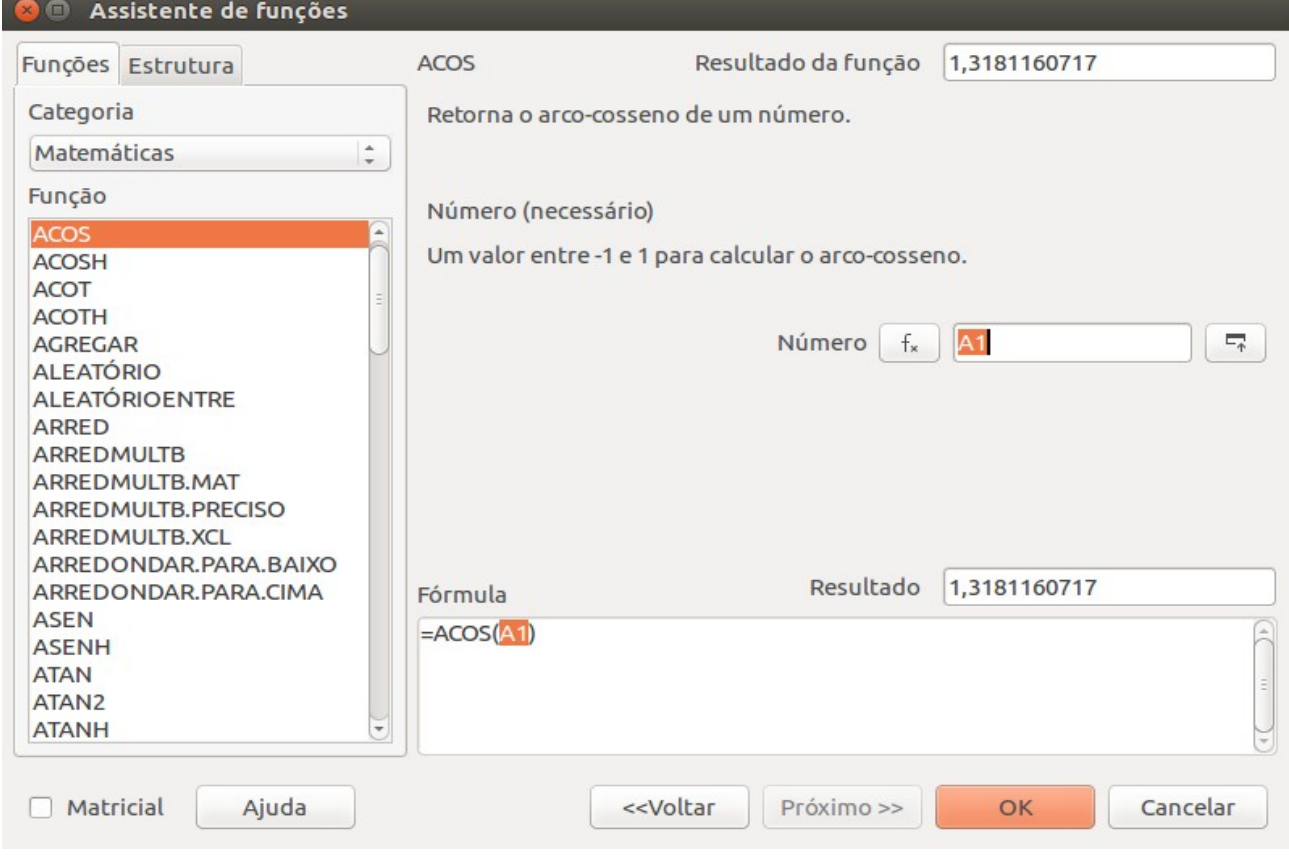

<span id="page-78-0"></span>*Figura 63: Exemplo de fórmula com o Assitente de funções*

#### **Observações:**

- Em vez de colocar uma referência de uma célula na função, podemos inserir um valor numérico de forma manual.
- Se trocarmos o valor de uma célula (ou região formada por várias delas), todos os cálculos, tabelas, gráficos existentes, filtros, etc, muda atendendo à variação feita. Voltando ao exemplo anterior, se colocamos o valor 0,25 na célula A1 aparecerá o valor do arco-cosseno desse valor na célula B3. Se agora trocamos o valor da célula A1 a 0,4, obtemos na célula B3 o *arco-cosseno* de 0,4 como mostram as Figuras [64](#page-79-1) e [65.](#page-79-0)

<span id="page-79-1"></span>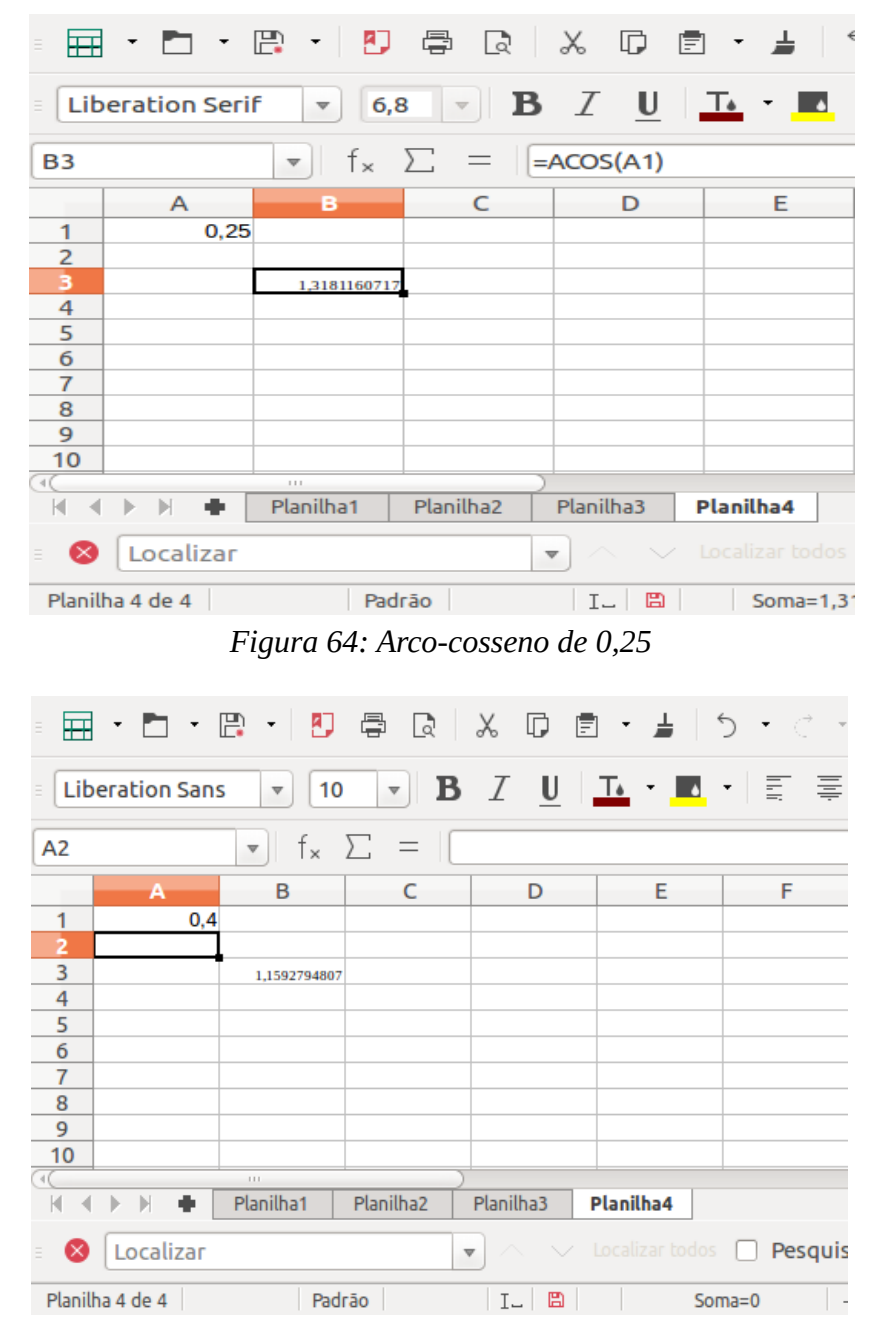

<span id="page-79-0"></span>*Figura 65: Arco-cosseno de 0,4*

• Quando inserimos um valor para o qual a função não está definida ou não tem sentido, aparecerá a resposta **#NÚM!** ou **Erro** para indicar que tem alguma coisa errada. No exemplo do *arcoseno*, se colocamos o valor 15 na célula A1, aparecerá **#NÚM!** pois não existe nenhum ângulo tal que o coseno dele seja 15.

# <span id="page-80-0"></span>**Algumas funções usuais incluídas no LibreOffice**

A seguir temos algumas funções de Calc, mas no assistente de funções, podemos pesquisar as funções disponíveis. Clicando sobre elas na janela **Assistente de funções** obteremos informação da função.

- ABS(número): Valor absoluto de um número.
- ACOS(número): Calcula o arco-cosseno de um número.
- ALEATÓRIO(): Calcula um número aleatório entre 0 y 1.
- ASENO(número): Calcula o arco-seno de um número.
- CORREL(dados\_1; dados\_2): Calcula o coeficiente de correlação entre dois conjuntos de dados.
- CONCATENAR(texto1; texto2;…): Combina vários itens de texto em apenas um.
- CONT.NÚM(valor1; valor2;…): Conta quantos números estão na lista de argumentos.
- CONT.VAZIO(área): Conta as células em branco dentro de um intervalo especificado.
- CONT.SE(intervalo; critérios): Conta os argumentos que obedecem as condições definidas.
- CONT.VALORES(intervalo): Conta os argumentos não vazios dentro de um intervalo especificado.
- DIREITA(texto; número): Retorna os últimos caracteres de um texto.
- ESQUERDA(texto; número): Retorna os primeiros caracteres de um texto.
- MAIÚSCULA(texto): Converte um texto para maiúsculas.
- MATRIZ.DETERM(matriz): Calcula o determinante de uma matriz.
- MATRIZ.INVERSO(matriz): Calcula a inversa de uma matriz.
- MÁXIMO(número1; número2; …): Retorna o valor máximo de uma lista de argumentos.
- MÉDIA(número1; número2; …): Retorna a média de uma amostra.
- MÍNIMO(número1; número2; …): Retorna o valor mínimo de uma lista de argumentos.
- EXP(número): Calcula o valor da função exponencial no valor.
- IMPROD(número\_compexo1; número\_compexo2; …): Retorna o produto de vários números complexos.
- LN(número): Calcula o valor da função logaritmo natural no valor.
- SOMASE(intervalo; critérios; soma\_intervalo): Soma os valores de soma\_intervalo que verificam os critérios dados com intervalo. Se não colocamos soma\_intervalo, então a soma será nos valores de intervalo.
- $\circ$  N $\rm \AA O$ (valor lógico): Inverte o valor do argumento.
- OU(valor\_lógico1; valor\_lógico2; …): Retorna VERDADEIRO se algum valor lógico é VERDADEIRO.
- PRI.MAIÚSCULA(texto): Torna maiúscula a primeira letra de todas as palavras.
- E(valor\_lógico1; valor\_lógico2; …): Retorna VERDADEIRO se todos os valores lógicos são VERDADEIRO.

## **Condicionais**

Para trabalhar com funções do tipo condicional em LibreOffice Calc vamos utilizar a função condicional **SE.**

Esta função avalia uma condição e se ela é **verdadeira** calcula uma primeira fórmula, e se a condição for **falsa** calcula uma segunda fórmula. Seu formato é o seguinte:

#### **SE(Teste; Valor\_então; Valor se\_não)**

• **Exemplo 1:**

#### **SE(D3>8;44;23)**

Tradução: se o valor na célula D3 é maior que 8, o resultado será 44, em caso contrário 23.

Podemos usar bucles condicionais se quisermos utilizar várias condições dentro de uma mesma função:

• **Exemplo 2**:

#### **SE(D3>8;SE(E3>10;5;23);23)**

Tradução: vai escrever 5 se **D3 e E3** são maiores que 8 e 10 respectivamente e 23 em caso contrário. Neste caso poderíamos utilizar também a função de valor lógico **E**, que age sobre várias

condições (valores lógicos) e devolve o valor VERDADEIRO se todas as condições são verdadeiras. Seu formato é:

## **E(Valor lógico 1; Valor lógico 2;...…)**

Usando **E** o exemplo 2 fica assim **SE(E(D3>8;E3>10);5;23)**

• **Exemplo 3:**

## **SE(D3>8;44;SE(E3>10;5;23))**

Tradução: a função devolve 44 se D3 é maior que 8. Se D3 for menor ou igual a 8 e E3 for maior que 10, então o valor devolvido é 5 e se D3 for menor ou igual a 8 e E3 menor ou igual a 10 o valor devolvido é 23.

As condições lógicas (ou de comparação) mais usadas podem ser encontradas na seção [Fórmulas](#page-72-1) deste capítulo e uma breve descrição das funções lógicas mais usadas como E, OU e NÃO encontram-se na seção [Algumas funções usuais incluídas no LibreOffice.](#page-80-0)

**Observação:** Para a introdução de caracteres nos valores condicionais, devem ser usadas **aspas duplas**.

# **Listas e bases de dados**

LibreOffice.org Cal é um bom instrumento na hora de trabalhar com uma quantidade grande de dados, usando listas ou bases de dados. A organização dos elementos se faz num **intervalo de dados,** que corresponde a um conjunto de linhas ou colunas de dados separados por linhas e colunas em branco. Assim, uma folha de cálculo pode ter diferentes intervalos de dados.

Para definir um intervalo de dados, se utiliza a opção **Definir intervalo** do menu **Dados**. Se não se encontra selecionado o intervalos de células que queremos definir, então o programa toma el área de dados no qual se encontra ativa uma célula. Quando se abre a janela, para selecionar dados, debemos escrever o nome que vamos dar ao intervalo (no exemplo da [66](#page-83-0) colocamos o nome *intervalo1*). Se o intervalo de células que se encontra selecionado não é o desejado, podemos definilo novamente, de forma manual, no ícone **Intervalo** que aparece na janela e finalizar pulsando **OK.**

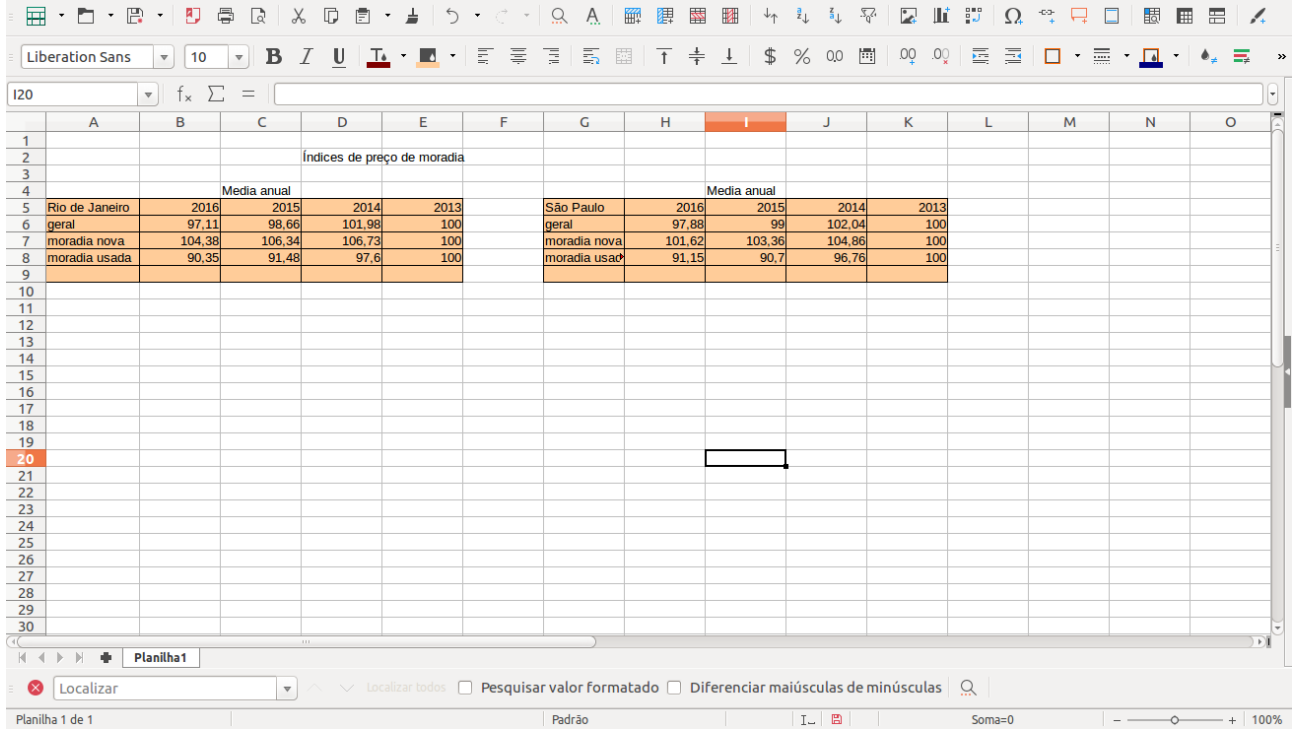

<span id="page-83-0"></span>*Figura 66: Exemplo de intervalo de dados*

Depois de criados os intervalos de dados, estes poderão ser selecionados usando o menu **Dados → Selecionar intervalo**

Os elementos de uma tabela se decompõem em **Registros** e **Campos.** Os **Registros** correspondem às linhas do intervalo de dados, e guardam os valores dos objetos descritos nas células correspondentes a una sola entidade ou indivíduo. Normalmente o primeiro registro (a primeira linha) do intervalo de dados, se denomina **Linha de encabeçamento**, e serve para descrever os dados da coluna que encabeça. Cada coluna se denomina **Campo,** o conjunto de valores que pode receber um campo se denomina Domínio.

A tabela do exemplo exibido acima tem dois intervalos de dados. No intervalo 1, vemos que o intervalo possui uma linha de encabeçamento composta por cinco registros:

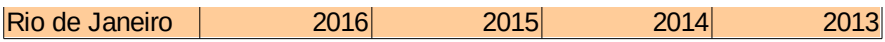

e cada um desses registros tem associado três campos:

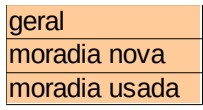

## **Como ordenar os dados**

Uma das funções mais úteis quando trabalhamos com intervalos de dados é a ordenação de dados, ordenação numéria ou alfanumérica. Esta ordenação pode ser em sentido ascendente (de A a Z ou de Menor a Maior) ou descendente (de Z a A ou de Maior a Menor).

Na barra de ferramentas encontramos acesos diretos a estas opções. Depois de ter definido os intervalos de dados e de selecionar um intervalo de dados abrimos a janela **Ordenar** (menu **Dados → Classificar**), aparecendo a janela **Ordenar** como mostra a [67](#page-84-0).

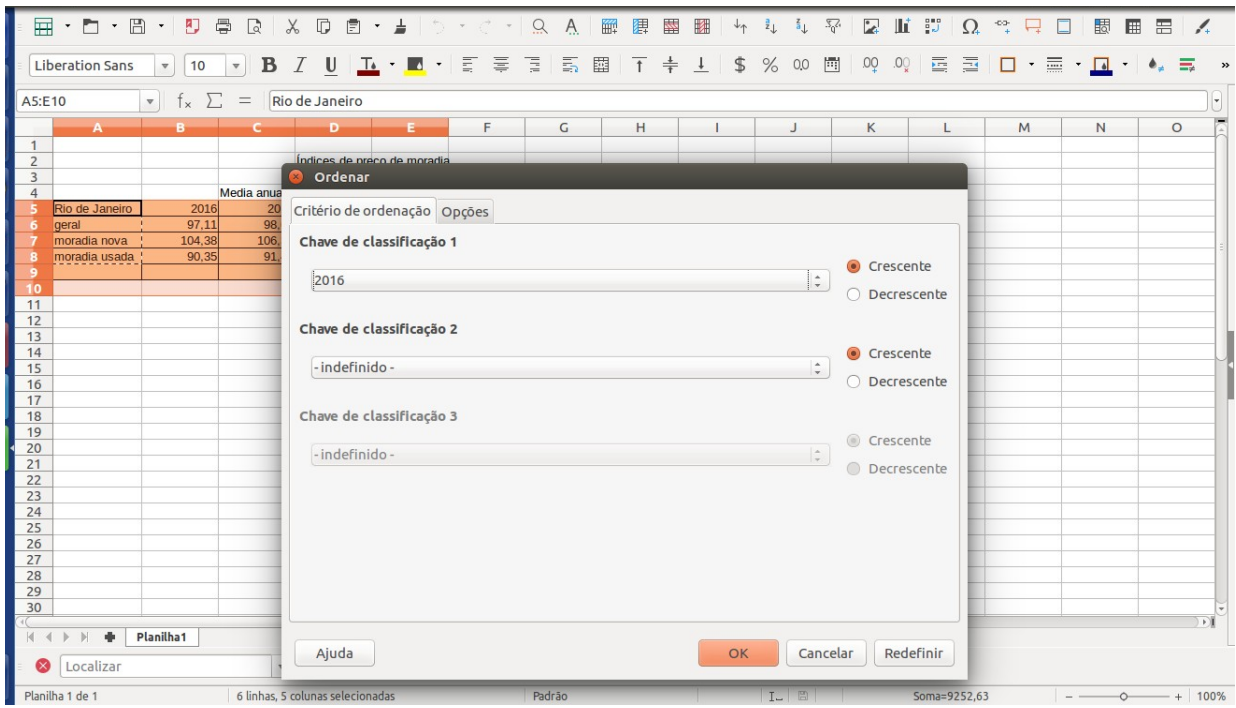

<span id="page-84-0"></span>*Figura 67: Ordenar dados de um intervalo de dados*

Na janela **Ordenar,** aparecem hasta três critérios de ordenação diferentes, cada um desses critérios deve ser definido, de modo que temos que explicitar o registro que queremos ordenar (as opções aparecem clicando na chave) e a ordem em que queremos a classificação (**Crescente ou Decrescente**). Quando são usados vários critérios, estes agem pela ordem das chaves estabelecida.

## **Filtros e subtotais**

Em bases de dados grandes resulta útil uma ferramenta que possibilite selecionar um determinado intervalo de dados sem perder o conteúdo global da tabela. Por exemplo, suponha que

temos uma base de dados que contém os dados dos pacientes de uma consulta médica, e queremos conhecer os pacientes cuja última visita foi no mês de maio e/ou os pacientes cujo sobrenome começa por "M". É possível fazer isto usando a ferramenta **Filtros** do menu **Dados.**

Para utilizar esta ferramenta devemos:

- Selecionar o intervalo de dados onde queremos aplicar os filtros
- Vamos ao menu **Dados → Autofiltro** e ativamos a função **Autofiltro** (ver [68](#page-85-0) a seguir).

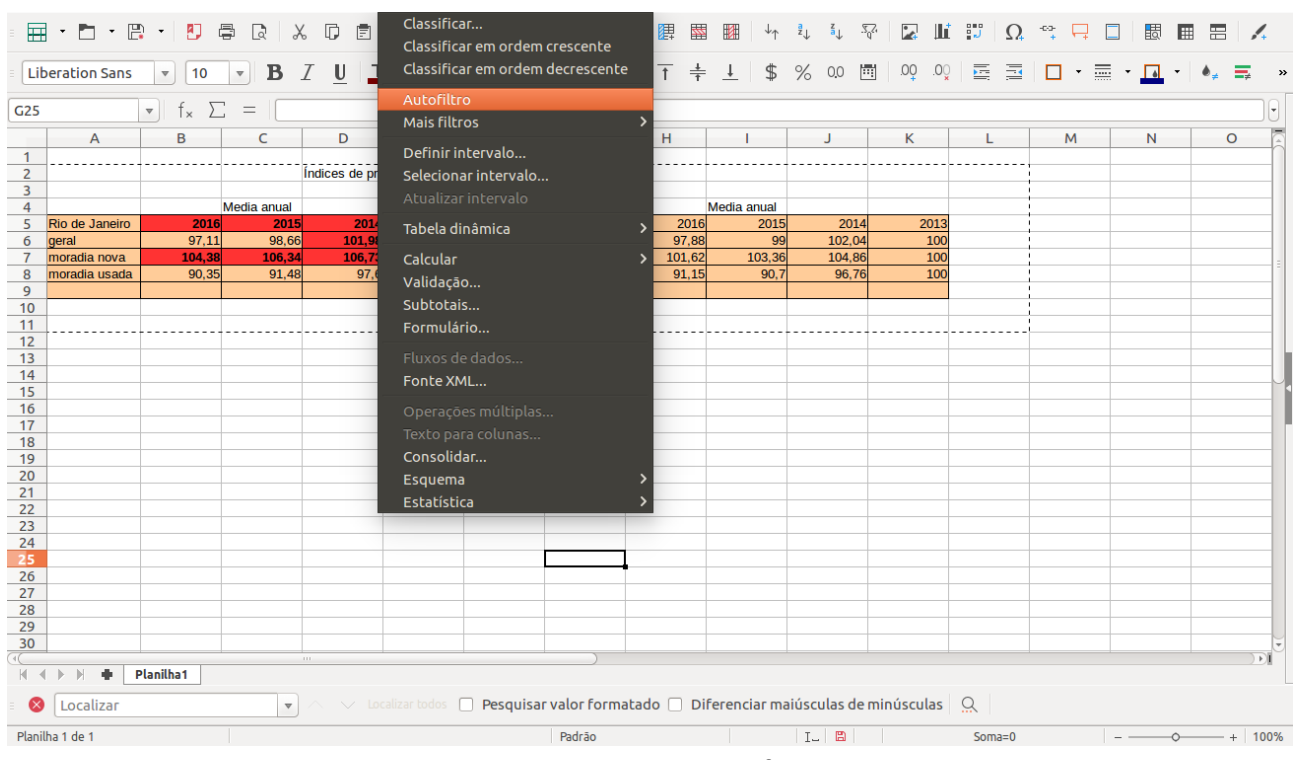

<span id="page-85-0"></span>*Figura 68: Ativar Autofiltros*

Quando aplicamos o **Autofiltro**, nas células da linha de encabeçamento do intervalo de dados aparecem umas setas. Clicando nelas podemos selecionar o filtro desejado. Uma vez selecionado um filtro somente vão aparecer os elementos permitido pelo filtro ativo, ocultando as linhas que não correspondem-se com o filtro. Enquanto um filtro permanece ativo, a seta visível na linha de encabeçamento estará de cor azul. Se desejarmos desativar o filtro e que se exibam todos os dados da tabela novamente, clicamos na seta do filtro ativo e selecionamos a opção **Todos**.

Para utilizar filtros mais complexos como que, por exemplo, os valores de um determinado campo (coluna) sejam maiores que um número fixo, ou que comece por uma letra determinada, debemos usar os **Filtros padrões** no menu **Dados→ Mais filtros→ Filtro padrão**. Fazendo isto vai abrir uma janela **Filtro padrão** como na [69.](#page-86-0)

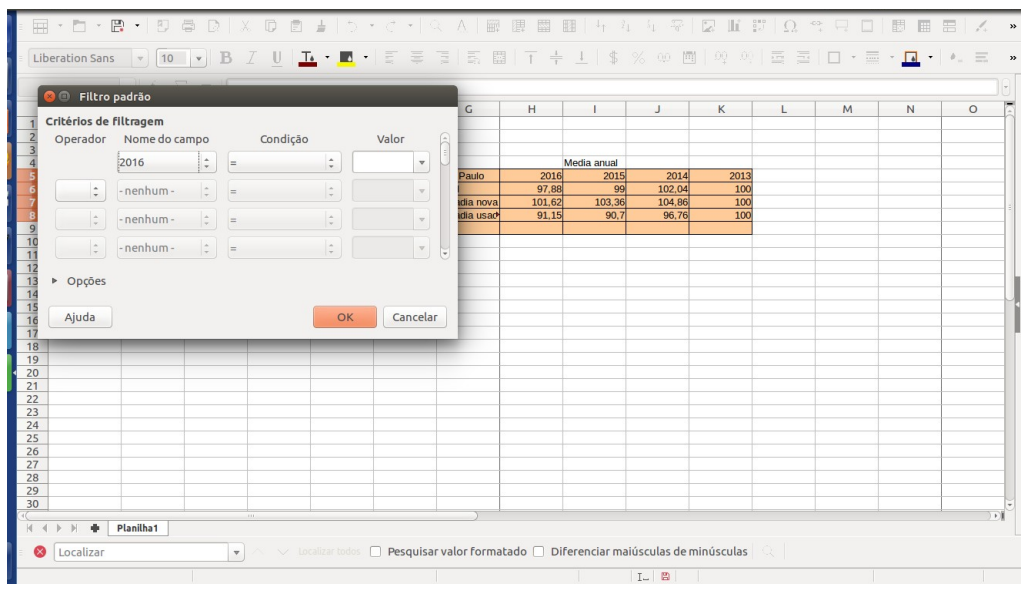

<span id="page-86-0"></span>*Figura 69: Janela para filtros padrões*

Na janela **Filtro padrão** podemos escolher os campos disponíveis de acordo com o critério que desejemos usar para filtrar (ver [70](#page-86-1)). Na coluna *Nome do campo* debemos selecionar o campo que queremos filtrar, em *Condição* debemos estabelecer o critério de filtrado (podemos escolher entre várias opções como operadores de comparação numérica como *>=, =* ou *<>* ou funções de texto como ou *Começa com* ou *Não termina com*), em *Valor* debemos determinar um parâmetro (número ou letras) que vai ser comparado com o valor das células de acordo com a condição anterior. Se desejarmos adicionar condições, primeiramente ativamos o *Operador* onde somente existem duas opções: **E/OU.**

| $\overline{2}$<br>$\overline{3}$ |                                         |                        |                 |                            | Indices de preço de moradia |                 |                   |                         |                             |           |        |             |                                                                    |      |  |
|----------------------------------|-----------------------------------------|------------------------|-----------------|----------------------------|-----------------------------|-----------------|-------------------|-------------------------|-----------------------------|-----------|--------|-------------|--------------------------------------------------------------------|------|--|
|                                  |                                         |                        | Media anual     |                            |                             |                 |                   |                         |                             |           |        | Media anual |                                                                    |      |  |
| ß                                | Rio de Janeiro                          | 2016                   |                 | 2015                       | 2014                        |                 | 2013              |                         |                             | São Paulo | 2016   | 2015        | 2014                                                               | 2013 |  |
|                                  | geral                                   | 97.11                  |                 | 98,66                      | 101.98                      |                 | 100               |                         | geral                       |           | 97.88  | 99          | 102.04                                                             | 100  |  |
|                                  | <b>x</b> o                              | Filtro padrão          |                 |                            |                             |                 |                   |                         |                             | dia nova  | 101,62 | 103,36      | 104,86                                                             | 100  |  |
|                                  |                                         |                        |                 |                            |                             |                 |                   |                         |                             | dia usad  | 91,15  | 90,7        | 96,76                                                              | 100  |  |
|                                  |                                         | Critérios de filtragem |                 |                            |                             |                 |                   |                         |                             |           |        |             |                                                                    |      |  |
|                                  | Operador                                | Nome do campo          |                 |                            | Condição                    |                 |                   | Valor                   | $\lceil \frac{1}{n} \rceil$ |           |        |             |                                                                    |      |  |
|                                  |                                         |                        |                 |                            |                             |                 |                   |                         |                             |           |        |             |                                                                    |      |  |
|                                  |                                         | 2016                   | $\hat{\div}$    | $\,<$                      |                             | $\hat{\div}$    | 100               | $\mathbf{v}$            |                             |           |        |             |                                                                    |      |  |
|                                  |                                         |                        |                 |                            |                             |                 | 95                |                         |                             |           |        |             |                                                                    |      |  |
|                                  | $\hat{\div}$<br>Ε                       | 2015                   | $\hat{\div}$    | $\,<\,$                    |                             | $\frac{1}{\pi}$ |                   | $\mathbf{\nabla}$       |                             |           |        |             |                                                                    |      |  |
|                                  | $\frac{1}{\pi}$<br>OU                   | 2014                   | $\hat{\div}$    |                            |                             |                 |                   | $\overline{\mathbf{v}}$ |                             |           |        |             |                                                                    |      |  |
|                                  |                                         |                        |                 | ⊫                          |                             | $\hat{\div}$    |                   |                         |                             |           |        |             |                                                                    |      |  |
|                                  | $\frac{\textstyle 4}{\textstyle \rm v}$ | - nenhum -             | $\frac{a}{\pi}$ |                            |                             |                 |                   |                         |                             |           |        |             |                                                                    |      |  |
|                                  |                                         |                        |                 | $\prec$                    |                             |                 |                   | $\overline{\mathbf{v}}$ | U                           |           |        |             |                                                                    |      |  |
|                                  |                                         |                        |                 |                            |                             |                 |                   |                         |                             |           |        |             |                                                                    |      |  |
|                                  | ▶ Opções                                |                        |                 | $\leq$                     |                             |                 |                   |                         |                             |           |        |             |                                                                    |      |  |
|                                  |                                         |                        |                 | $>=$                       |                             |                 |                   |                         |                             |           |        |             |                                                                    |      |  |
|                                  | Ajuda                                   |                        |                 | $\leftrightarrow$<br>Major |                             |                 | ĭК                | Cancelar                |                             |           |        |             |                                                                    |      |  |
|                                  |                                         |                        |                 | Menor                      |                             |                 |                   |                         |                             |           |        |             |                                                                    |      |  |
| 26                               |                                         |                        |                 | Major %                    |                             |                 |                   |                         |                             |           |        |             |                                                                    |      |  |
| 27                               |                                         |                        |                 | Menor %                    |                             |                 |                   |                         |                             |           |        |             |                                                                    |      |  |
| 28                               |                                         |                        |                 | Contém                     |                             |                 |                   |                         |                             |           |        |             |                                                                    |      |  |
| 29                               |                                         |                        |                 | Não contém                 |                             |                 |                   |                         |                             |           |        |             |                                                                    |      |  |
| 30                               |                                         |                        |                 | Começa com                 |                             |                 |                   |                         |                             |           |        |             |                                                                    |      |  |
|                                  |                                         | Planilha1              |                 |                            | Não começa com              |                 |                   |                         |                             |           |        |             |                                                                    |      |  |
|                                  |                                         |                        |                 | Termina com                |                             |                 |                   |                         |                             |           |        |             |                                                                    |      |  |
| Ι×                               | Localizar                               |                        |                 |                            | Não termina com             |                 | idos <sup>-</sup> |                         |                             |           |        |             | Pesquisar valor formatado □ Diferenciar maiúsculas de minúsculas Q |      |  |

<span id="page-86-1"></span>*Figura 70: Opções para filtro padrão*

Quando temos os dados agrupados de acordo com uma condição, é possível realizar cálculos parciais com os dados que temos na tela mediante a função Subtotais (**menu Dados→Subtotais**). Na [71](#page-87-1) podemos ver a janela Subtotais.

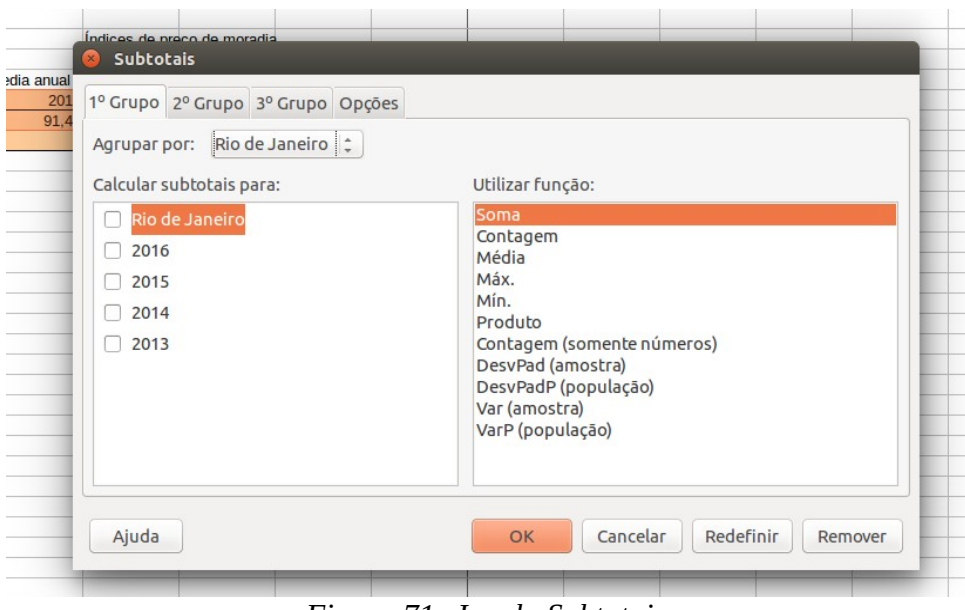

<span id="page-87-1"></span>*Figura 71: Janela Subtotais*

A função **SUBTOTAL** usada como uma função (usando a barra de fórmulas ou o botão de *Assistente de funções*) é uma função de Calc que modifica seu valor em função dos filtros que estamos usando. Tem dois argumentos de entrada: o intervalo no qual queremos calcular o subtotal e a função que queremos utilizar. As funções estão identificadas com um número que vai desde 1 até 11. Na [Tabela 1](#page-87-0) a seguir temos a correspondência entre as funções e os números que as identificam.

| Função              | Número | Função          | Número |
|---------------------|--------|-----------------|--------|
| <b>MÉDIA</b>        |        | <b>DESVPAD</b>  |        |
| CONT.NÚM            | フ      | <b>DESVPADP</b> |        |
| <b>CONT.VALORES</b> | З      | <b>SOMA</b>     | q      |
| <b>MÁXIMO</b>       |        | VAR             | 10     |
| MÍNIMO              | 5      | VARP            | 11     |
| MULT                |        |                 |        |

<span id="page-87-0"></span> *Tabela 1: Numeração das funções de Subtotal*

## **Formato condicional**

Frequentemente resulta interessante não somente mostrar solo um intervalos de células que verificam certa condição (filtros), se não mudar o formato das células que verificam dita condição. Esto pode ser feito usando a **Formatação condicional**. Para ativá-lo, primeiro debemos selecionar o intervalo de dados onde queremos aplicar a formatação condicional, depois selecionamos o menu **Formatar → Formatação condicional** donde se abre a janela **Formatação condicional** para definir a formatação (ver [72](#page-88-0)).

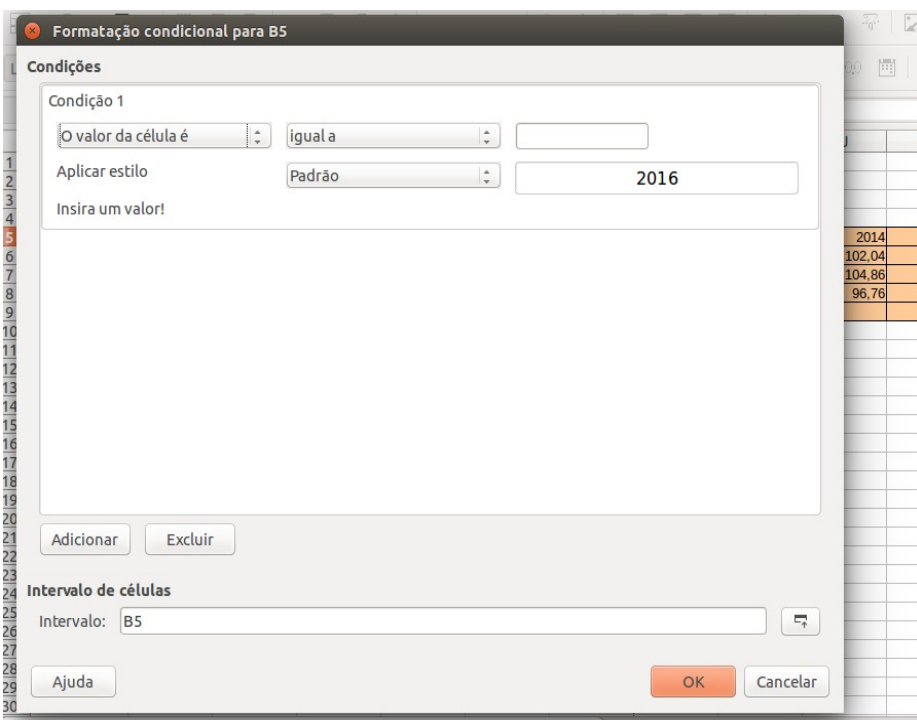

<span id="page-88-0"></span>*Figura 72: Janela de Formato condicional*

Observamos como podemos definir até três tipos de formatos (condições). Na primeira linha de cada formato debemos selecionar cada parte da condição desejada; por exemplo *O valor da célula é maior ou igual 10.* Na segunda linha debemos selecionar o estilo que queremos atribuir a essa condição. Se o estilo desejado não está entre los predefinidos, debemos defini-lo usando **Novo Estilo.** Por exemplo, se quisermos um novo estilo que seja a cor do plano de fundo em vermelho e a letra em negrito, clicamos em **Novo Estilo**, onde aparecerão as opções para escolher. Podemos nomear o novo estilo como "V*ermelho*" e assim podemos usá-lo novamente sem ter que defini-lo cada vez. Na [73](#page-89-1) temos o exemplo do formato *Vermelho* do exemplo e na [74](#page-89-0) a aplicação desse formato condicional no exemplo.

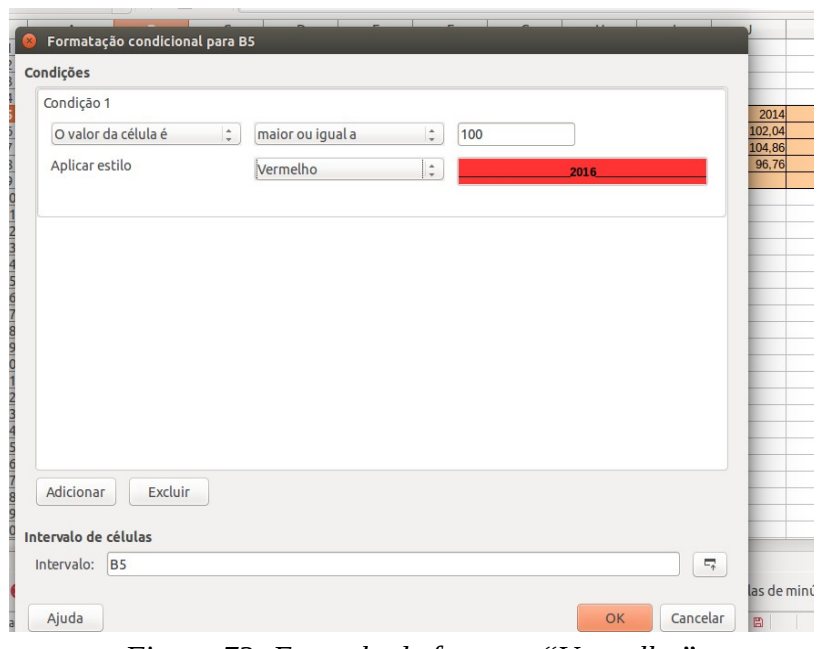

<span id="page-89-1"></span>*Figura 73: Exemplo de formato "Vermelho"*

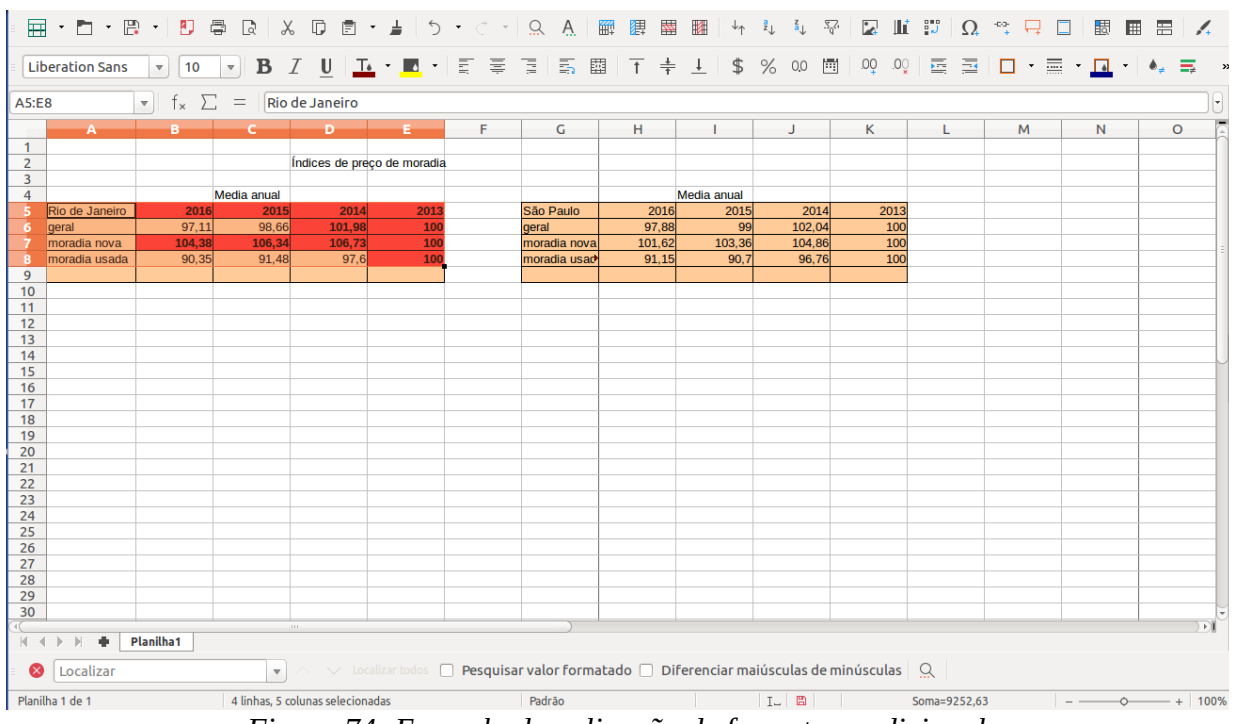

<span id="page-89-0"></span>*Figura 74: Exemplo de aplicação de formato condicional*

# **Gráficos**

Calc é uma boa ferramenta na hora de criar gráficos a partir de dados inseridos numa planilha. Utilizar gráficos é uma forma simples e visual de interpretar um conjunto de dados, mostrando mais informação que apenas uma série de dados classificados por linhas e colunas.

## **Criando um gráfico**

Consideremos a tabela sobre *Produção de vinho e azeite* da [75](#page-90-2) a seguir:

| Produção de vinho e azeite |       |        |  |  |  |  |  |  |
|----------------------------|-------|--------|--|--|--|--|--|--|
| toneladas/ano              | vinho | azeite |  |  |  |  |  |  |
| Espanha                    | 7151  | 10415  |  |  |  |  |  |  |
| Portugal                   | 5401  | 6014   |  |  |  |  |  |  |
| França                     | 10540 | 5400   |  |  |  |  |  |  |
| <b>Itália</b>              | 6216  | 8512   |  |  |  |  |  |  |
| Grécia                     | 1224  | 7030   |  |  |  |  |  |  |
| <b>Totales</b>             | 30532 | 37371  |  |  |  |  |  |  |

<span id="page-90-2"></span><span id="page-90-0"></span>*Figura 75: Tabela de produção de vinho*

Calc dispõe de um assistente que serve de guia na confecção de gráficos. Assim obter um gráfico de colunas ([76\)](#page-90-1), um gráfico de pizza ([77\)](#page-90-0), um gráfico de linhas [\(78](#page-91-0)), etc.

<span id="page-90-1"></span>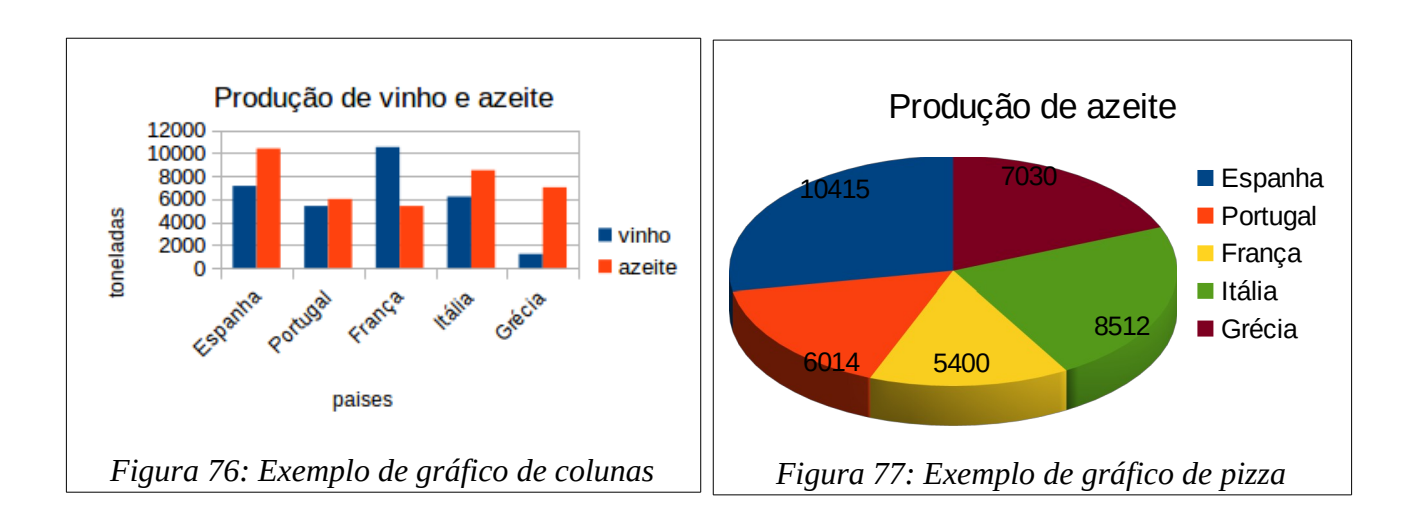

Vamos ver como criar o gráfico da [78](#page-91-0) usando os dados da [75:](#page-90-2)

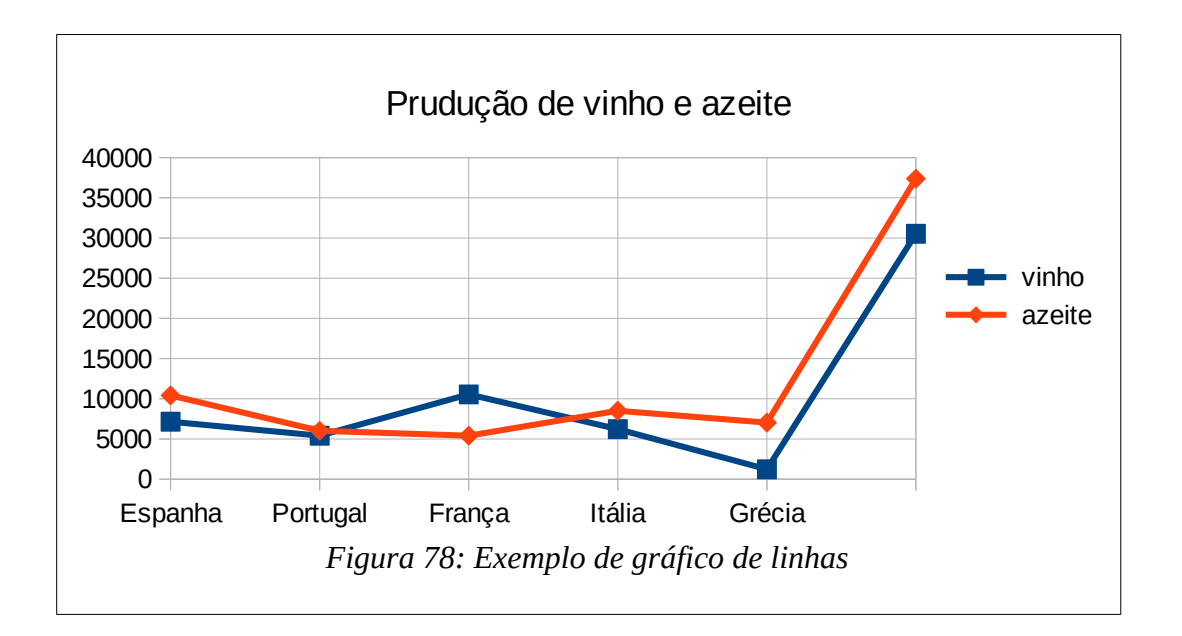

• Selecionamos o comando do menu **Inserir→Gráfico,** ou clicar sobre o botão **Inserir gráfico** da barra padrão de Calc (ver [79](#page-91-1)).

<span id="page-91-0"></span>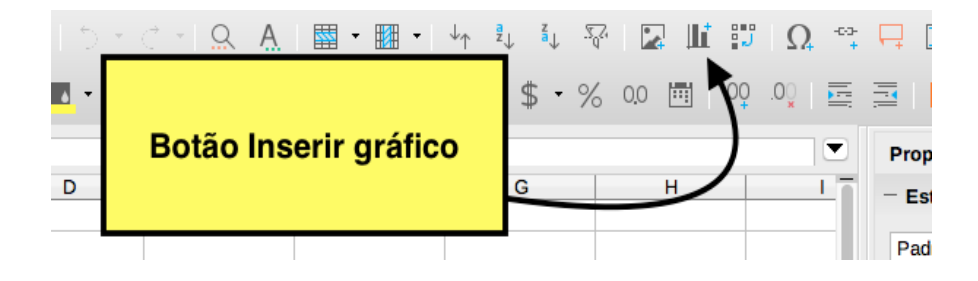

<span id="page-91-1"></span>*Figura 79: Botão Inserir gráfico*

- Aparecerá o primeiro passo do assistente para gráficos como mostra a [80](#page-92-0). Nesta janela podemos escolher o tipo de gráfico desejado: Coluna, Barra, Pizza, Área, Linha, etc. Em nosso caso selecionamos **Linha→Pontos e linhas.**
- Clicamos no botão **Próximo>>** que aparece na parte inferior do assistente para gráficos.

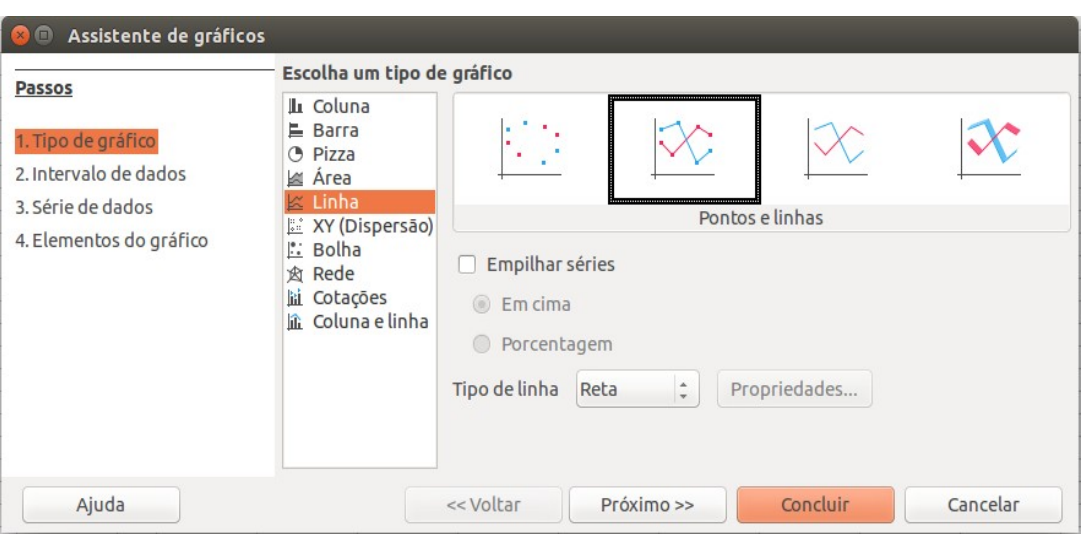

<span id="page-92-0"></span>*Figura 80: Primeiro passo do assitente de gráficos*

- Na nova janela selecionamos o intervalo de dados a mostrar no gráfico, disposição deles na planilha (em linha ou em coluna) e se o intervalo selecionado tem os rótulos ou não. Para nosso exemplo, selecionamos as sete linhas e as três colunas (usando o botão ao final da barra **Intervalo de dados**) que ficam no intervalo A2:C7 (ver [81](#page-92-1)), marcamos que os dados estão em coluna e que estamos colocando também os rótulos das séries. Depois pressionamos a tecla *Enter*.
- Clicar no botão **Próximo>>** para abrir a terceira janela do assistente.

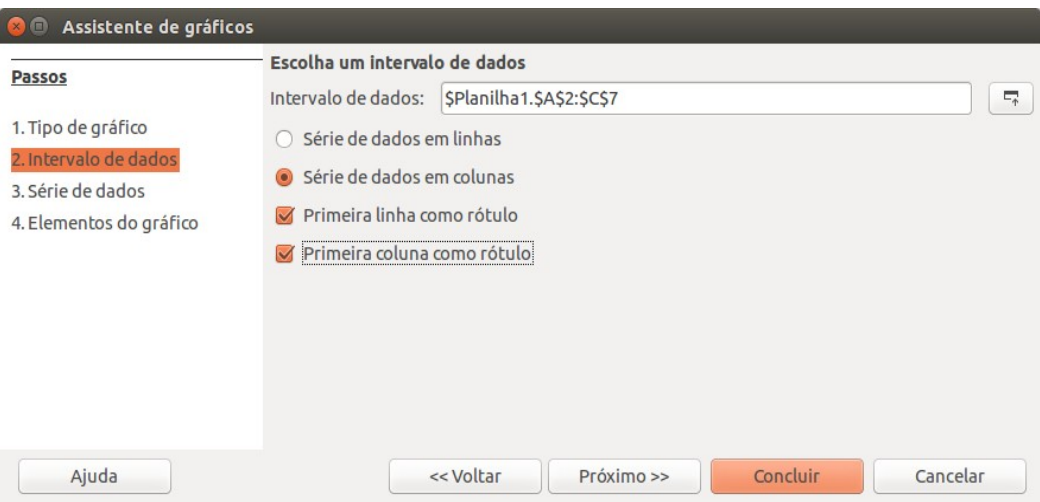

<span id="page-92-1"></span>*Figura 81: Escolha de dado no Assistente de gráficos*

• Na terceira janela (ver [82](#page-93-0)) poderemos personalizar as séries de dados escolhendo os nomes e rótulos dos dados e adicionando novas séries ao gráfico. Se na janela anterior selecionamos a opção de rótulos na primeira linha e na primeira coluna, aparecerão já selecionados, mas podemos trocá-los por outros valores em outras colunas.

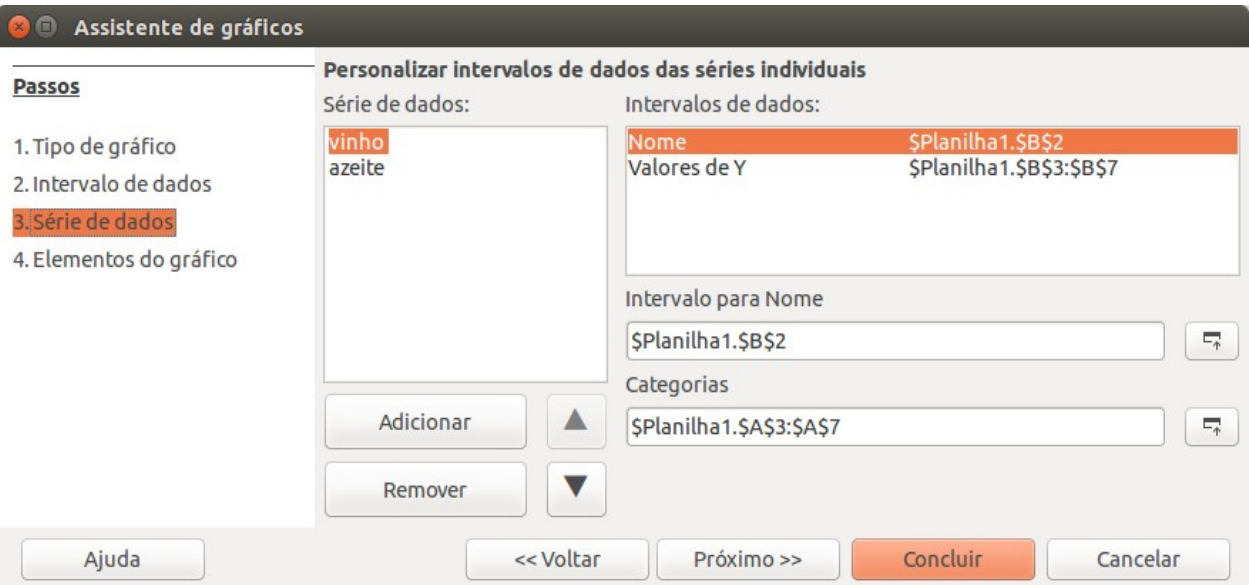

<span id="page-93-0"></span>*Figura 82: Personalização dos dados no Assistente de gráficos*

Para personalizar os intervalos:

- Clicar no botão no final da barra **Intervalo para nome***,* e na folha selecionar o intervalos onde se encontra o nome de cada série. Pressionar a tecla *Intro.* No nosso caso selecionar B2 para la série vinho e C2 para la série azeite.
- Podem se adicionar ou eliminar séries de dados. Clicar a seguir no botão no final da barra **Categorias** e na Folha selecionar o intervalo que define o eixo X. Depois pressionar a tecla *Intro*. No exemplo, o intervalo é A3:A7, ou seja, l coluna com os nomes dos países que tem sido estudados.
- Depois de personalizar os intervalos, clicamos no botão **Próximo>>** para chegar até a última janela do assistente.
- Neste último passo é possível configurar vários elementos do gráfico, como o Título, legendas e configuração de grades como mostra a [83.](#page-94-0) Por exemplo, é possível escolher se o gráfico vai ter legenda ou não e escolher a posição da legenda na grade.

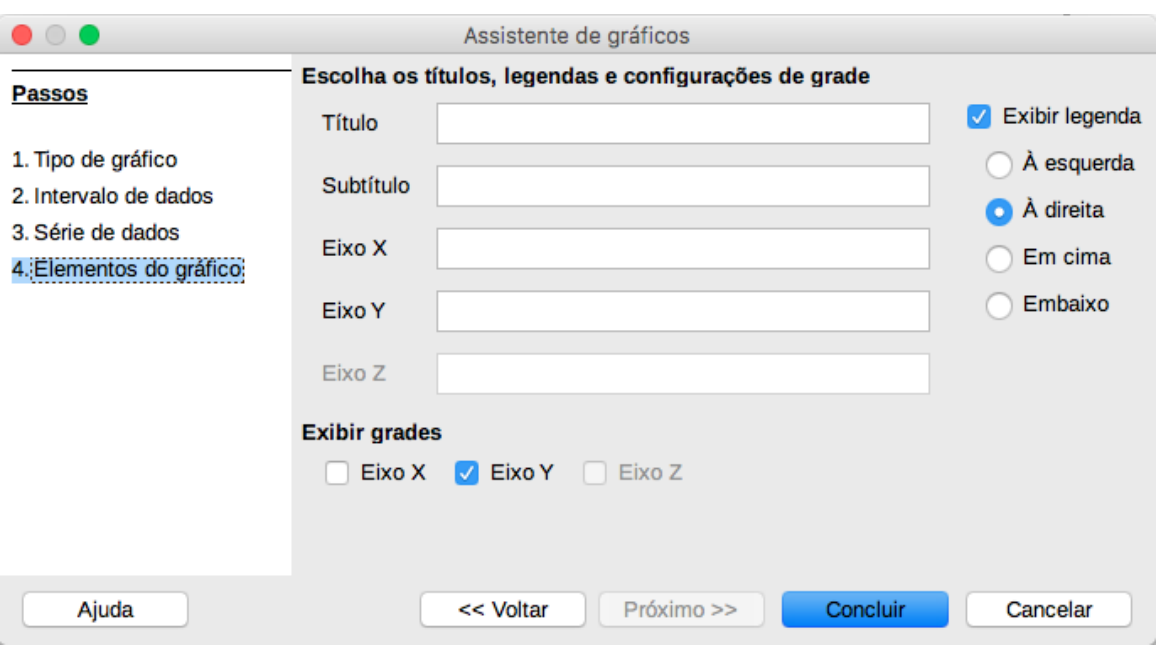

<span id="page-94-0"></span>*Figura 83: Personalizar título, legenda e grade*

Em cada passo do assistente para gráficos aparecem vários botões na parte inferior do quadro de diálogo:

- *Cancelar:* para não realizar o gráfico.
- *Voltar:* para ir para o passo anterior do assistente. Se estivermos no primeiro passo este botão aparece desativado, dado que não faz sentido voltar.
- *Seguinte:* para ir para o passo seguinte do assistente. Se estivermos no primeiro passo este botão aparece desativado.
- *Concluir:* para sair do assistente, mas criando o gráfico com todas as opções que tem por defeito.

Também podemos inserir um gráfico usando o menu **Inserir→Gráfico**. Quando clicamos nesse comando, aparecerá a primeira janela do *Assistente de gráficos*.

**Observação:** O gráfico é colocado com um objeto OLE dentro da folha.

## **Mudar as características de um gráfico**

Depois de ter o gráfico pronto é possível redefinir todas as características do gráfico. Para isto, clicamos com o botão direito do mouse no gráfico e selecionar a opção **Editar**. Depois teremos a opção de selecionar cada um dos objetos do gráfico para editá-los e personalizá-los. Vamos continuar com o exemplo anterior para mostrar como mudar algumas características do gráfico.

## *Trocar o formato das linhas.*

Vamos trocar o formato da linha que representa o *vinho*. Para isto, clicamos (no gráfico) num dos marcadores quadrados de cor azul da linha do *vinho (*depois de selecionar a opção **Editar** do menu contextual como foi anteriormente mostrado). Automaticamente vão ficar selecionados todos os quadrados. Fazendo doble clic em qualquer deles aparecerá a janela **Série de dados** (ver [84\)](#page-95-0) onde é possível trocar as características da linha como o estilo, a cor, e o formato do marcador. Por exemplo, podemos trocar a cor da linha para a cor verde, e trocar o formato do marcador, ou o estilo da linha para tracejado como se vê na figura.

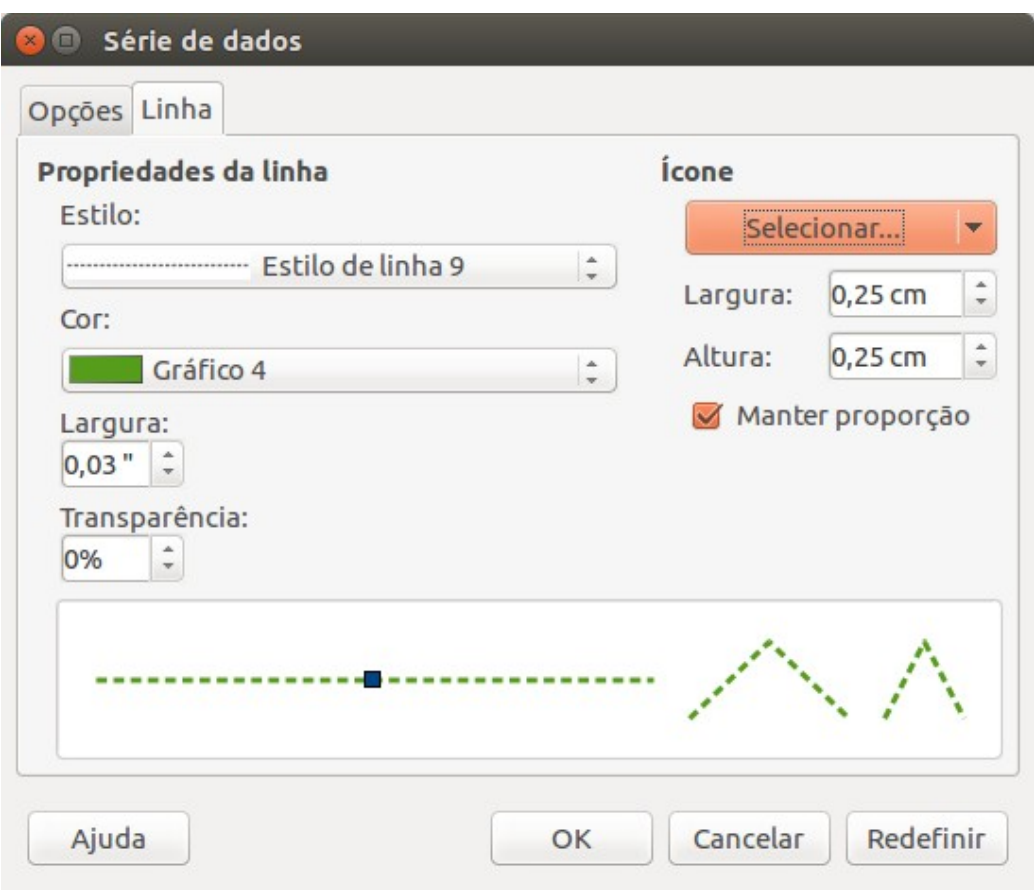

<span id="page-95-0"></span>*Figura 84: Janela Série de dados*

## *Trocar a cor da área do gráfico.*

De novo, depois de selecionar o comando Editar do menu contextual que aparece ao clicar com o botão direito do mouse no gráfico, clicamos a área do gráfico para que fique selecionado. Fazendo clic. Assim vai aparecer a janela de diálogo *Área do gráfico*, como mostra a [85.](#page-96-0)

Na aba **Borda** é possível trocar o estilo, a cor e a largura da borda, na aba **Área** é possível definir se queremos uma cor para a área do gráfico e na aba **Transparência** é possível definir, se a área está colorida, a intensidade da cor.

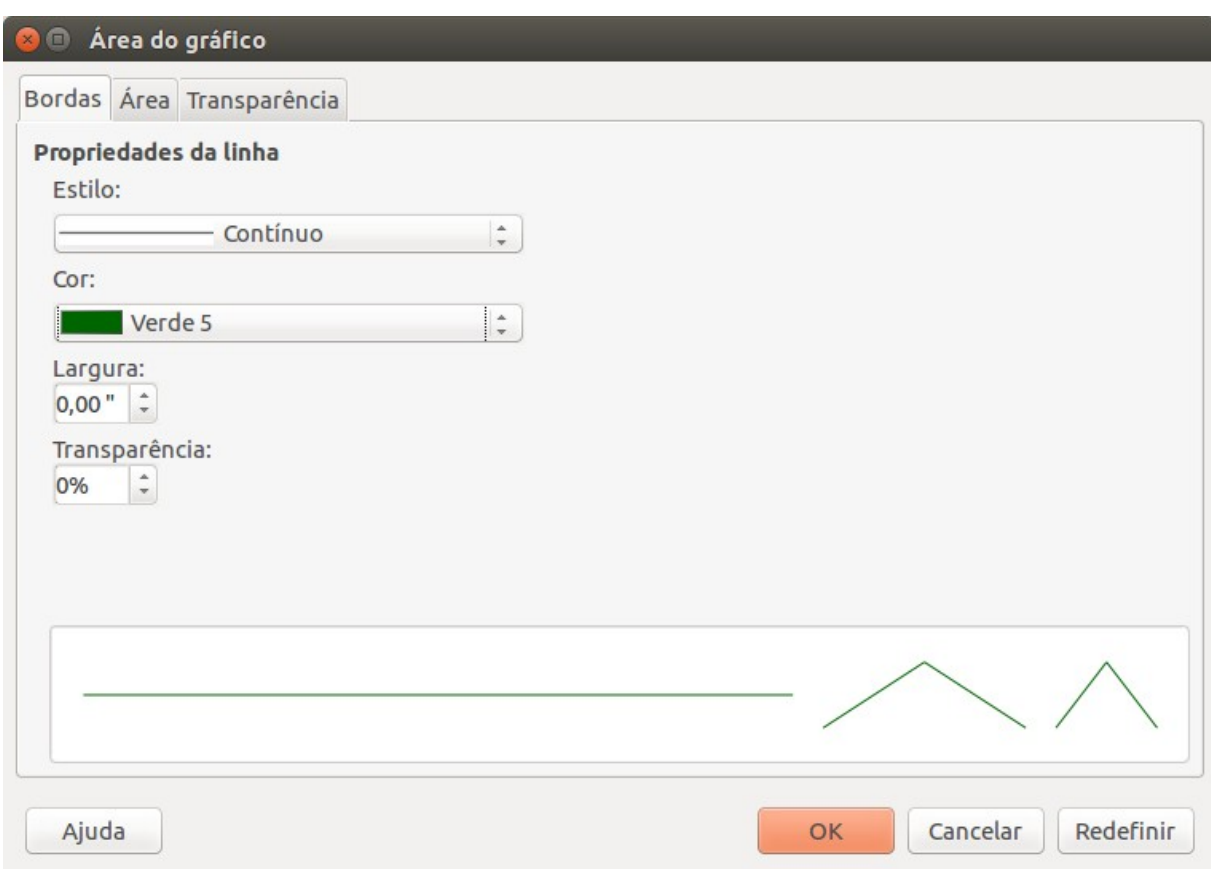

<span id="page-96-0"></span>*Figura 85: Janela Área do gráfico*

## *Trocar o formato dos rótulos dos eixos*

Fazer doble clic sobre os nomes dos países, no eixo X aparecerá la ventana de diálogo *Eixo X* (ver [86](#page-97-0)).

Nas abas **Escala**, **Posicionamento** e **Linha** é possível trocar a escala, a posição e algumas características da linha que define o eixo X.

Na aba **Rótulo** é possível mudar a orientação do texto, escolhendo o ângulo desejado, e nas abas **Fonte** e **Efeito de fontes** podemos escolher o tipo de letra, tamanho, cor e demais características do texto.

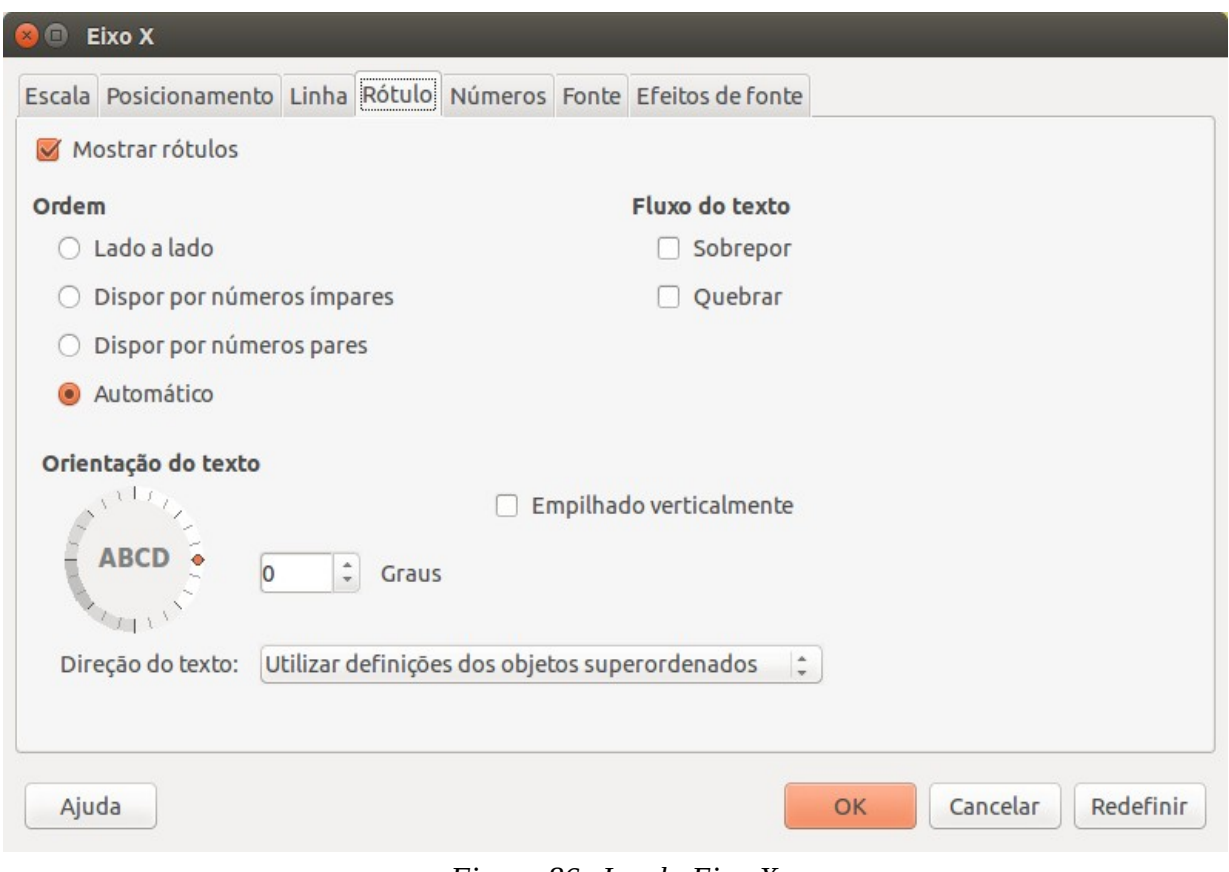

<span id="page-97-0"></span>*Figura 86: Janela Eixo X*

## *Adicionar linhas de tendência*

Para os gráficos do tipo linha (sempre se sejam com valores numéricos) e XY (Dispersão) temos a opção de adicionar uma *linha de tendência*. Uma linha de tendência é uma aproximação dos valores do gráfico usando uma função linear. O Calc, alem de aproximações lineares, permite outras aproximações usando diferentes funções como funções logarítmicas, exponenciais ou polinomiais entre outras. Para inserir uma linha de tendência num gráfico precisamos selecionar os pontos da série de dado e abrir o menu contextual com o botão direito do mouse e selecionar **Linha de tendência** (ver [87](#page-98-1)) ou no menu **Inserir → Linha de tendência.** Das duas formas a janela de abriremos a janela de **Linha de tendência** aparecerá (ver [88](#page-98-0)). Nela poderemos escolher o tipo de função que queremos usar para aproximar os valores. Na aba *Tipo* também poderemos escolher outras opções como mostrar a equação da linha e o valor *R* 2 (valor que mostra se a aproximação é boa com valores perto de 1 ou não tão boa com valores perto de 0). Na aba linha poderemos modificar o formato da linha.

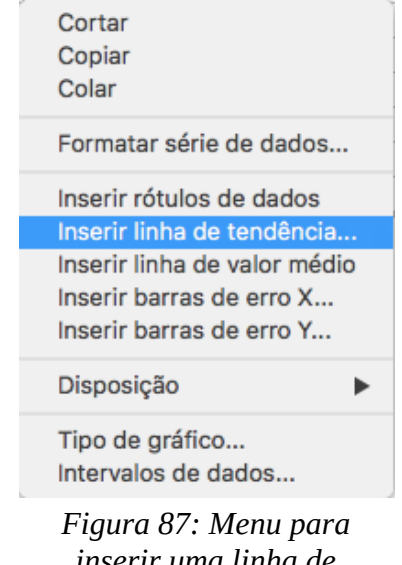

<span id="page-98-1"></span>*inserir uma linha de tendência*

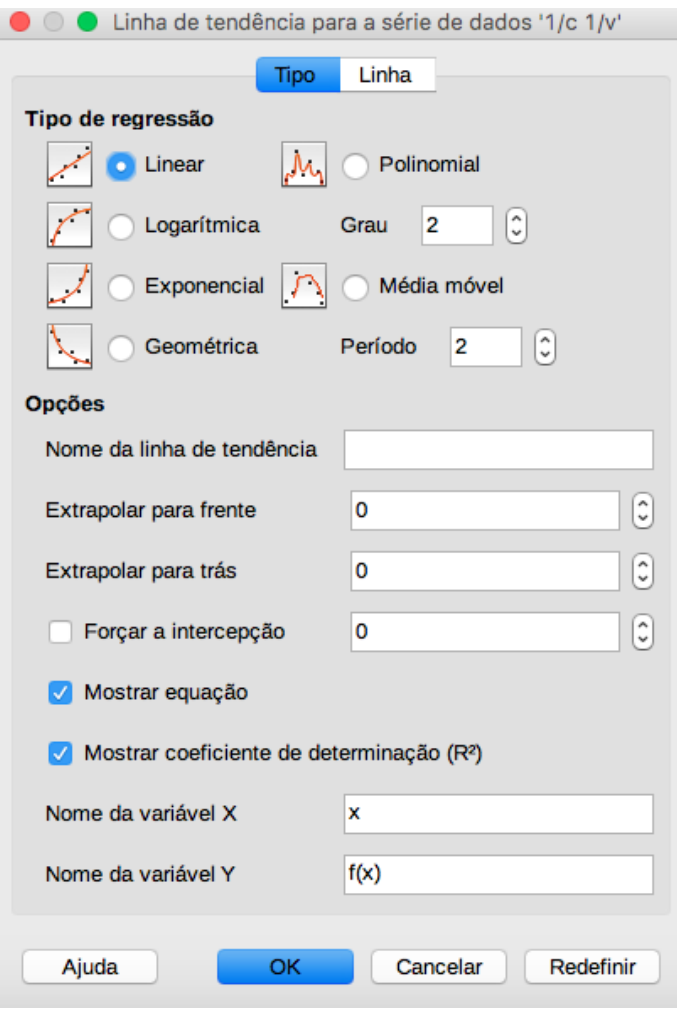

<span id="page-98-0"></span>*Figura 88: Janela de Linha de tendência*

# **Capítulo 4**

# **Apresentações usando Impress**

## **Introdução**

Impress é o programa de apresentação do LibreOffice. Pode-se criar slides que contenham diferentes elementos, incluindo texto, marcadores e listas numeradas, tabelas, gráficos, clipart e uma ampla gama de objetos gráficos. Impress oferece todas as ferramentas mais comuns para apresentações em multimídia, tais como efeitos especiais, animação e ferramentas de desenho. Ele é integrado com as capacidades gráficas avançadas do **Draw** e do **Math**. As apresentações de slides podem ser ainda melhoradas com os efeitos especiais de texto do **Fontwork**, assim como sons e vídeos.

## **Iniciando o Impress**

Podemos iniciar o Impress de várias formas:

- A partir do *Centro de Início* do LibreOffice, se não houver componente aberto;
- Do menu principal do sistema ou da *Início rápido* do Libre.
- De qualquer componente aberto do LibreOffice. Clique no triângulo do lado direito do ícone **Novo** na barra de ferramenta principal e selecione Apresentação no menu suspenso ou escolha **Arquivo → Novo → Apresentação** na **barra de menu**.

Quando iniciar o Impress pela primeira vez, a janela de **Seleção de modelo** (ver [89\)](#page-100-1) será exibida. Nela você pode escolher um dos modelos existentes para sua apresentação. Clique em **Abrir** para abrir a janela principal do Impress<sup>[10](#page-99-0)</sup>.

A janela principal do Impress (ver [90\)](#page-100-0) tem três partes: o *Painel de Slides*, *Área de Trabalho*, e *Painel de Tarefas*. Adicionalmente, diversas barras de ferramentas podem ser mostradas ou ocultas durante a criação de uma apresentação.

<span id="page-99-0"></span><sup>10</sup> Se não quiser que a caixa se inicie a cada vez que se inciar o Impress, de-selecione a opção **Mostrar esta caixa de diálogo ao iniciar**. Pode-se ativar novamente mais tarde em **Ferramentas → Preferências → LibreOffice Impress →Geral → Novo documento,** e selecione a opção **Começar com a seleção do modelo.**

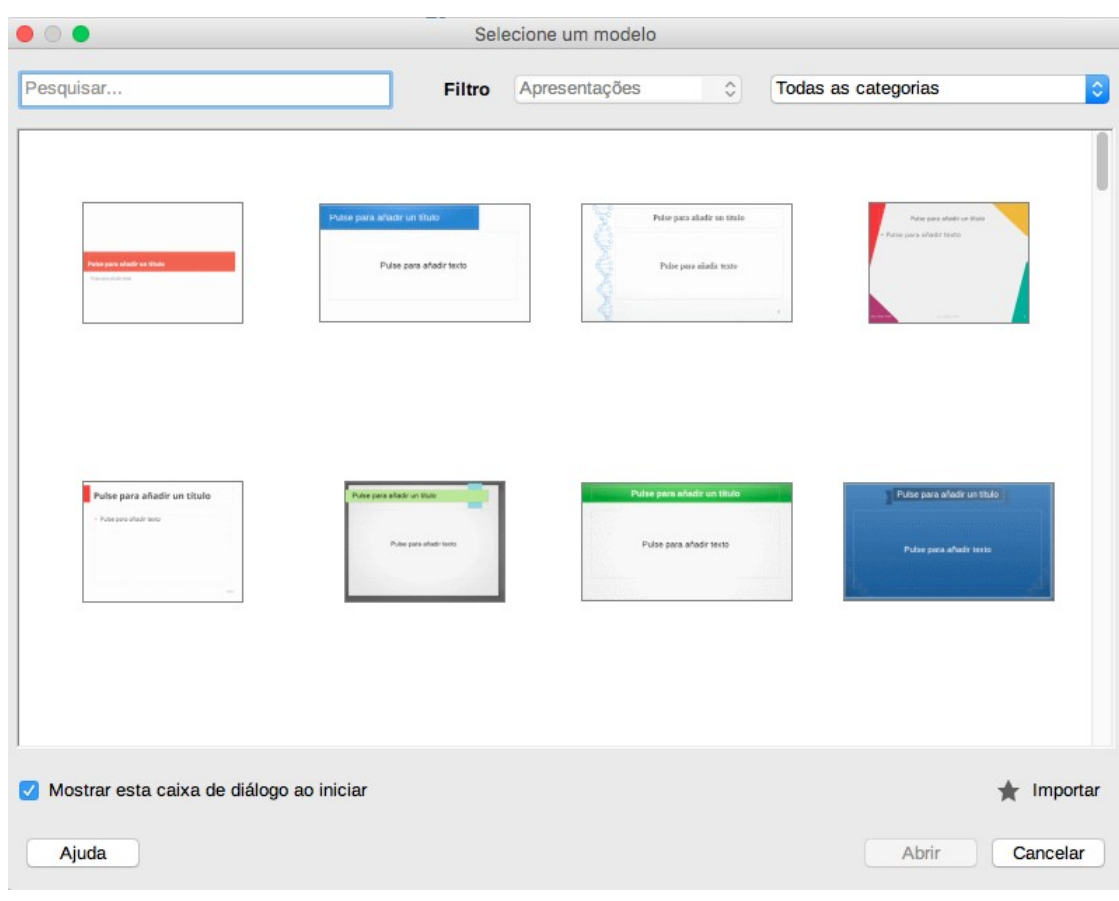

<span id="page-100-1"></span>*Figura 89: Janela de seleção de modelo*

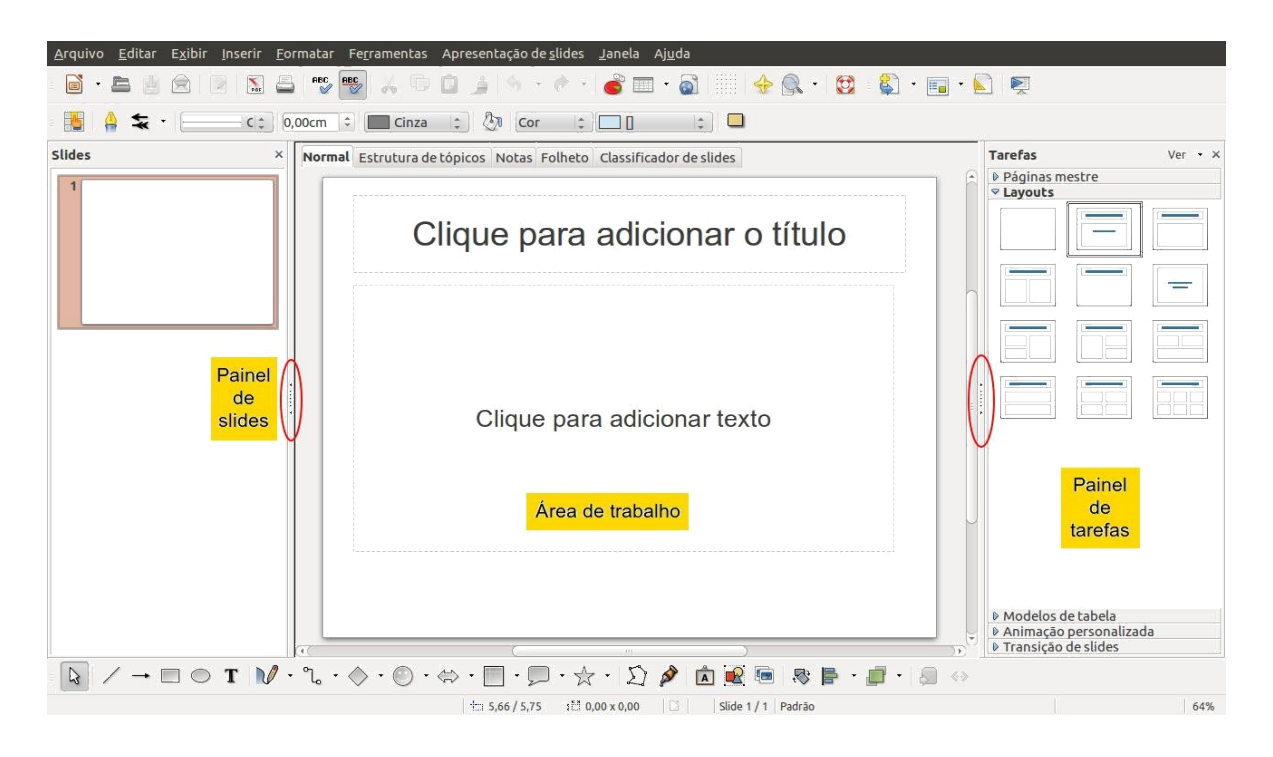

<span id="page-100-0"></span>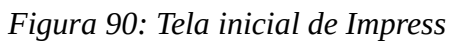

## *Painel de Slides*

O *Painel de Slides* contém imagens em miniaturas dos slides de sua apresentação, na ordem em que serão mostrados (a menos que se mude a ordem de apresentação dos slides). Clicando em um slide deste painel, isto o selecione e o coloca na *Área de Trabalho*. Quando um slide está na Área de Trabalho, pode-se aplicar nele as alterações desejadas.

Várias operações adicionais podem ser aplicadas em um ou mais slides simultaneamente no *Painel de Slides*:

- Adicionar novos slides para a apresentação.
- Marcar um slide como oculto para que ele não seja mostrado como parte da apresentação.
- Excluir um slide da apresentação, se ele não é mais necessário.
- Renomear um slide.
- Duplicar um slide (copiar e colar) ou movê-lo para uma posição diferente na apresentação (cortar e colar).

Também é possível realizar as seguintes operações, apesar de existirem métodos mais eficientes do que usando o Painel de Slides:

- Alterar a transição de slides para o slide seguinte ou após cada slide em um grupo de slides.
- Alterar a sequência de slides na apresentação.
- Alterar o modelo do slide.

Alterar a disposição do slide ou para um grupo de slides simultaneamente.

## *Painel de tarefas*

O Painel de Tarefas tem cinco seções mas apenas uma seção por vez pode ser expandida. As diferentes seções podem ser escolhidas usando os botões a direita da barra e são as seguintes (ver [91\)](#page-102-0):

- **Configuração das barras laterais:** Você poderá modificar a configuração das barras laterais colocando ou tirando botões, desencaixando ou fechando a barra do painel de tarefas.
- **Propriedades:** Aqui é definido o estilo de página para sua apresentação. O Impress contém slides mestre pré-preparadas (slides mestre). Um deles, o padrão, é branco, e os restantes possuem um plano fundo.

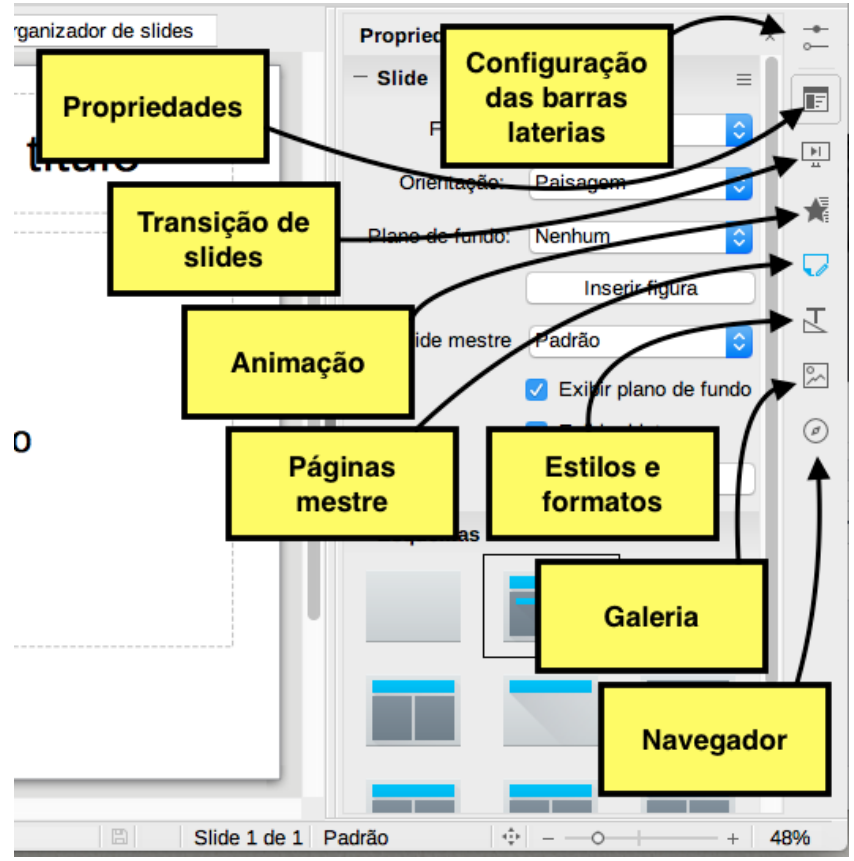

<span id="page-102-0"></span>*Figura 91: Barra do Painel de Tarefas*

- **Transição de slide:** Muitas transições estão disponíveis, incluindo *Sem transição*. Pode-se selecionar a velocidade de transição (lenta, média, rápida), escolher entre uma transição automática ou manual, e escolher por quanto tempo o slide selecionado será mostrado.
- **Animação:** Uma variedade de animações/efeitos para elementos selecionados de um slide são listadas. A animação pode ser adicionada a um slide, e também pode ser alterada ou removida posteriormente.
- **slides mestre:** As slides mestres pré-preparadas são mostrados aqui. Você pode escolher aquela que se deseja, usá-la como está ou modificá-la conforme suas próprias necessidades.
- **Estilos e formatos:** Poderemos escolher, aplicar e modificar os estilos de cada objeto da apresentação de forma geral. Apenas poderão ser modificados os estilos já existentes e as mudanças serão aplicadas de forma automática na apresentação.
- **Galeria:** Aqui poderemos escolher diversas imagens para adicionar na apresentação.

• **Navegador:** Podemos nos mover ao longo dos slides da apresentação de forma rápida. Também podemos escolher imagens ou objetos $^{11}$  $^{11}$  $^{11}$ .

## *Área de trabalho*

A *Área de Trabalho* tem cinco guias: **Normal**, **Estrutura de tópicos**, **Notas**, **Folheto** e **Organizador de slide**. Estas cinco guias são chamadas botões de Visualização. A Área de Trabalho abaixo dos botões muda dependendo da visualização escolhida:

- **Normal:** A exibição *Normal é* a principal exibição para trabalharmos com slides individuais. Use esta exibição para projetar e formatar e adicionar texto, gráficos, e efeitos de animação. Para colocar um slide na área de projeto (Exibição normal), clique na miniatura do slide no Painel de slides ou clique duas vezes no Navegador.
- **Estrutura de tópicos:** A visualização *Estrutura de tópicos* contém todos os slides da apresentação em sua sequência numerada. Mostra tópico dos títulos, lista de marcadores e lista de numeração para cada slide no formato estrutura de tópicos (ver exemplo na [92\)](#page-104-0). Apenas o texto contido na caixa de texto padrão em cada slide será mostrado, portanto se o seu slide inclui outras caixas de texto ou objetos de desenho, o texto nesses objetos não é exibido. Nome de slides também não são incluídos.

Use a exibição Estrutura de tópicos para as seguintes finalidades:

- 1. Fazer alterações no texto de um slide:
	- 1.i)Adicione e exclua o texto em um slide assim como no modo de exibição Normal.
	- 1.ii) Mova os parágrafos do texto no slide selecionado para cima ou para baixo usando as teclas de seta para cima e para baixo (Mover para cima ou Mover para baixo) na barra de ferramenta Formatação de Texto.
	- 1.iii) Altere o nível da Estrutura de tópicos para qualquer um dos parágrafos em um slide usando as teclas seta esquerda e direita (Promover ou Rebaixar).
	- 1.iv) Move um parágrafo e altera o seu nível de estrutura de tópicos usando a combinação destas quatro teclas de seta.
- 2. Comparar os slides com sua estrutura (se tiver preparado uma antecipadamente). Observe a partir do seu esquema que outros slides são necessários, pode-se criá-los diretamente na exibição Estrutura de tópicos ou pode-se voltar ao modo de exibição normal para criá-lo.

<span id="page-103-0"></span><sup>11</sup> É aconselhado colocar nomes nos diferentes objetos da apresentação para logo poder encontrá-los e manipulá-los de forma mais rápida e eficiente.

```
Normal Estrutura de tópicos Notas Folheto Classificador de slides
I Janeiro
2 all Fevereiro
Marco
```
<span id="page-104-0"></span>*Figura 92: Exemplo de Estrutura de tópicos*

- **Notas:** Use a exibição *Notas* para adicionar notas para um slide. Para adicionar essas notas precisamos dos seguintes pasos:
	- 1. Clique na guia **Notas** na Área de trabalho.
	- 2. Selecione o slide ao qual se deseja adicionar notas (clique o slide no painel **Slides**, ou duplo clique no nome do slide no **Navegador**).
	- 3. Na caixa de texto abaixo do slide, clique sobre as palavras Clique para adicionar notas e comece a digitar.

Pode-se redimensionar a caixa de texto de **Notas** utilizando as alças de redimensionamento que aparecem quando se clica na borda da caixa. Pode-se também mover a caixa colocando o cursor na borda, então clicando e arrastando.

• **Folheto:** Clique na guia *Folheto* na Área de trabalho, então escolha **Propriedades** no *Painel de Tarefas*. Pode-se então optar por imprimir os slides de diversas formas e número por página, como mostra a [93](#page-105-1).

Use esta exibição também para personalizar as informações impressas no folheto. Selecione a partir do menu **Inserir → Número da página** ou **Inserir → Campo** e na caixa de diálogo que se abrir, e clique na guia Notas e Folheto (ver [94](#page-105-0)). Use esta caixa de diálogo para selecionar os elementos que se deseja para aparecer em cada página do folheto e seus conteúdos.

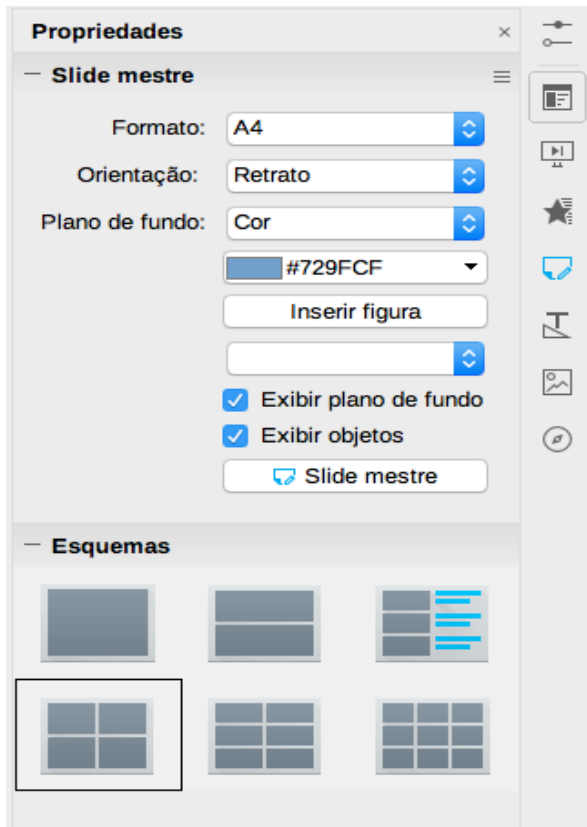

<span id="page-105-1"></span>*Figura 93: Número d slides por página*

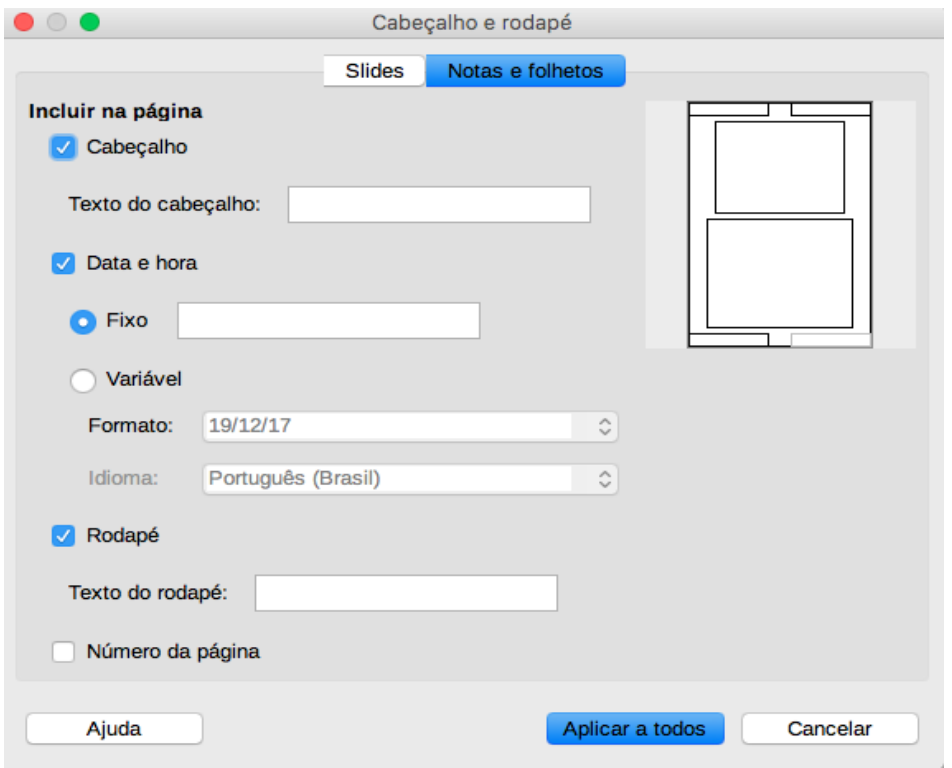

<span id="page-105-0"></span>*Figura 94: Janela para inserir cabeçalho e rodapé nos slides*

• **Organizador de slides:** A exibição *Organizador de slides* contém todas as miniaturas dos slides. Use esta exibição para trabalhar com um grupo de slides ou com apenas um slide.

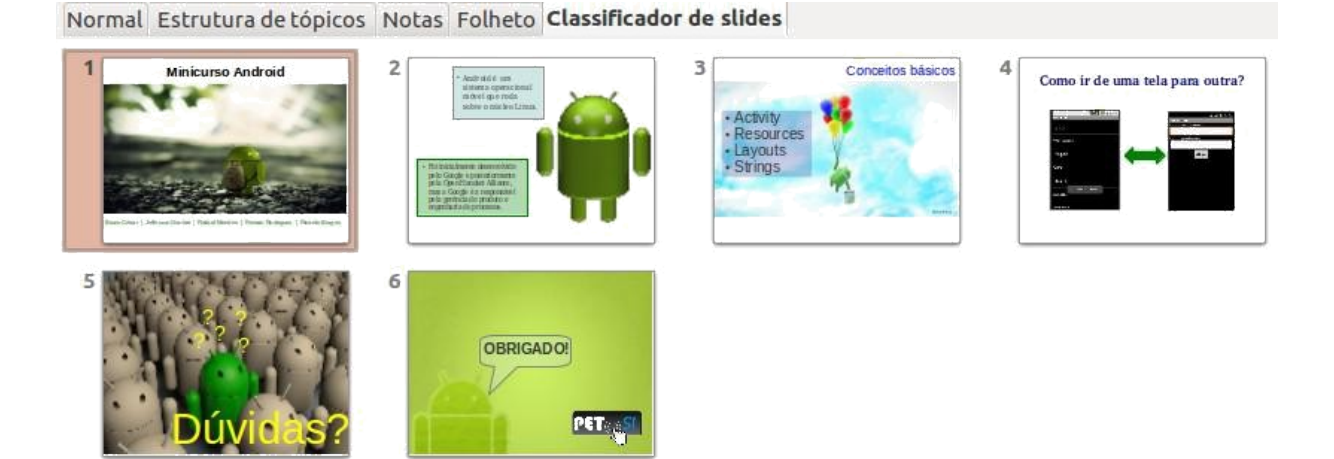

*Figura 95: Vista Organizador de slides*

Para alterar o número de slides por linha:

- 1. Escolha **Exibir → Barra de ferramentas → Exibição de slides** para fazer a barra de ferramenta Exibição de slide visível.
- 2. Ajuste o número de slides (até um máximo de 15).

Para mover de um slide para outro numa apresentação no Classificador de slides:

- 1. Clique no slide. Uma borda grossa e preta é desenhada em torno dele.
- 2. Arraste-o e solte-o no local desejado. Conforme o slide se move, uma linha vertical preta aparece para um lado do slide. Arraste o slide até que esta linha vertical preta esteja localizada onde deseja-se que o slide seja movido.

Para selecionar um grupo de slides, use um destes métodos:

- 1. Use a tecla *Ctrl*: Clique no primeiro slide e, mantendo a tecla *Ctrl* pressionada, selecione os outros slides desejados.
- 2. Use a tecla *Shift*: Clique no primeiro slide e, enquanto pressiona a tecla *Shift*, clique no slide final do grupo. Isto seleciona todos os slides entre o primeiro e o último.

3. Use o mouse: Clique ligeiramente à esquerda do primeiro slide a ser selecionado. Mantenha pressionado o botão esquerdo do mouse e arraste o ponteiro do mouse para o ponto um pouco à direita do último slide a ser incluído. (Pode-se também fazer isto da direita para a esquerda) Um contorno tracejado retangular se forma enquanto arrasta-se o cursor através das miniaturas dos slides e uma borda é desenhada em torno de cada slide selecionado. Certifique-se de que o retângulo incluiu todos os slides desejados para a seleção.

Para mover um grupo de slides:

- 1. Selecione o grupo.
- 2. Arraste e solte o grupo para sua nova localização. Uma linha vertical preta aparece para mostrar para onde o grupo de slides será movido.

Pode-se trabalhar com slides na exibição **Organizador de slides** assim como se trabalha no *Painel de slides*. Para fazer alterações, clique com o botão direito do mouse em um slide e escolha qualquer uma das seguintes opções do menu suspenso. Para renomear slides clique com o botão direito do mouse em uma miniatura no *Painel de slides* ou no **Organizador de slides** e escolha **Renomear slide** no menu suspenso. No campo *Nome*, apague o nome antigo do slide e digite o novo nome. Clique **OK** para cuncluir.

# **Criando e formatando uma apresentação**

Quando se incia o Impress a janela para escolher o modelo de apresentação aparece (ver [89\)](#page-100-1). Ai poderemos selecionar o tipo de apresentação que queremos criar. Vamos ver as ferramentas básicas para modificar nossa apresentação.

## **Inserindo slides**

Isto pode ser feito de várias maneiras:

- Desde o menu **Slide → Novo slide** ou **Slide → Novo mestre.**
- Botão direito do mouse no *Painel de slide* e selecionar **Novo slide** no menu que aparecerá.
- Clique no botão **Novo Slide** na barra de ferramenta *Apresentação* (ver [96\)](#page-108-0).
- Fazendo clique duplo no botão esquerdo do mouse no *Painel de slides*.
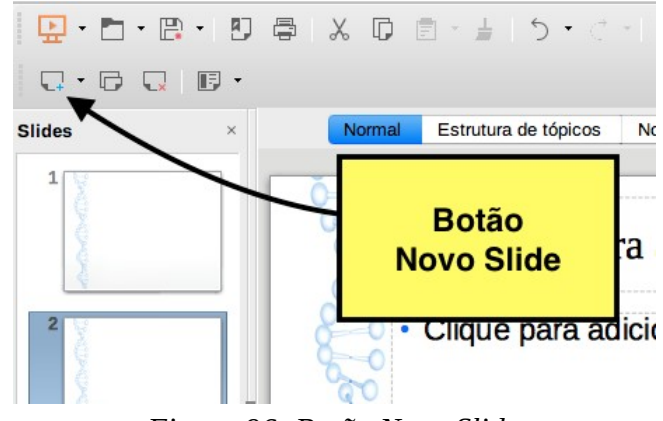

*Figura 96: Botão Novo Slide*

Às vezes, em vez de partir de um novo slide se deseja duplicar um slide que já está inserido. Para fazer isso, selecione o slide que se deseja duplicar no painel de Slides e escolha **Slide → Duplicar slide**.

No *Painel de Tarefas*, podemos selecionar o esquema do slide na parte de **Esquema** da aba **Propriedades** (ver [97\)](#page-108-0). O esquema difere no número de elementos que um slide conterá, que vai desde o slide vazio (slide branco) ao slide com 6 caixas de conteúdo e um título (Título, 6 conteúdos).

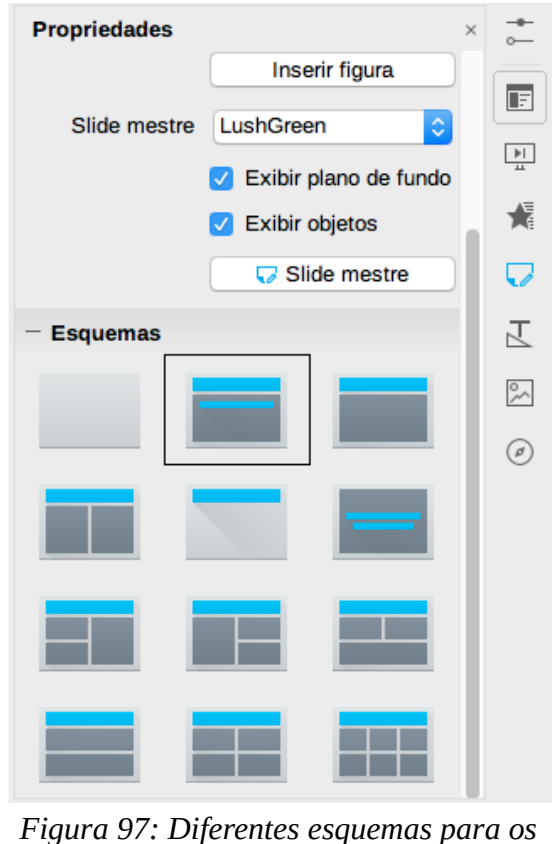

<span id="page-108-0"></span>*slides*

Elementos de texto e gráficos podem ser reajustados a qualquer momento durante a preparação da apresentação, mas mudando o esquema de um slide que já contenha alguns conteúdos pode alterar a disposição deles, estragando o slide. Se precisarmos alterar o esquema depois dos conteúdos terem sido adicionados, os conteúdos não são perdidos, mas pode ser necessário reformatá-los.

O *Slide de título* (que também contém uma seção para um subtítulo) ou *Somente título* são esquemas adequados para o primeiro slide, enquanto que para a maioria dos slides se usará provavelmente o esquema *Título, conteúdo*.

Quando adicionamos um **slide mestre**, vários esquemas contêm uma ou mais caixas de conteúdo. Cada uma dessas caixas pode ser configurada para conter um dos seguintes elementos: *Texto, Filme, Imagem, Gráfico* ou *Tabela.* Pode-se escolher o tipo de conteúdo clicando no ícone correspondente que é exibido no meio da caixa de conteúdo, como mostrado na [98.](#page-109-0) Para texto, basta clicar no local indicado na caixa para se obter o cursor.

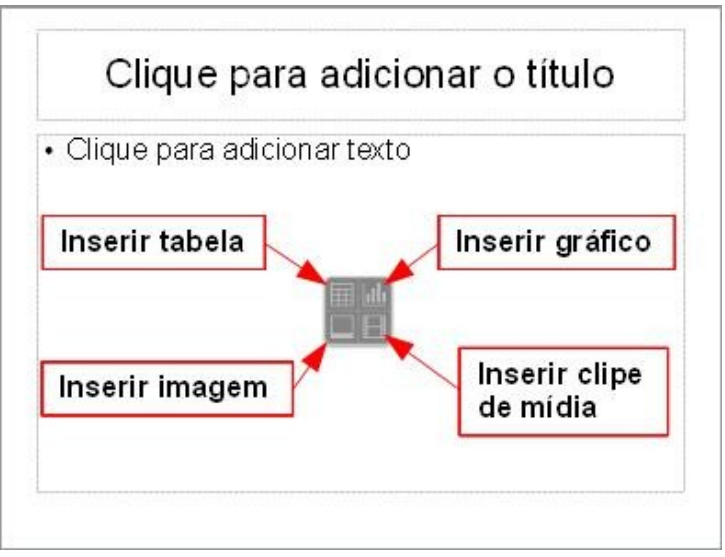

<span id="page-109-0"></span>*Figura 98: Tipo de conteúdo numa caixa de um slide mestre*

## **Modificando os elementos de um slide**

Cada slide conterá os elementos que estão presentes no **slide mestre** que se está usando, como imagens de fundo, logos, cabeçalho, rodapé, e assim por diante. No entanto, é improvável que o esquema pré-definido atenderá todas as suas necessidades. Embora o *Impress* não tenha a funcionalidade para criar novos esquemas, ele nos permite redimensionar e mover os elementos do esquema a vontade. Também é possível adicionar elementos de slides sem ser limitado ao tamanho e posição das caixas.

Para *redimensionar* uma caixa de conteúdo, clique sobre o quadro externo para que as 8 alças verdes de redimensionamento sejam mostradas. Para movê-la coloque o cursor do mouse no quadro para que o cursor mude de forma. Pode-se agora clicar com o botão esquerdo do mouse e arrastar a caixa de conteúdos para uma nova posição no slide.

Para *remover* caixas do slide:

- Clique no elemento para realçá-lo. (As alças de redimensionamento verdes mostram o que é realçado).
- Pressione a tecla *Delete* para removê-lo.

### *Adicionando e modificando texto*

Há dois tipos de caixas de texto que pode-se adicionar a um slide:

- 1. Escolha de um esquema pré-definido na seção *Esquemas* em **Propriedades** do *Painel de tarefas* e não selecionar qualquer tipo de conteúdo especial. Se o slide contém texto, clique em *Clique aqui para adicionar um texto* no quadro de texto e então digite o texto. O estilo *Estrutura de esboço 1:10* é automaticamente aplicado ao texto conforme o que insere. Podese alterar o nível da Estrutura de cada parágrafo assim como sua posição dentro do texto usando o **botão direito do mouse** quando aparece o cursor de texto ou desde o menu **Formatar** usando a diferentes opções para texto.
- 2. Criar uma caixa de texto desde o menu **Inserir → Caixa de texto,** usando o botão **Inserir caixa de texto** (ver [99](#page-110-0)) ou com a tecla **F2.**

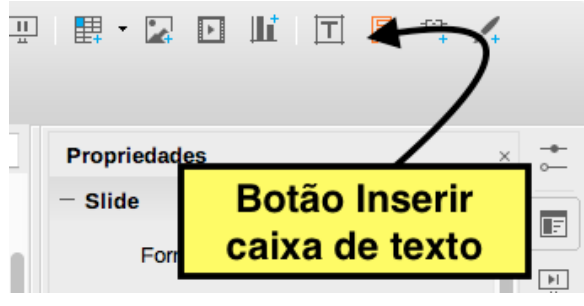

<span id="page-110-0"></span>*Figura 99: Botão para inserir uma caixa de texto*

Clique e arraste para desenhar uma caixa para o texto no slide. Não se preocupe com o tamanho e posição vertical; a caixa de texto irá se expandir caso necessário enquanto se digita. Solte o botão do mouse quando terminar. O cursor aparece na caixa de texto, que agora está no modo de edição (borda em cinza com alças de redimensionamento como

mostrado na [100](#page-111-1)). Depois digite ou cole seu texto na caixa de texto e clique fora da caixa de texto para desmarcá-la. Pode-se mover, redimensionar e excluir caixas de texto.

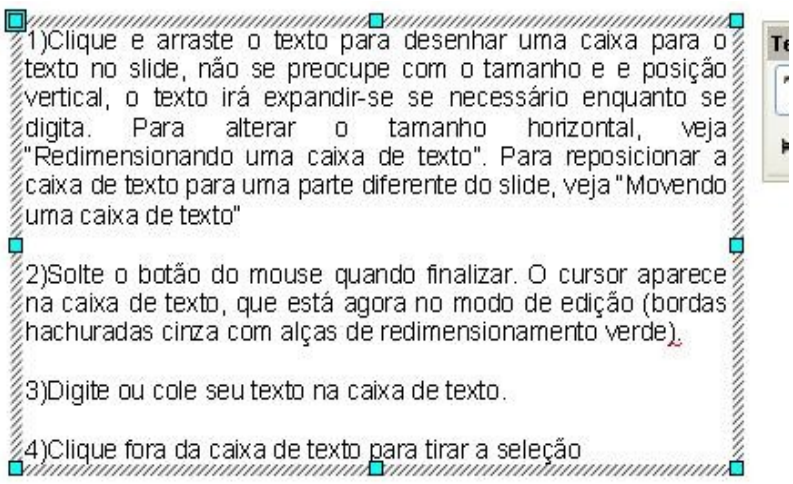

<span id="page-111-1"></span>*Figura 100: Exemplo de caixa de texto*

Pode-se inserir texto em uma caixa de texto copiando-o de qualquer documento e colando-o no Impress. No entanto, o texto colado provavelmente não coincidirá com a formatação do texto ao redor ou aqueles dos outros slides na apresentação. Isto pode ser o que se quer em algumas ocasiões; no entanto, na maioria dos casos, pode-se querer ter a certeza que a apresentação não se torne uma colcha de retalhos de diferentes estilos de parágrafos, tipos de fontes, marcas de ponto e assim por diante. Para formatar o texto colado temos as seguintes opções:

• **Colando texto não formatado:** normalmente uma boa prática é colar texto sem formatação e aplicar a formatação depois. Para colar sem formatação, coloque o cursor no lugar onde aparecerá o texto, ir ao menu **Editar→Colar especial..** e na janela *Colar especial* selecionar a opção **Texto sem formatação** como mostra a [101](#page-111-0)**.** O texto sem formatação irá ser formatado com o estilo do entorno da posição do cursor em uma caixa de texto de Layout automático ou com o estilo gráfico padrão em uma caixa de texto normal.

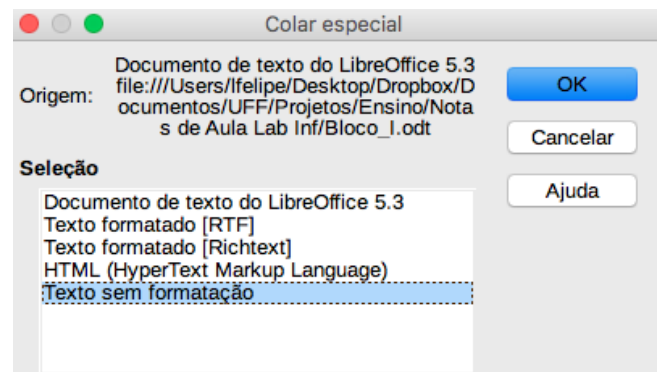

<span id="page-111-0"></span>*Figura 101: Colado especial*

- **Formatado texto colado:** Para colar um texto em uma área com *Layout automático*, é preciso aplicar o estilo apropriado ao texto para dar a mesma aparência coerente com o resto da apresentação.
	- 1. Cole o texto na posição desejada. Não se preocupe se não parece certo, ficará certo em um minuto.
	- 2. Selecione o texto que se acabou de colar.
	- 3. Selecione **Formatar → Formatação padrão** na barra de menu.
	- 4. Use os botões **barra de ferramentas** ou em **Propriedades→Parágrafo** da *barra de tarefas* para mover o texto para a posição apropriada e dar-lhe o nível de recuo de linha apropriado (ver [102](#page-112-1)).
	- 5. Aplique a formatação manual como necessário para as seções do texto (para alterar atributos de fonte, tabulações, etc…) de forma análoga em Writer (ver a seção [Formatando texto](#page-19-0) do [Erro: Origem da referência não encontrada](#page-112-0)).

<span id="page-112-0"></span>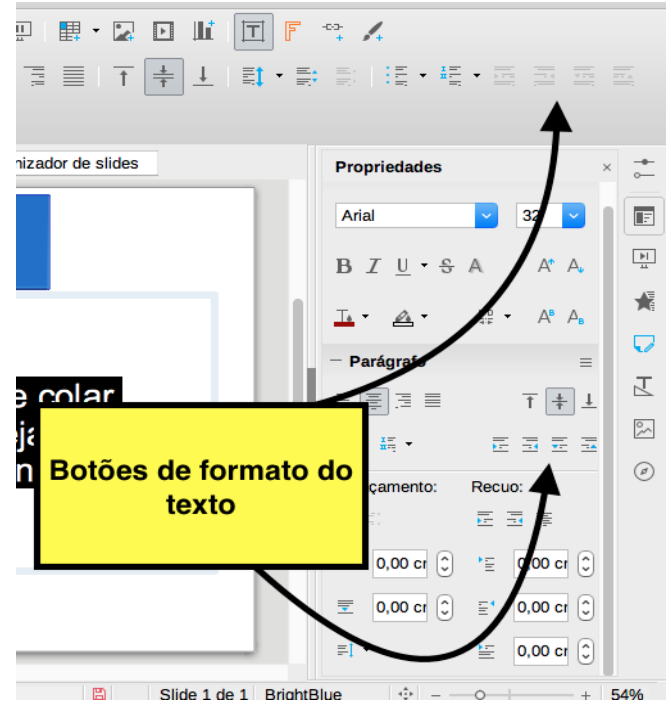

<span id="page-112-1"></span>*Figura 102: Opções para a posição do texto* 

•

Se for colar em uma **caixa de texto**, pode-se ainda usar estilos para formatar rapidamente o texto. Note que um *e somente um* estilo gráfico pode ser aplicado para o texto copiado. Para fazer isto:

- Cole o texto na posição desejada.
- Selecione o texto que acabou de colar.
- Selecione o estilo gráfico desejado.
- Aplique a formatação manual como necessário para as seções do texto.

### *Criando e modificando listas*

O procedimento para criar uma lista de marcadores e numeração é bem diferente dependendo do tipo de caixa de texto usada, embora as ferramentas para gerenciar a lista e personalizar a aparência são os mesmos.

Em caixas de texto criadas automaticamente pelo Impress, chamada **Layout automático**, os estilos disponíveis são por padrão lista de marcadores, enquanto para caixa de texto normal um passo adicional é necessário para criar uma lista com marcador.

Cada caixa de texto incluída no layouts disponíveis já está formatada como uma lista com marcadores, portanto para criar uma lista com marcadores precisamos escolher um modelo de slide que contenha uma caixa de texto (são facilmente reconhecíveis nas miniaturas), clicar na caixa de texto, que se lê **Clique aqui para adicionar o texto** e digita o texto como se fosse uma lista, ou seja, cada nova linha será um novo item la lista. Os métodos para alterar entre listas de marcadores e numeração são as mesmas que para formar listas em Writer (ver a seção [Listas](#page-24-0) do [Capítulo 1](#page-3-0)).

Para criar uma lista em uma caixa de texto somente precisamos clicar dentro da caixa e usamos o botão **Alterar lista de marcadores** ou qualquer outra forma de iniciar uma lista de marcadores ou lista numerada.

### *Adicionando imagens, tabelas, gráficos e filme*

Além de texto uma caixa pode conter também imagens, tabelas, gráficos ou filme. Vamos ver como adicionar esses elementos numa apresentação.

#### **Adicionando imagens**

Para adicionar uma imagem a uma caixa de conteúdo:

• Clique no ícone Inserir imagem (ver [103](#page-114-0)).

- Use o navegador de arquivos para selecionar o arquivo de imagem que se quer incluir. Para ver uma pré-visualização da imagem, selecione **Visualizar** na parte inferior da caixa de diálogo Inserir imagem.
- Clique **Abrir**.

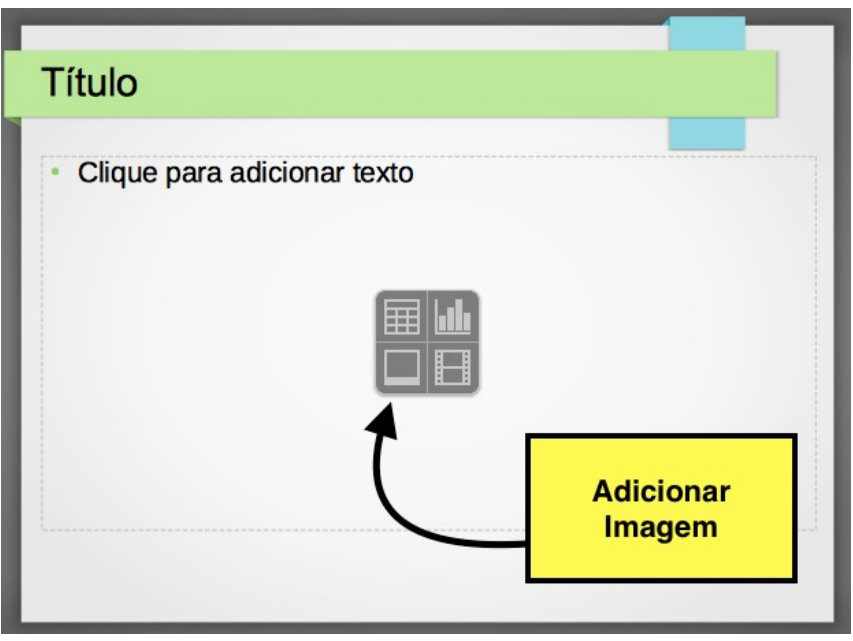

*Figura 103: Botão par adicionar uma imagem*

<span id="page-114-0"></span>A imagem será redimensionada para preencher a área da caixa de conteúdo. Para manter as proporções de uma imagem na hora de redimensionar, clicamos com o botão direito do mouse na imagem da mesma forma que fizemos no Writer (ver Seção [Figuras em documentos de Writer](#page-37-0) na página [38\)](#page-37-0), selecionamos **Posição e tamanho** no menu de contexto e certificamos que **Manter proporção** está selecionada. De outra forma a imagem torne-se distorcida.

Pode-se adicionar uma imagem a um slide fora da caixa de conteúdo a partir do menu principal **Inserir → Figura → De um arquivo**.

#### **Adicionar uma tabela**

Para a exibição de dados tabulares, pode-se inserir tabelas básicas diretamente nos slides escolhendo o tipo de conteúdos, usando o menu **Inserir → Tabela** na barra de menu ou com o botão tabela na barra de ferramentas (ver [104\)](#page-115-1). Clicando na seta preta ao lado do botão **Tabela** mostra um gráfico que pode-se arrastar e selecionar o número de linhas e colunas para a tabela. Os dois primeiros métodos abrem a caixa de diálogo **Inserir tabela** mostrada na [105](#page-115-0).

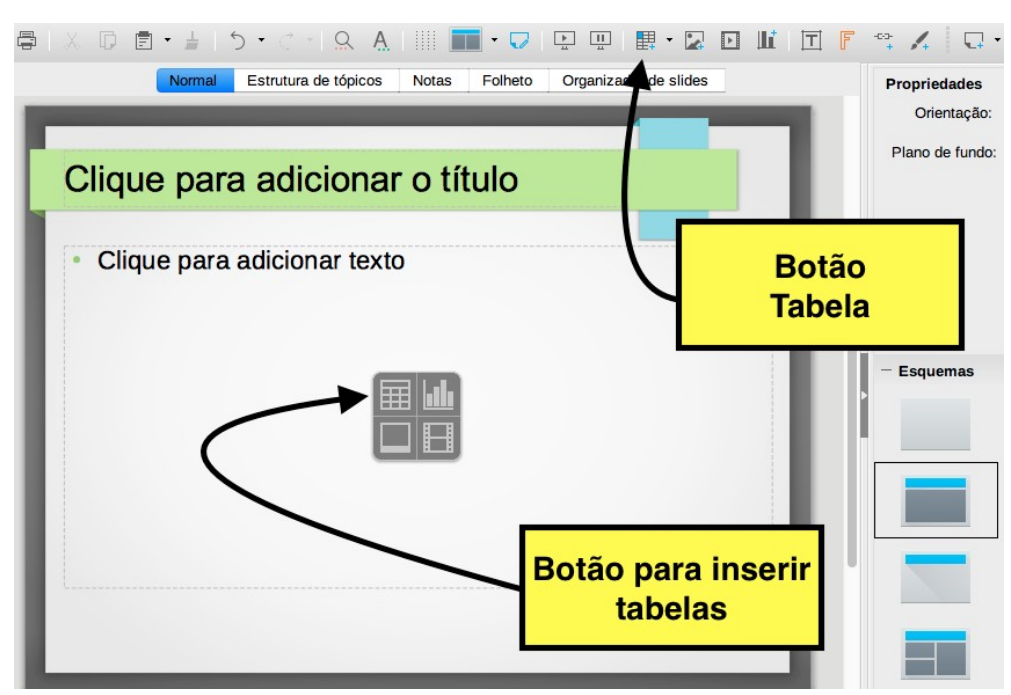

<span id="page-115-1"></span>*Figura 104: Opções para adicionar tabelas*

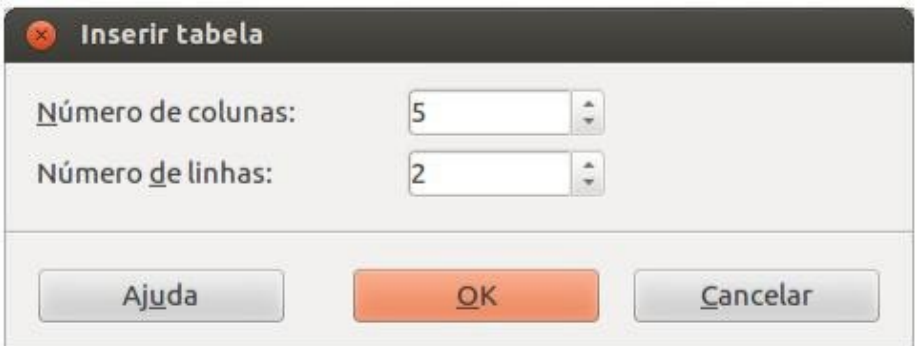

<span id="page-115-0"></span>*Figura 105: Janela Inserir tabela*

Depois que a tabela é criada, pode-se modificá-la de forma semelhante ao que se faria em uma tabela no Writer: adicionando e excluindo linhas e colunas, ajustando largura e espaçamento, adicionando bordas, cores de fundo, etc… (ver a seção [Tabelas, figuras e sumário](#page-34-0) na página [35\)](#page-34-0). Modificando o estilo da tabela a partir da seção **Modelos de tabelas** no botão **Propriedades** do painel de **Tarefas**, pode-se alterar rapidamente a aparência da tabela ou quaisquer tabelas recémcriadas com base nas opções de estilo que se selecionou. Pode-se escolher optar por dar ênfase ao cabeçalho e as linhas de totais, bem como a primeira e a última colunas da tabela, e aplicar uma faixa aparecendo nas linhas e colunas (ver [106](#page-116-0)). Tendo concluído o modelo da tabela, inserir dados dentro das células é semelhante a trabalhar com objetos caixa de texto ou inserir dados no Calc.

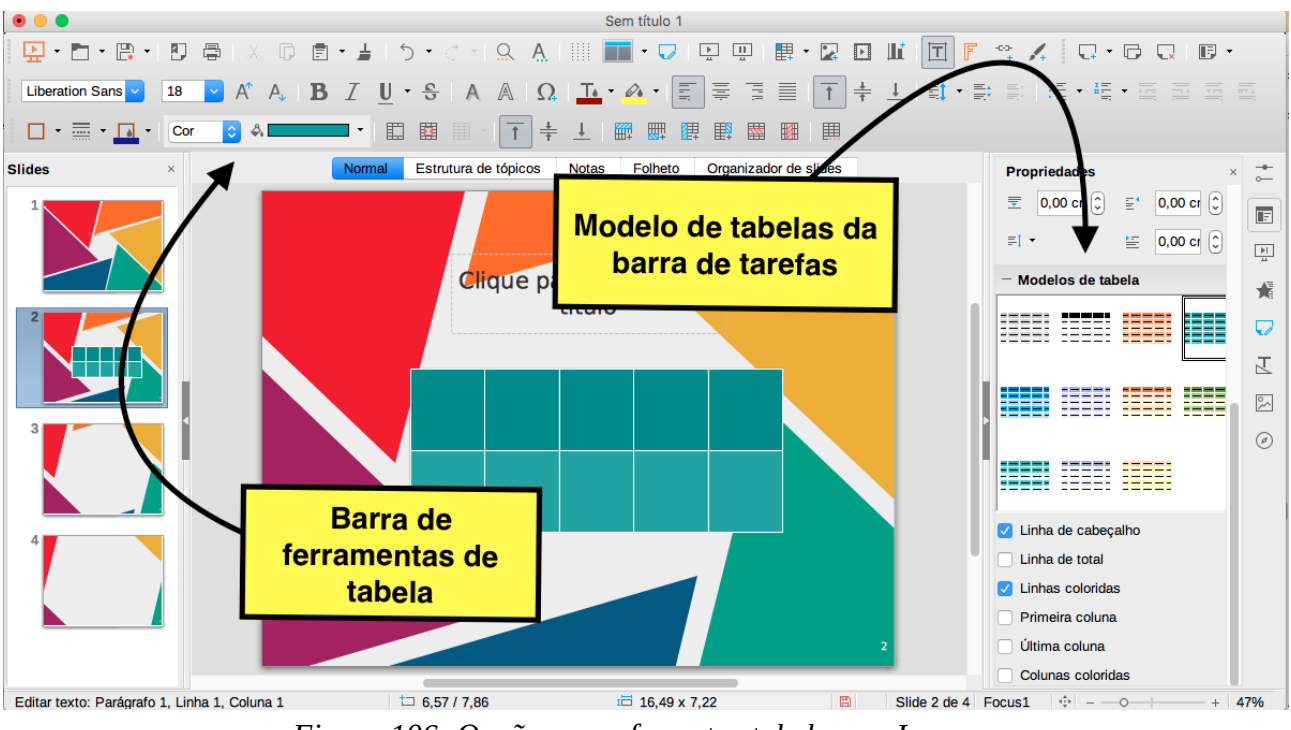

<span id="page-116-0"></span>*Figura 106: Opções para formatar tabelas em Impress*

Planilhas embutidas no Impress incluem a maioria das funcionalidades de planilhas no Calc e, portanto, capaz de realizar cálculos extremamente complexos e análise de dados. Se houver necessidade de analisar seus próprios dados ou aplicar fórmulas, essas operações podem ser melhor executadas em uma planilha Calc e os resultados mostrados em uma planilha incorporada no Impress ou ainda melhor em uma tabela Impress nativa.

Alternativamente, escolha **Inserir → Objeto → Objeto OLE** na barra de menu. Isso abre uma janela, como podemos observar na [107,](#page-116-1) onde podemos escolher a opção de *Planilha de LibreOffice.* Uma tabela tipo Calc aparecerá no slide e o menu e as barras de ferramentas mudam para os utilizados no Calc (ver [108](#page-117-0)). Pode-se também inserir uma planilha já existente e usar o visor para selecionar os dados que se deseja exibir no slide.

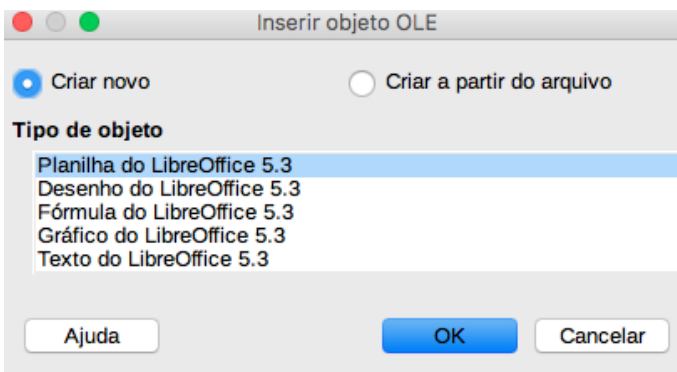

<span id="page-116-1"></span>*Figura 107: Janela para inserir objetos tipo OLE*

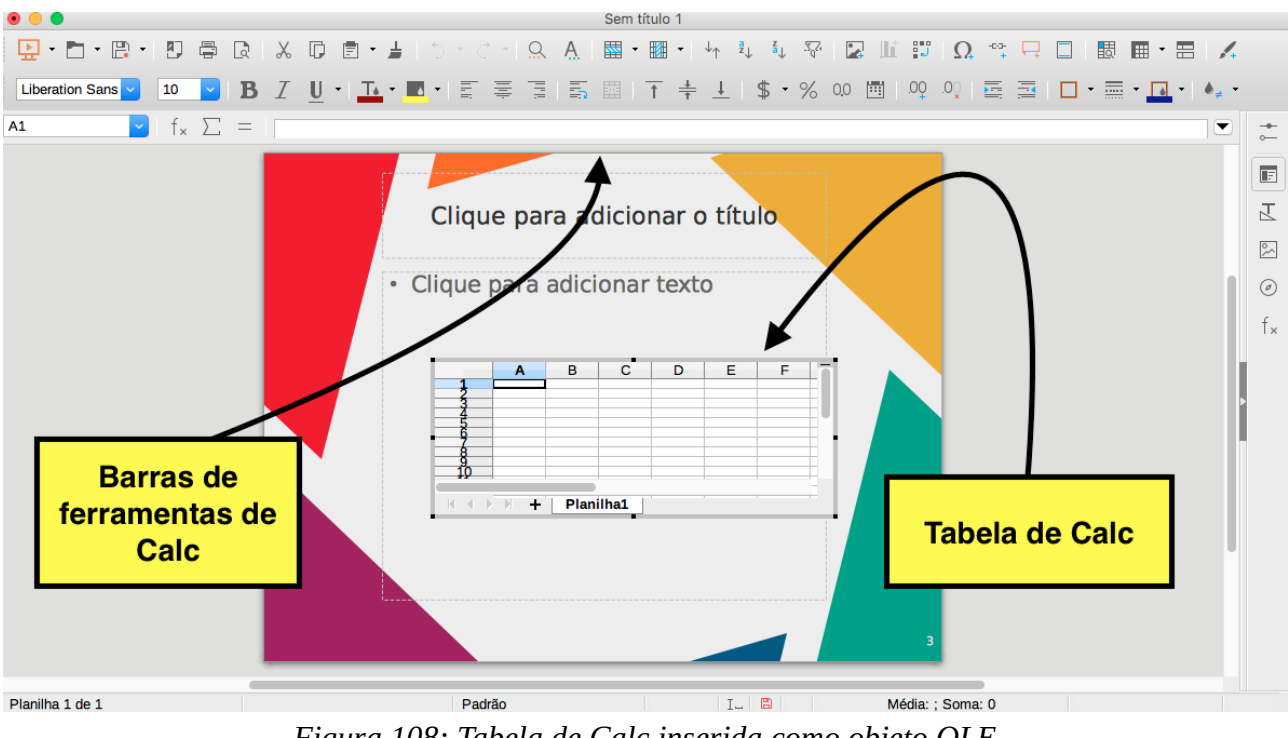

<span id="page-117-0"></span>*Figura 108: Tabela de Calc inserida como objeto OLE*

O Impress oferece a capacidade de inserir num slide vários outros tipos de objetos como documentos Writer, Fórmulas matemáticas, ou mesmo uma outra apresentação.

#### **Adicionando clips e mídia**

Pode-se inserir vários tipos de músicas e clips de filme em seu slide selecionando o botão **Inserir filme** em uma caixa de conteúdo vazia (ver [109\)](#page-117-1). Um reprodutor de mídia será aberto na parte inferior da tela, o filme será aberto no fundo da tela e pode-se ter uma visualização da mídia. No caso de um arquivo de áudio, a caixa de conteúdo será preenchida com uma imagem de alto-falante.

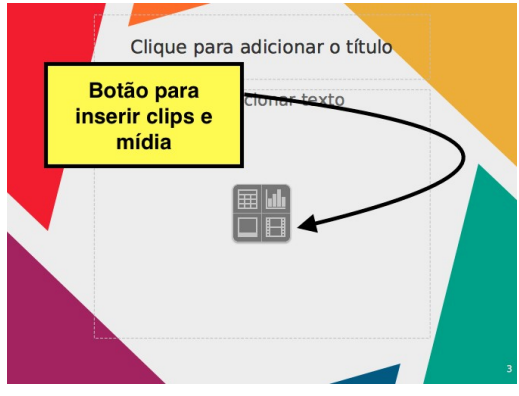

<span id="page-117-1"></span>*Figura 109: Botão para inserir clips*

## **Adicionando fórmulas**

Para adicionar uma fórmula científica num slide usamos o menu **Inserir → Objeto → Fórmula**. Aparecerá o editor de fórmulas do Math (ver [110](#page-118-0)) aonde poderemos escrever os comandos para nossa fórmula da mesma forma que fazíamos no Writer (ver [Capítulo 2](#page-46-0)). Para sair do editor de Math clicamos em qualquer lugar da tela superior do Impress. A fórmula será tratada como um objeto OLE e poderá ser modificada em tamanho, posição, orientação e outras propriedades como se fosse uma imagem, gráfico ou tabela do slide.

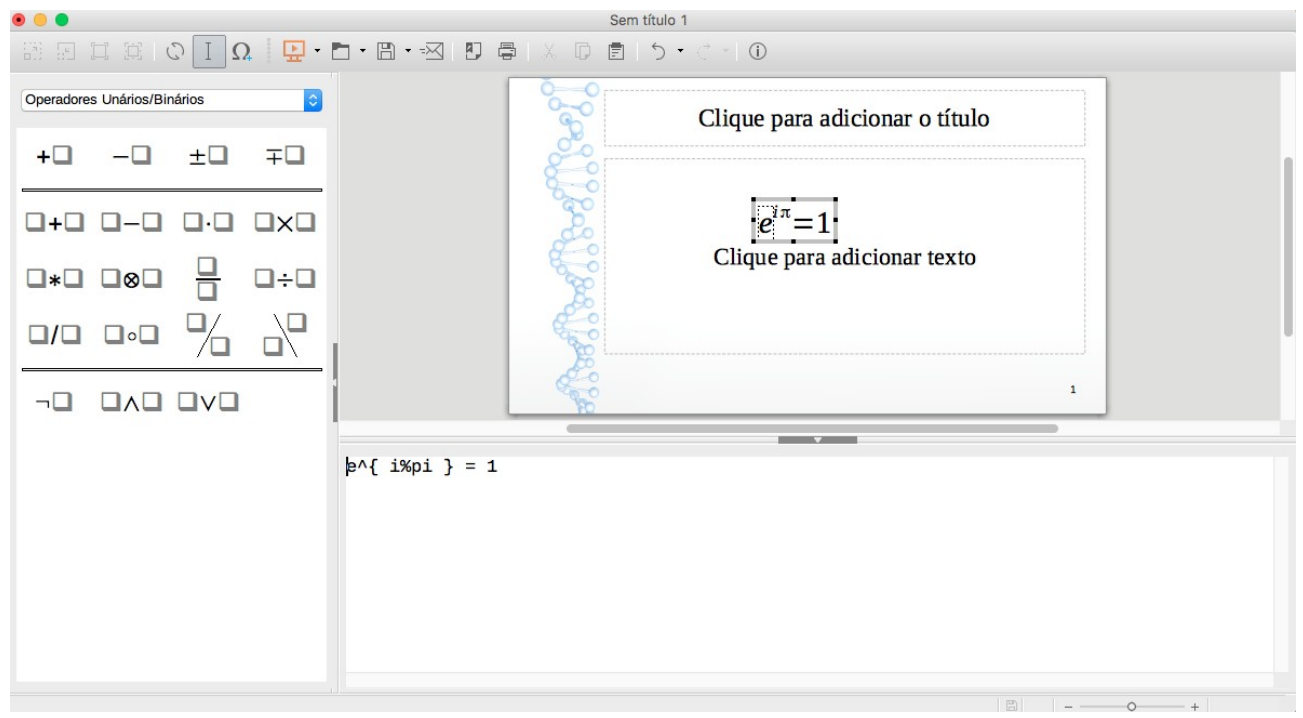

*Figura 110: Fórmulas em Impress usando Math*

# <span id="page-118-0"></span>**Slides mestre**

Um *slide mestre é* um slide que é usado como ponto de partida para outros slides. É semelhante a página de estilos no Writer: controla a formatação básica de todos os slides baseados nele. Uma apresentação de slides pode ter mais de um slide mestre.

Um slide mestre tem um conjunto definido de características, incluindo a cor de fundo, gráfico, ou gradiente; objetos (como logotipos, linhas decorativas e outros gráficos) no fundo; cabeçalhos e rodapés; localização e tamanho dos quadros de texto; e a formatação do texto.

O Impress vem com várias slides mestre pré-configurados. Eles são mostrados na seção slides mestre no painel de Tarefas (ver 111). Esta seção tem três subseções: **Utilizadas nesta apresentação, Recém utilizadas** e **Disponível para utilização.** Clique no sinal **+** ao lado do nome de uma subseção para expandi-la para mostrar miniaturas dos slides, ou clique o sinal **–** para esconder as miniaturas.

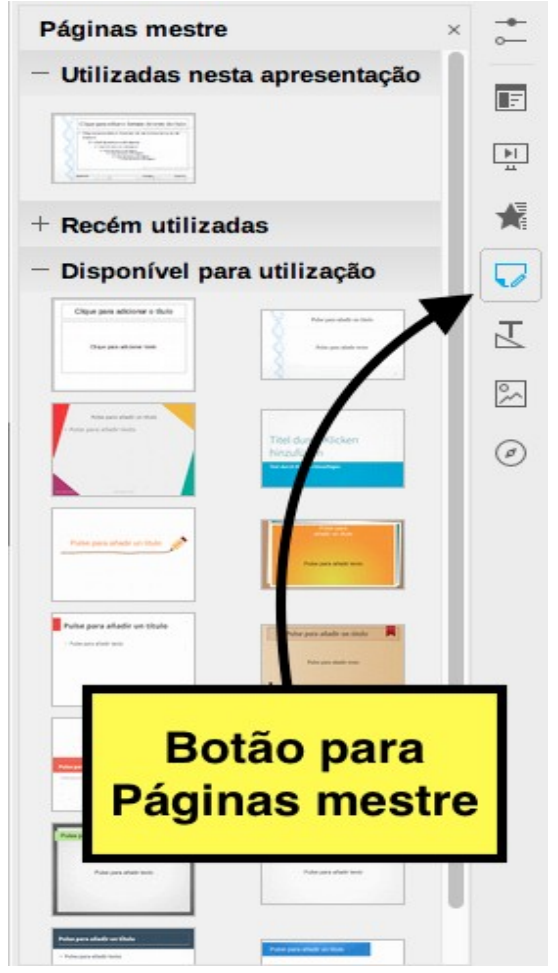

*Figura 111: Slides mestre na Barra de tarefas*

## <span id="page-119-0"></span>**Criando e modificando um slide mestre**

Criar um novo slide mestre é semelhante ao modificar o slide mestre padrão. Para começar, permita a edição de slides mestres desde o menu **Exibir [→](#page-120-0) Slide mestre**. Depois poderemos modificar o atual slide mestre ou criar um novo em **Slide → Novo mestre** ou usando o botão **Novo mestre** da B*arra de ferramentas* como podemos observar na 112 a seguir.

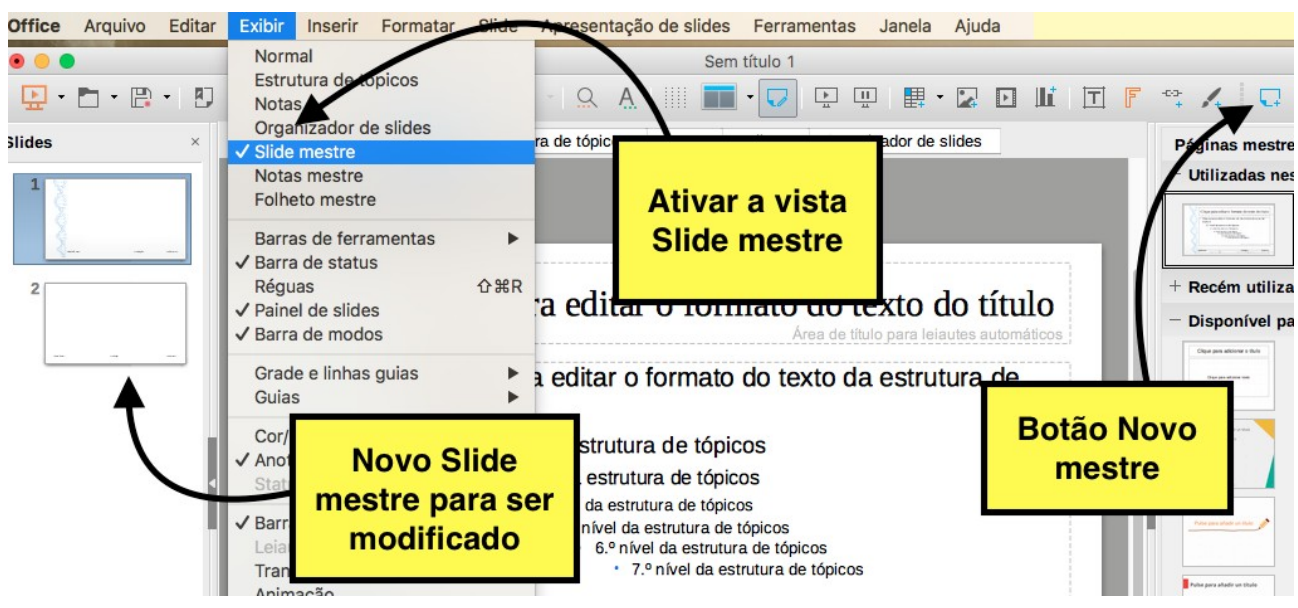

*Figura 112: Novo mestre*

<span id="page-120-0"></span>Um segundo slide mestre aparece no Painel de slides. Modifique este slide mestre para atender suas necessidades. Também é recomendável renomear este novo slide mestre: clique com o botão direito do mouse no slide no Painel de slides e selecione **Renomear mestre**. Quando terminar, volte para a vista normal no menu **Exibir** para continuar com a apresentação.

Os seguintes itens podem ser alterados em um slide mestre:

- Plano de fundo (cor, gradiente, hachura ou bitmap)
- Objetos de fundo (por exemplo, adicionar um logotipo ou gráficos decorativos)
- Tamanho, colocação e elementos de conteúdo de cabeçalho e rodapé que aparecem em cada slide.
- Tamanho e colocação de quadros padrão para títulos de slide e conteúdo.

Para selecionar o slide mestre para modificação:

- 1. Selecione **Exibir→Slide mestre** da barra de menu. para desbloqueiar as propriedades do slide mestre.
- 2. Clique em *Páginas mestre* no Painel de tarefas. Isto dará acesso aos slides mestres pré-configurados (ver [111](#page-119-0)).
- 3. Clique no slide mestre que se deseja modificar dentre os disponíveis.
- 4. Faça as alterações necessárias e selecione de novo a vista **Normal** no menu **Exibir.**

**Cuidado:** Quaisquer alterações feitas em um slide quando no modo de Exibição mestre aparecerá em todos os slides usando este slide mestre. Certifique-se sempre de fechar a Exibição mestre e retornar a Exibição normal antes de trabalhar em qualquer um dos slides da apresentação.

Alguns dos slides mestre fornecidos tem objetos de texto no rodapé. Pode-se adicionar outros objetos de texto para a página mestre nos slides para atuar como um cabeçalho ou um rodapé.

- 1. Escolha **Exibir → Slide mestre** na barra de menu.
- 2. Na barra de ferramentas selecione o botão **Inserir caixa de texto**.
- 3. Clique e arraste uma vez na página mestre para desenhar um objeto de texto, e então digite ou cole seu texto no objeto ou adicione campos.
- 4. Escolha **Exibir → Normal** quando tiver terminado.

O texto aparecerá em todos os slides da apresentação e nos novos slides criados.

O slide mestre Impress vem com três áreas pré-configuradas para data, rodapé e número de página como mostra a [113](#page-121-0) a seguir.

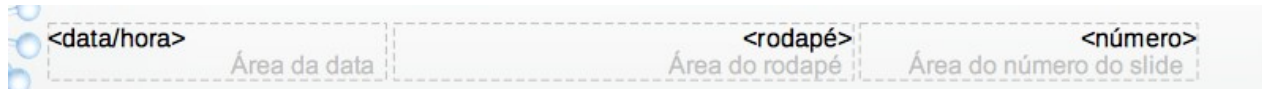

<span id="page-121-0"></span>*Figura 113: Áreas de texto pré-configuradas*

Selecione **Inserir → Número de página** ou **Inserir → Cabeçalho e rodapé** para abrir a caixa de diálogo onde se pode configurar estas três áreas (ver [114\)](#page-122-0). Para adicionar outras informações, como o Autor da apresentação ou o nome do arquivo, escolha **Inserir → Campos** e selecione o campo necessário no submenu.

## **Aplicando slides mestre**

No Painel de tarefas, certifique-se de que a seção Páginas mestre é mostrada. Para aplicar um dos slides mestre para *todos os slides* de sua apresentação, clique sobre ele na lista.

Para aplicar um slide mestre diferente para um ou mais *slides selecionados*:

- i. No Painel de slides, selecione o slide que se deseja alterar.
- ii. No Painel de tarefas, com o botão direito do mouse no slide mestre que se deseja aplicar aos slides selecionados, e clique **Aplicar aos slides selecionados** no menu suspenso.

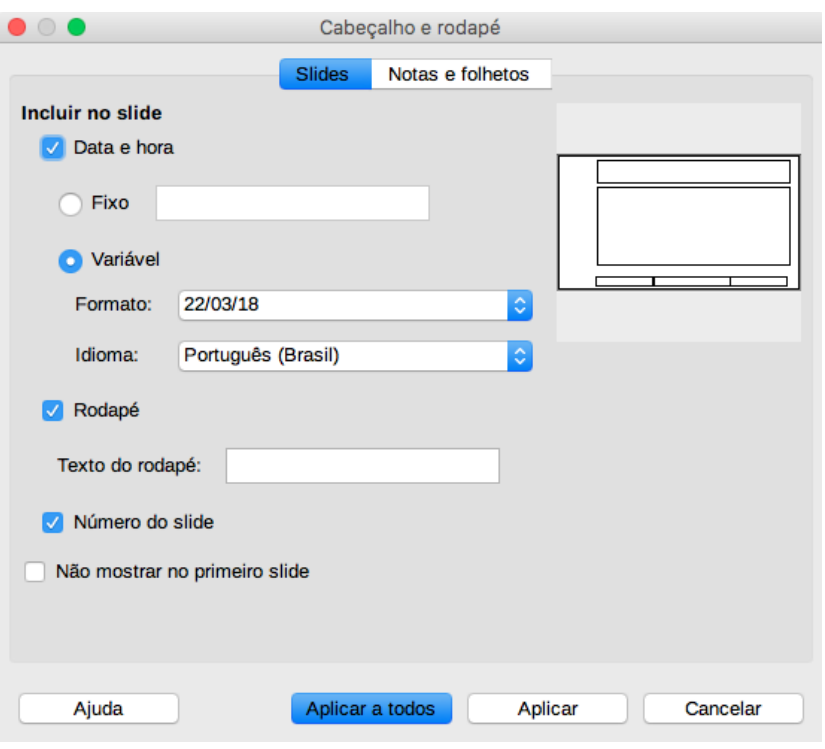

<span id="page-122-0"></span>*Figura 114: Número de slide e data*

# **Configurando a apresentação**

Impress aloca configurações padrão para apresentação de slide, enquanto ao mesmo tempo permite a personalização de vários aspectos da experiência para apresentação de slide. Vamos ver como adicionar e modificar transições de slides e animações para os diferentes objetos dentro de um slide.

## **Transições de slides**

Transição de slide é a *animação que é reproduzida quando um slide for alterado*. Pode-se configurar a transição de slide a partir da aba **Transição de slides** no *painel de tarefas* ou desde o menu **Slide→Transição de slides,** abrindo a aba do painel de tarefas (ver [115\)](#page-123-0). Selecione a transição desejada, a velocidade da animação, e se a transição deve acontecer quando se clica com o mouse (de preferência) ou automaticamente depois de um determinado número de segundos. Clique **Aplicar a todos os slides**, a menos que prefira ter diferentes transições na apresentação.

A seção de transição de slides tem uma escolha muito útil: Visualização automática. Selecionando essa opção, quando se fizer alguma alteração em uma transição de slide, o novo slide é visualizado na área de trabalho, incluindo seus efeitos.

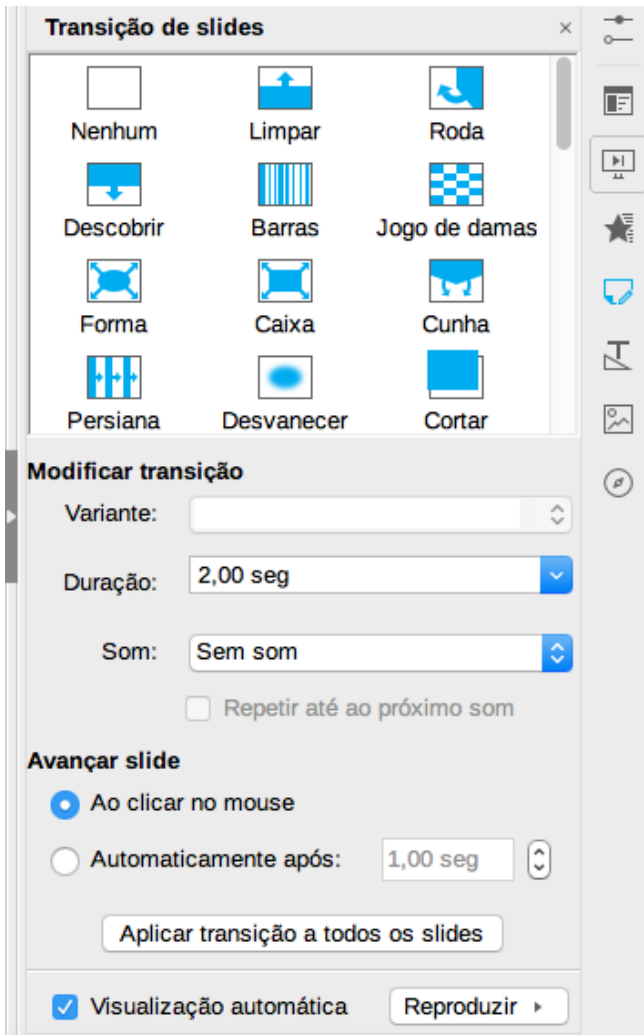

<span id="page-123-0"></span>*Figura 115: Transição de slides*

# **Animação de objetos**

Impress permite colocar animações nos objetos de um slide tais como giros ou movimentos. Para adicionar uma animação, selecionamos o objeto do slide (caixa de texto, imagem, tabela, fórmula…) e na aba de **Animação** do *painel de tarefas* podemos selecionar diferentes opções (ver [116](#page-124-0)). Para adicionar uma animação usaremos o botão + acima da barra de *Categoria*. Selecionando outros objetos do slide poderemos criar uma hierarquia entre eles em relação com as animações usando os botões acima da barra de *Categoria.*

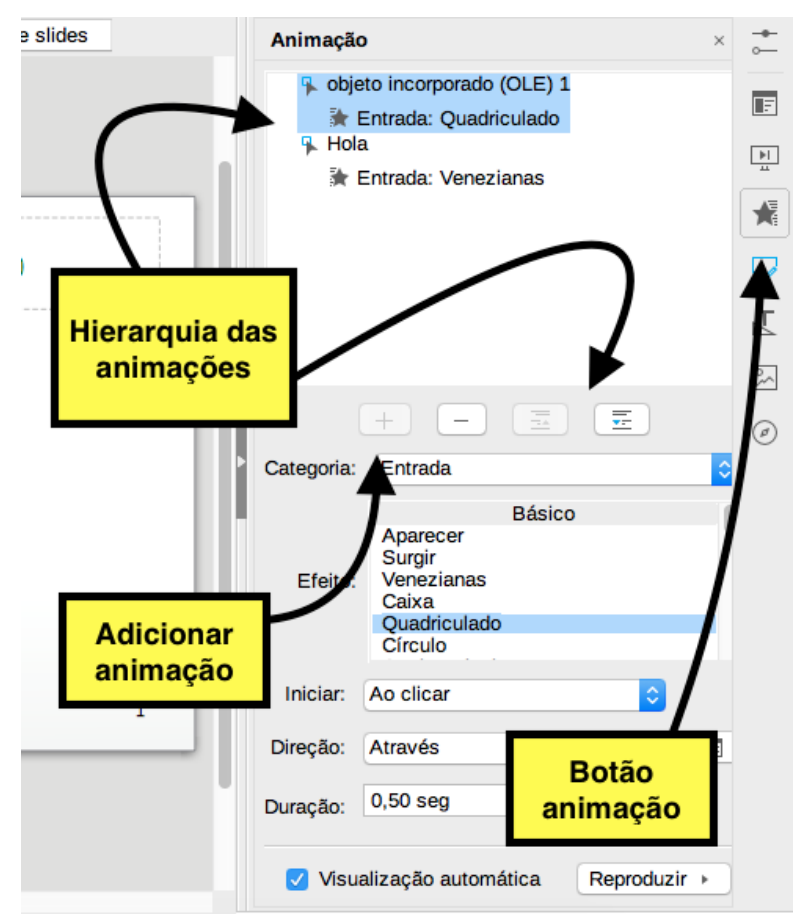

<span id="page-124-0"></span>*Figura 116: Animações em Impress*

## **Várias apresentações**

Em muitas situações, pode-se achar que se tenha slides mais do que o tempo disponível para apresentá-los ou pode-se querer dar uma visão rápida sem se deter em detalhes. Ao invés de ter que criar uma nova apresentação; pode-se usar duas ferramentas que o Impress oferece: **Slides escondidos** e **Apresentação de slide personalizada**.

- **Slides escondidos:** Para ocultar um slide, clique com o botão direito do mouse sobre a miniatura do slide senão na área de trabalho se se estiver usando a exibição classificador de slide e escolha **Ocultar slide** no menu suspenso. Slides ocultos são marcados por hachuras no slide.
- **Apresentação de slide personalizada:** Se deseja reordenar a apresentação, escolha **Apresentação de slides → Apresentação de slides personalizada..**. Clique no botão **Nova** para criar uma nova sequência de slides. Pode-se ter muitas apresentações de slides como se quer a partir de um conjunto de slides.